## **SONY**

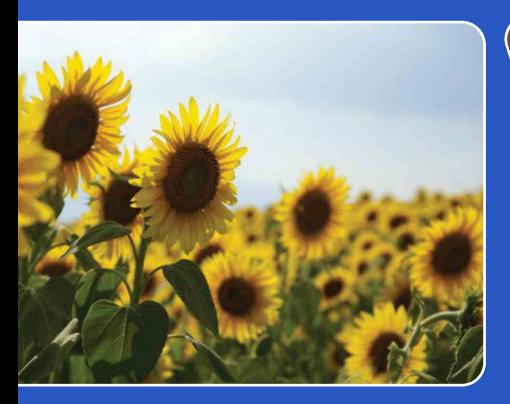

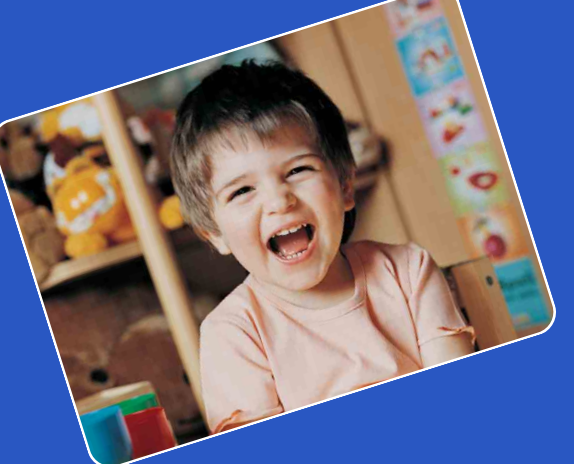

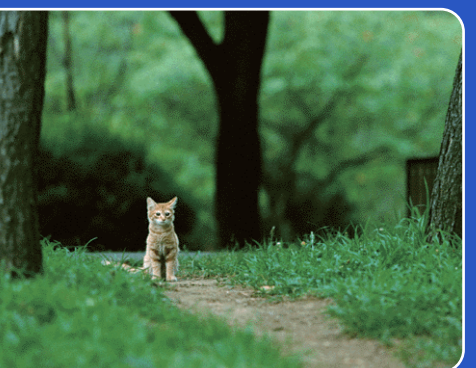

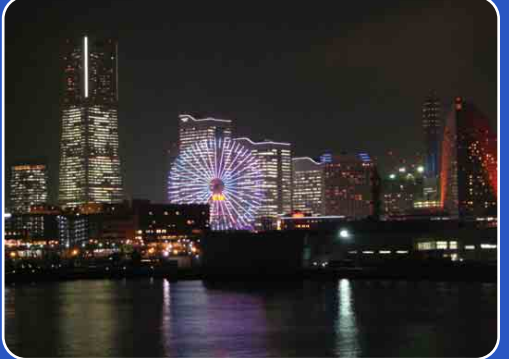

# Cyber-shot

# *Guide pratique de Cyber-shot* **DSC-W560**

Table des<br>[matières](#page-4-0)

[Table des](#page-4-0) [Recherche par](#page-7-0) 

Recherche par<br>[opération](#page-7-0)

# <span id="page-1-0"></span>**Présentation de ce guide pratique**

Cliquez sur un bouton situé dans la partie supérieure droite pour accéder à la page correspondante.

Cela peut s'avérer utile lors de la recherche d'une fonction que vous souhaitez afficher.

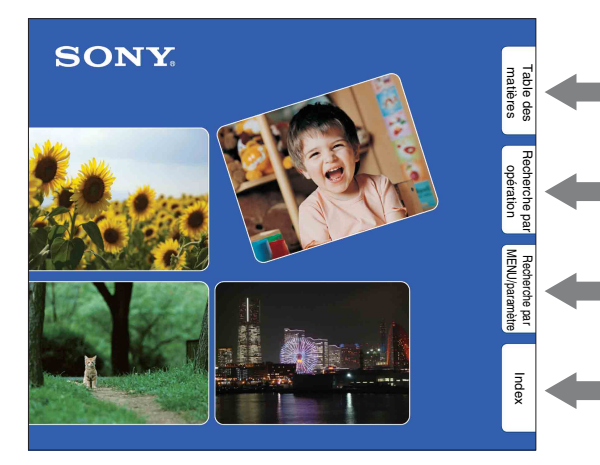

Pour rechercher des informations par fonction.

Pour rechercher des informations par opération.

Pour rechercher des informations dans une liste de MENU/paramètres.

Pour rechercher des informations par mot-clé.

### **Symboles et notations utilisés dans ce guide pratique**

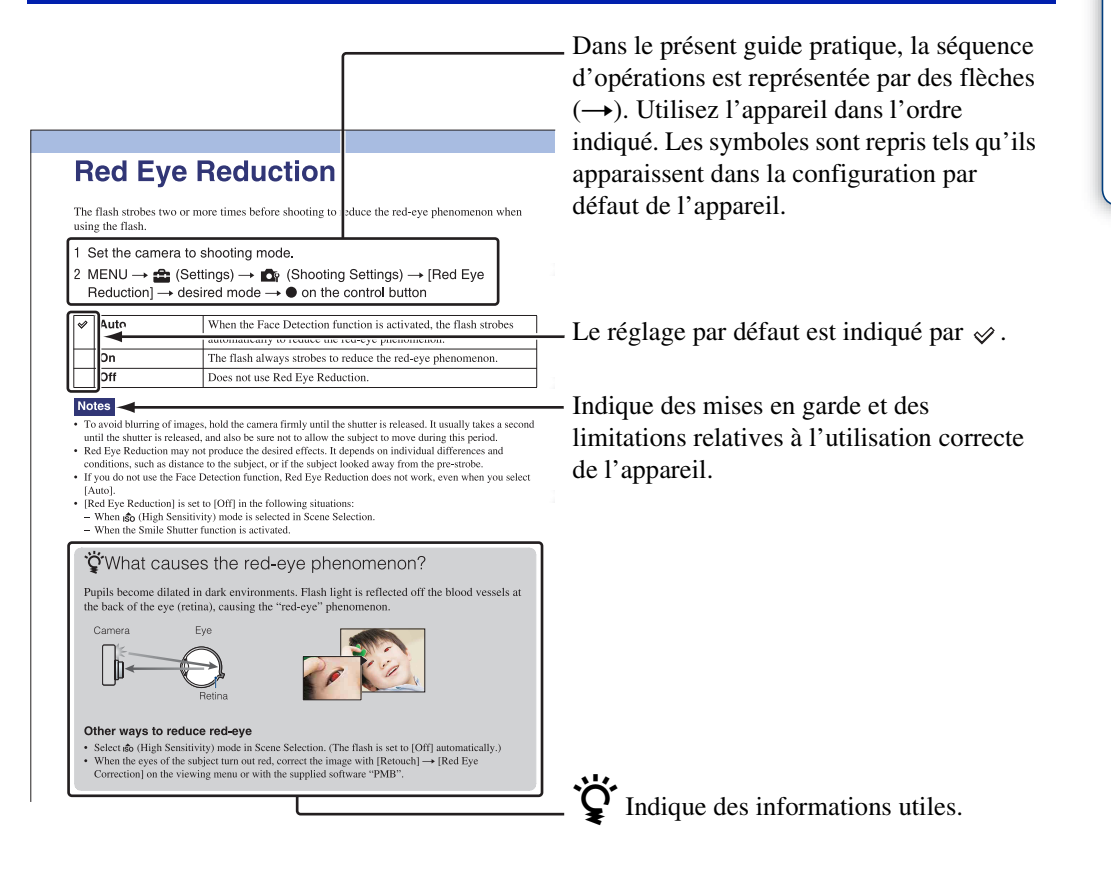

Table des<br>[matières](#page-4-1)

# Table des<br>[matières](#page-4-1)

# [Table des](#page-4-1) [Recherche par](#page-7-1)  Recherche par [opération](#page-7-1)

Recherche par<br>MENU/paramètre [MENU/paramètre](#page-10-0) [Recherche par](#page-10-0) 

### <span id="page-2-0"></span>**Remarques sur l'utilisation de l'appareil**

#### **Remarques sur les types de cartes mémoire utilisables (vendues séparément)**

Les cartes mémoire suivantes sont compatibles avec cet appareil photo : « Memory Stick PRO Duo », « Memory Stick PRO-HG Duo », « Memory Stick Duo », cartes mémoire SD, cartes mémoire SDHC et cartes mémoire SDXC.

Les cartes mémoire MultiMediaCard ne sont pas compatibles.

Dans le présent guide pratique, les « Memory Stick PRO Duo », « Memory Stick PRO-HG Duo » et « Memory Stick Duo » sont collectivement appelés « Memory Stick Duo » tandis que les cartes mémoire SD, les cartes mémoire SDHC et les cartes mémoire SDXC sont désignées en tant que cartes mémoire SD.

• Les « Memory Stick Duo » d'une capacité jusqu'à 32 Go et les cartes mémoire SD d'une capacité jusqu'à 64 Go ont été testés et leur bon fonctionnement sur votre appareil a été vérifié.

Pour l'enregistrement de films, il est recommandé d'utiliser les cartes mémoire suivantes :

- MEMORY STICK PRO DUO (Mark2) (« Memory Stick PRO Duo » (Mark2))
- MEMORY STICK PRO-HG DUO (« Memory Stick PRO-HG Duo »)
- Carte mémoire SD, carte mémoire SDHC ou carte mémoire SDXC (Classe 4 ou plus rapide)

Pour plus d'informations sur le « Memory Stick Duo », reportez-vous à la page [133](#page-132-0).

#### **En cas d'utilisation d'un « Memory Stick Duo » avec fente pour « Memory Stick » de taille standard**

Vous pouvez utiliser le « Memory Stick Duo » en l'insérant dans un adaptateur « Memory Stick Duo » (vendu séparément).

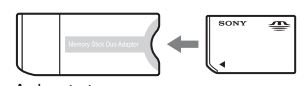

Adaptateur « Memory Stick Duo »

#### **Remarques sur la batterie**

- Chargez la batterie (fournie) avant d'utiliser votre appareil pour la première fois.
- Vous pouvez recharger la batterie même si elle n'est pas complètement déchargée. Vous pouvez aussi utiliser la batterie même si elle n'est que partiellement chargée.
- Si vous prévoyez que la batterie restera longtemps inutilisée, déchargez-la en utilisant l'appareil, puis retirez-la et rangez-la dans un endroit frais et sec. Ceci la maintiendra en bon état de fonctionnement.
- Pour plus d'informations sur la batterie, reportez-vous à la page [135.](#page-134-0)

#### **Remarques sur l'écran LCD et l'objectif**

• L'écran LCD a été fabriqué avec une technologie de très haute précision et plus de 99,99 % des pixels sont opérationnels pour une utilisation efficace. Il se peut, toutefois, que vous constatiez la présence de quelques petits points noirs et/ou brillants (blancs, rouges, bleus ou verts) sur l'écran LCD. Ces points sont la conséquence normale du procédé de fabrication et n'affectent pas l'enregistrement.

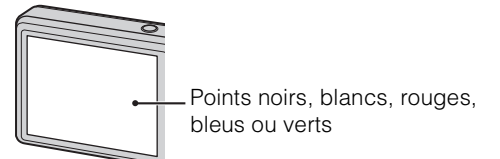

- Une exposition prolongée de l'écran LCD ou de l'objectif aux rayons directs du soleil peut provoquer des dysfonctionnements. Soyez attentif lorsque vous placez l'appareil près d'une fenêtre ou à l'extérieur.
- N'exercez aucune pression sur l'écran LCD. Ceci pourrait décolorer l'écran et provoquer un dysfonctionnement.
- Les images peuvent laisser une traînée sur l'écran LCD dans un endroit froid. Ceci n'est pas une anomalie.
- Veillez à ne pas heurter l'objectif mobile et à ne pas le soumettre à une force.

#### **Condensation d'humidité**

• Lorsque l'appareil photo est déplacé directement d'un endroit froid dans un endroit chaud, l'humidité peut se condenser à l'intérieur ou à l'extérieur de l'appareil. Cette condensation d'humidité peut provoquer un dysfonctionnement de l'appareil photo.

• En présence de condensation d'humidité, mettez l'appareil photo hors tension et patientez une heure environ jusqu'à ce que l'humidité soit évaporée. Notez que si vous essayez de photographier quand de l'humidité est présente à l'intérieur de l'objectif, les images risquent de ne pas être nettes.

#### **Images utilisées dans ce guide pratique**

Les photos utilisées comme exemples dans ce guide pratique sont des images reproduites et non des photos réelles prises avec cet appareil.

[Recherche par](#page-10-0)  [MENU/paramètre](#page-10-0)

Recherche par<br>MENU/paramètre

## <span id="page-4-1"></span><span id="page-4-0"></span>**Table des matières**

### Remarques sur l'utilisation de l'appareil

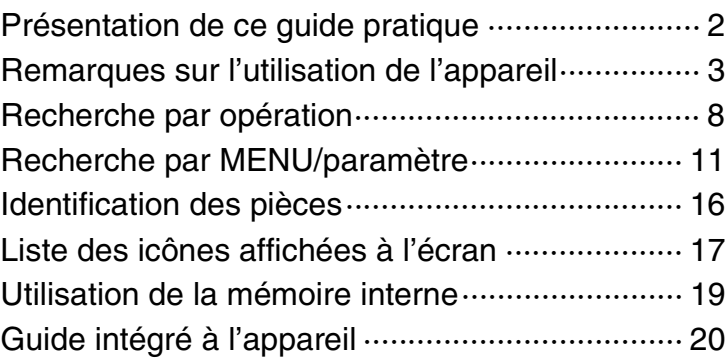

### Prise de vue

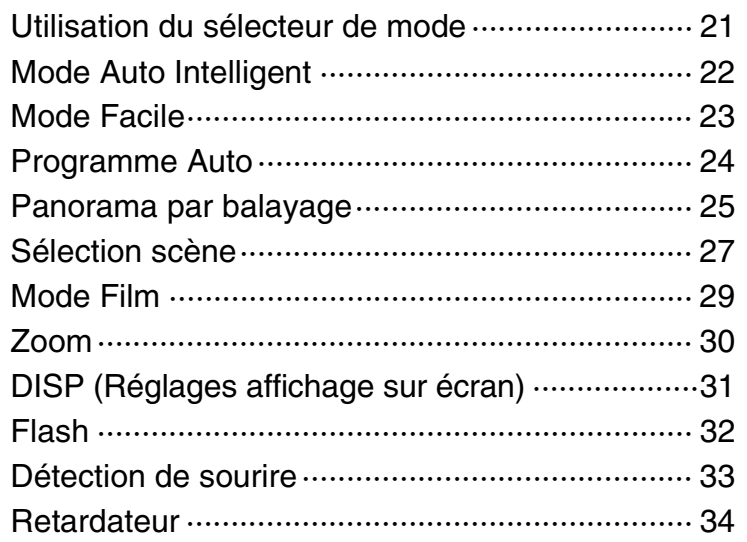

[matières](#page-4-1)

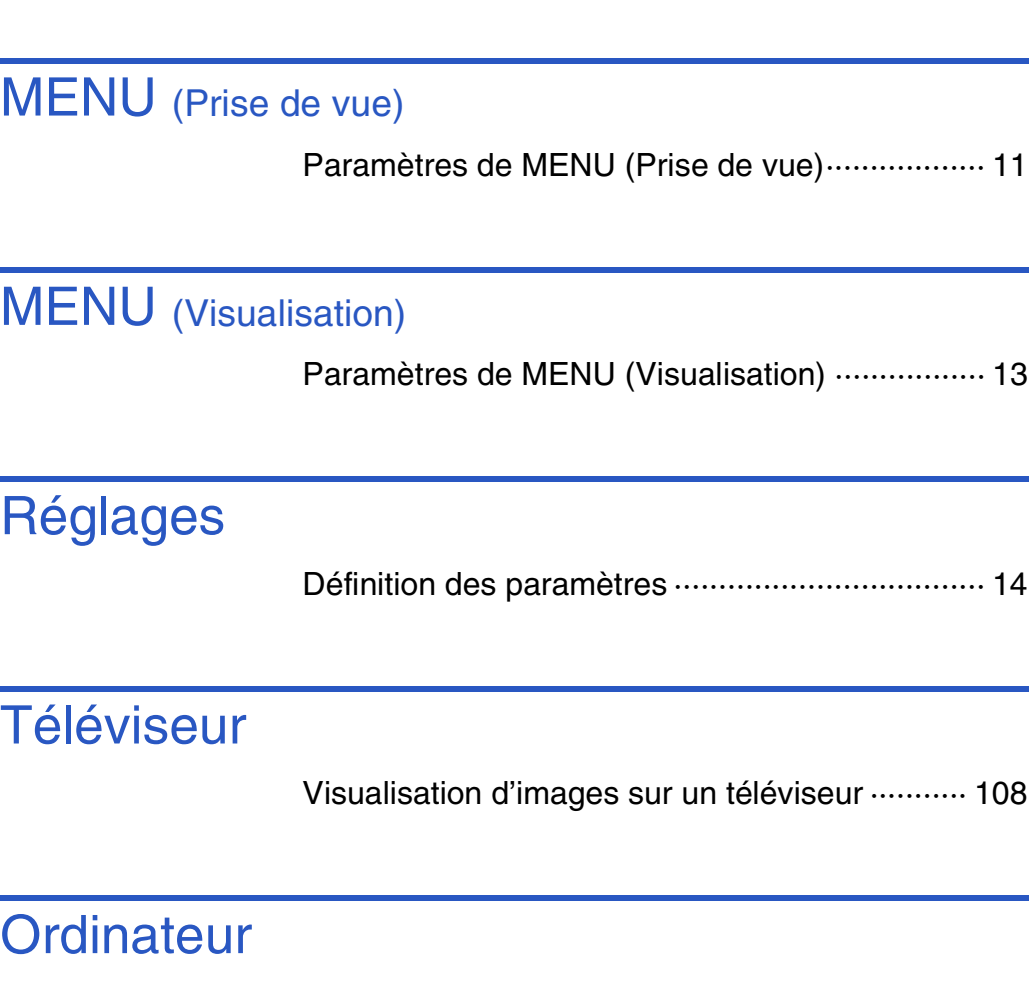

### **Visualisation**

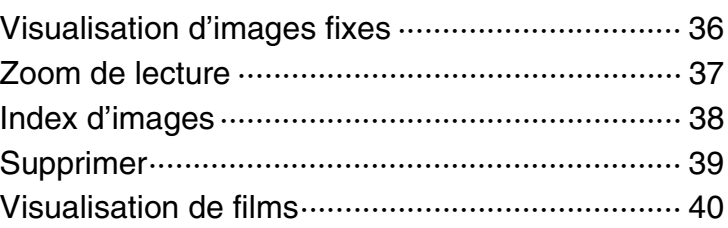

# [Table des](#page-4-1) Recherche par Recherche par<br>[opération](#page-7-1)

Table des<br>[matières](#page-4-1)

 $\cdots$  14

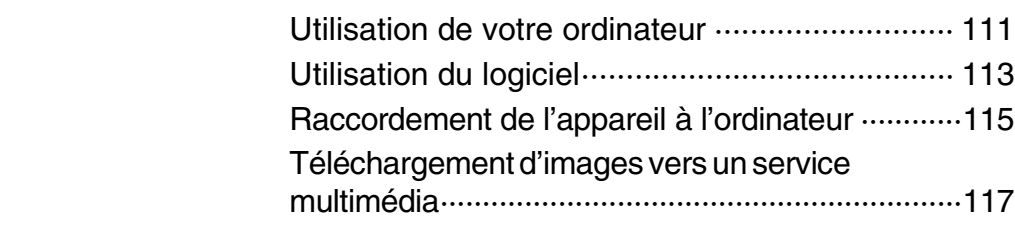

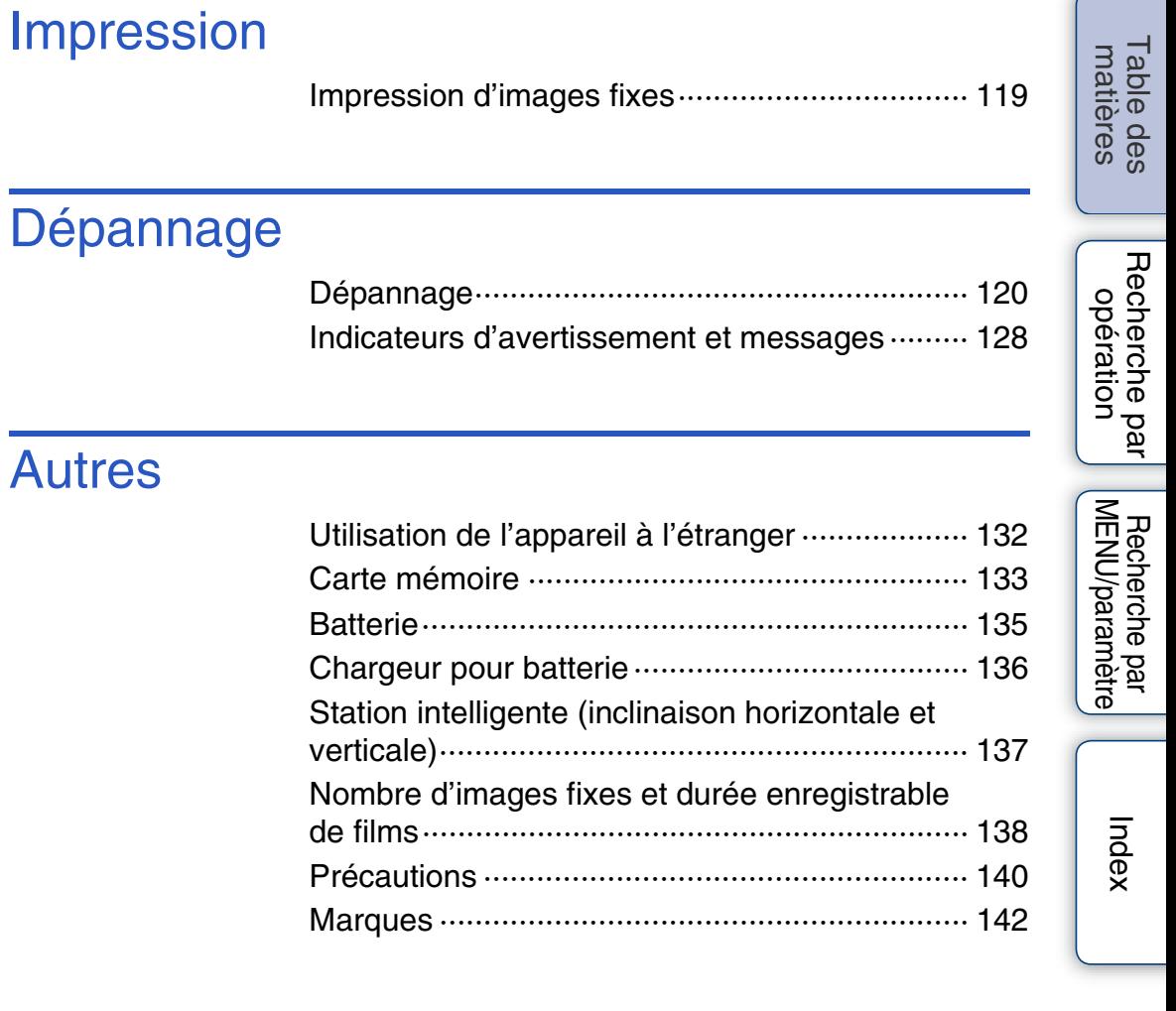

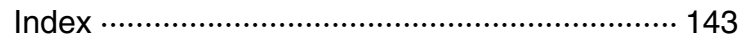

<span id="page-7-1"></span><span id="page-7-0"></span>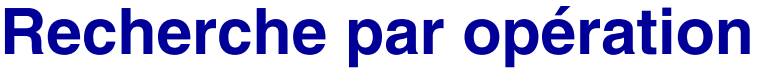

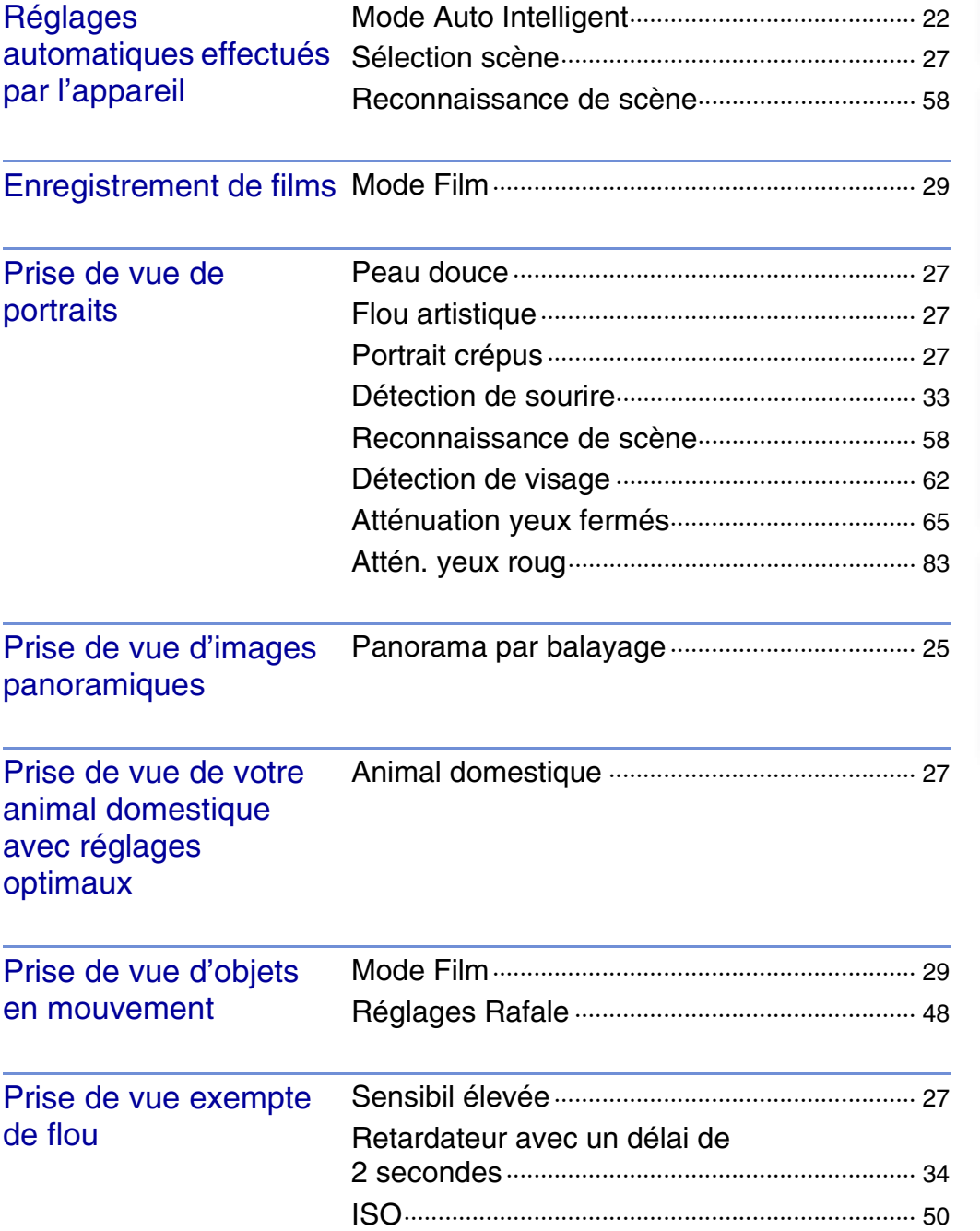

[matières](#page-4-1) [Table des](#page-4-1) Recherche par

Recherche par<br>[opération](#page-7-1)

[Recherche par](#page-10-0)  [MENU/paramètre](#page-10-0)

Recherche par<br>MENU/paramètre

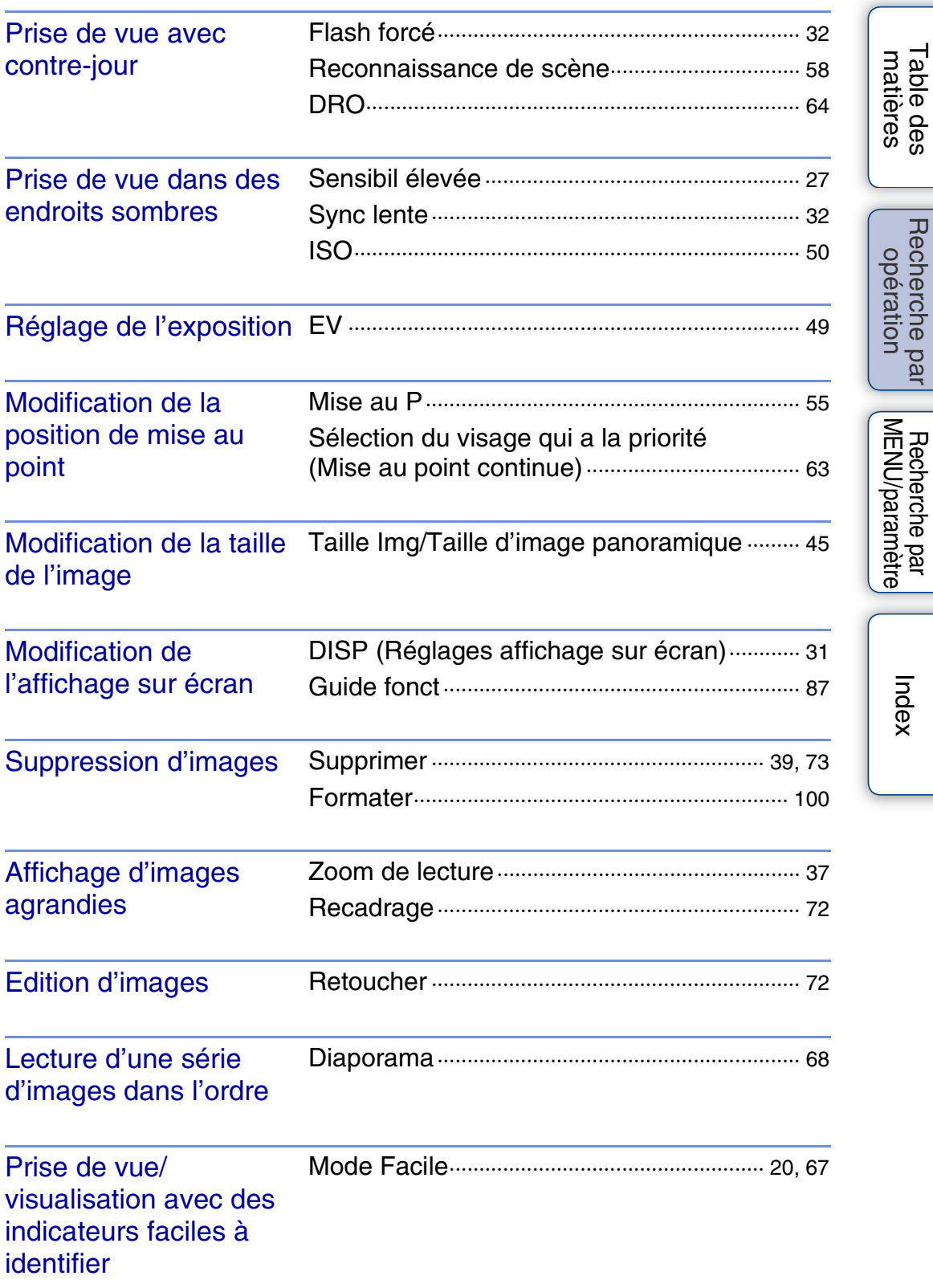

[Table des](#page-4-1) Recherche par

[Recherche par](#page-10-0) 

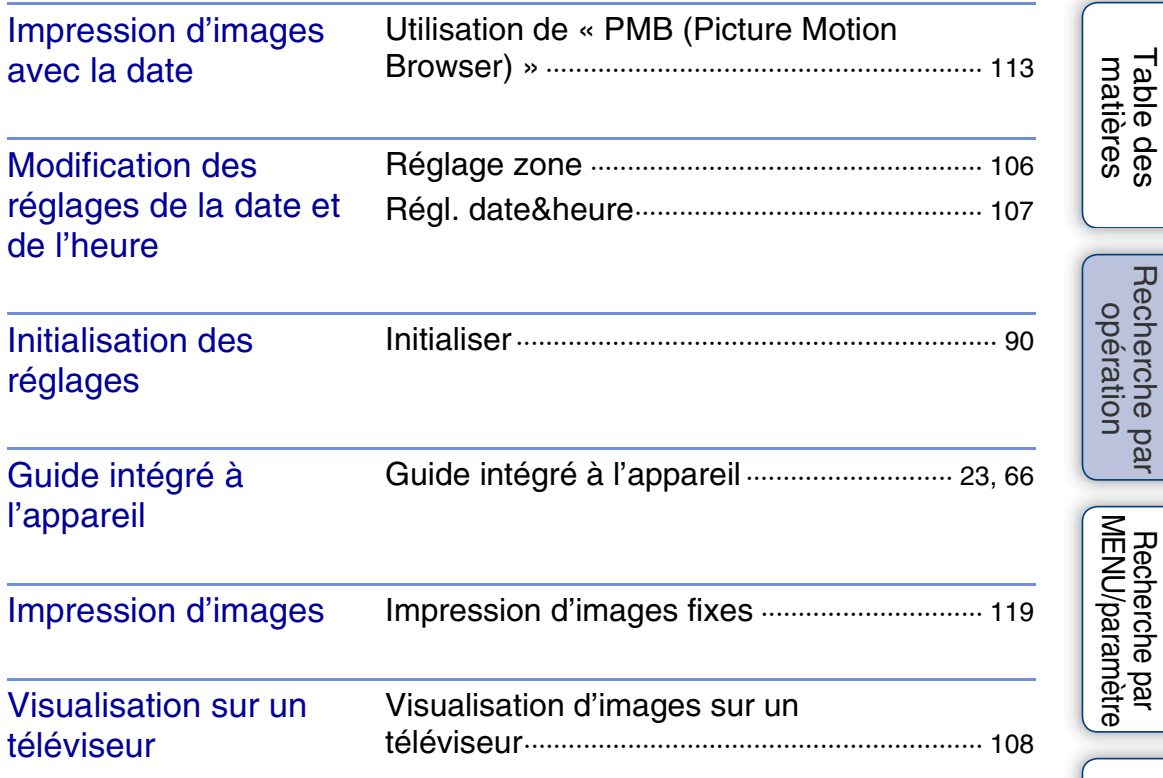

# <span id="page-10-2"></span>**Recherche par MENU/paramètre**

### <span id="page-10-3"></span><span id="page-10-1"></span>**Paramètres de MENU (Prise de vue)**

Vous pouvez aisément sélectionner l'une des diverses fonctions de prise de vue à l'aide de la touche MENU.

- 1 Appuyez sur la touche ON/OFF (Alimentation) et réglez l'appareil photo en mode de prise de vue.
- 2 Appuyez sur la touche MENU pour afficher l'écran Menu.
- 3 Sélectionnez le paramètre de menu souhaité avec  $\triangle/\blacktriangledown/\blacktriangle/\blacktriangleright$  sur la touche de commande.
- 4 Appuyez sur la touche MENU pour désactiver l'écran Menu.

Dans le tableau ci-dessous,  $\vee$  indique qu'une fonction peut être modifiée par l'utilisateur tandis que — indique qu'elle n'est pas modifiable. Les icônes situées sous sons indiquent les modes modifiables. Selon le mode d'enregistrement, les paramètres des fonctions peuvent être fixes ou limités. Pour plus de détails, reportez-vous à la page de chaque élément.

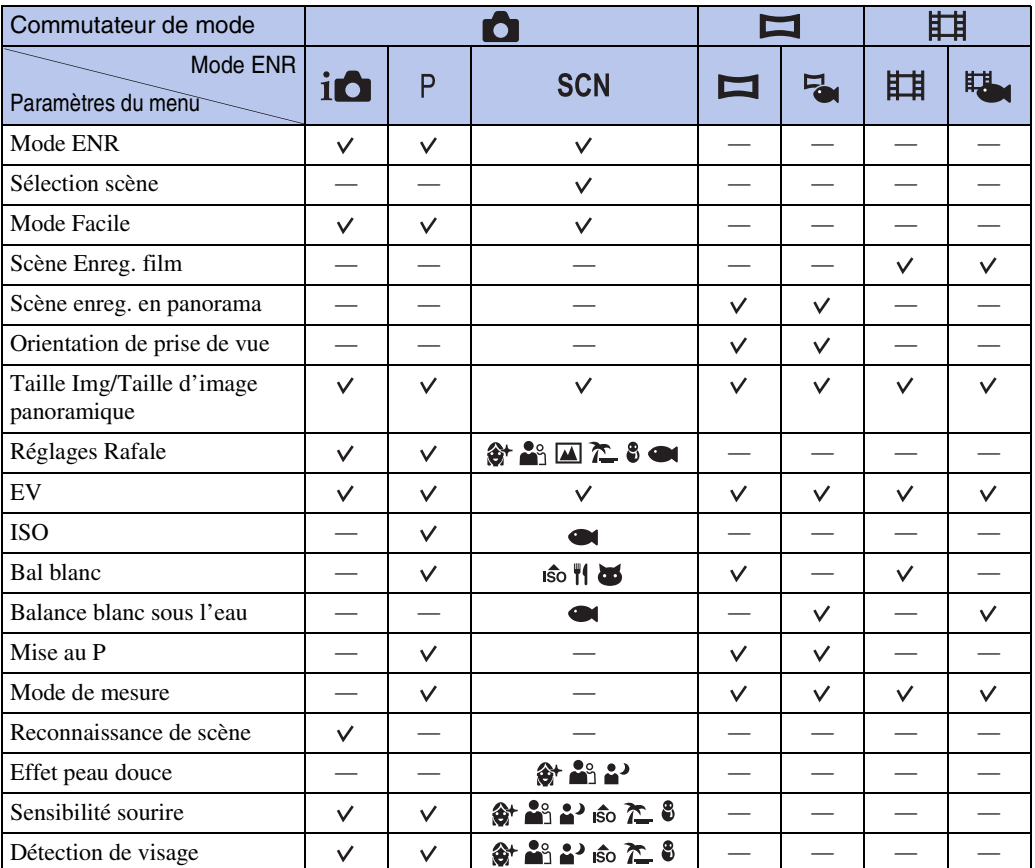

<span id="page-10-0"></span>Touche ON/OFF (Alimentation) Touche MENU

Touche de commande

Table des<br>[matières](#page-4-0)

[Index](#page-142-0)

11FR

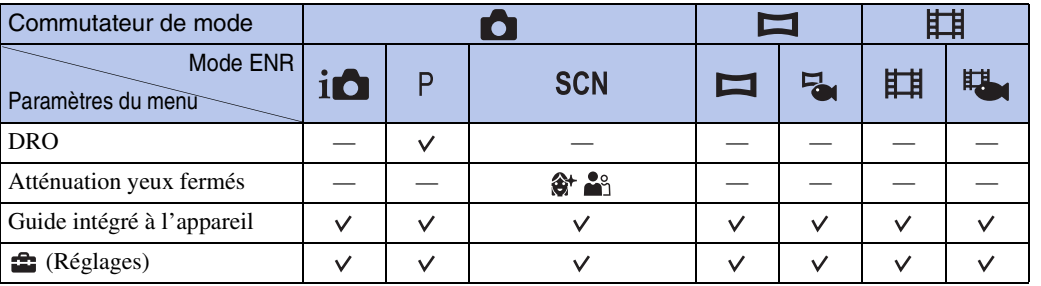

### **Remarque**

• Seuls les paramètres disponibles pour chaque mode sont affichés à l'écran.

Table des<br>[matières](#page-4-0)

### <span id="page-12-0"></span>**Paramètres de MENU (Visualisation)**

Vous pouvez aisément sélectionner l'une des diverses fonctions de visualisation à l'aide de la touche MENU.

- 1 Appuyez sur la touche  $\blacktriangleright$  (Lecture) pour passer en mode de lecture.
- 2 Appuyez sur la touche MENU pour afficher l'écran Menu.
- 3 Sélectionnez le paramètre de menu souhaité avec  $\triangle$ / $\nabla$ / $\triangleleft$ / $\triangleright$  sur la touche de commande.
- 4 Appuyez sur  $\bullet$  au centre de la touche de commande.

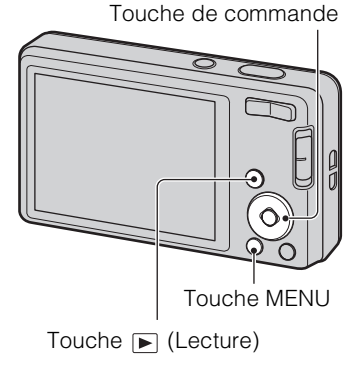

Dans le tableau ci-dessous,  $\vee$  indique qu'une fonction peut être modifiée par l'utilisateur tandis que — indique qu'elle n'est pas modifiable.

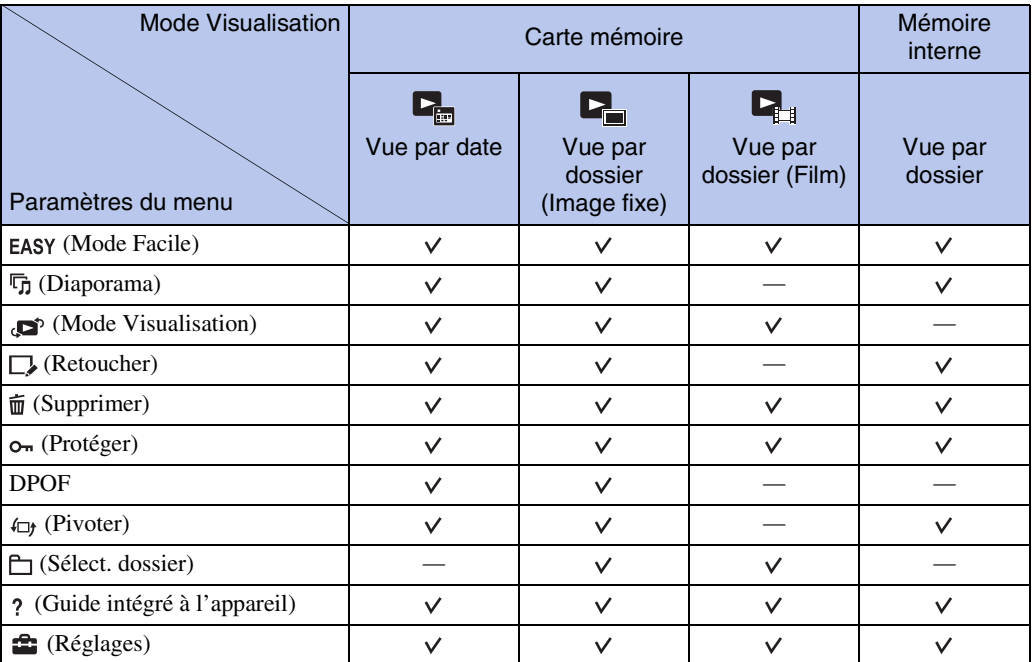

#### **Remarque**

• Seuls les paramètres disponibles pour chaque mode sont affichés à l'écran.

Table des<br>[matières](#page-4-0)

[Table des](#page-4-0) [Recherche par](#page-7-0)  Recherche par [opération](#page-7-0)

### <span id="page-13-0"></span>**Définition des paramètres**

Vous pouvez modifier les paramètres dans l'écran  $\blacksquare$  (Réglages).

- 1 Appuyez sur la touche MENU pour afficher l'écran Menu.
- 2 Sélectionnez <sup>1</sup> (Réglages) avec ▼ de la touche de commande, puis appuyez sur  $\bullet$  au centre de la touche de commande pour afficher l'écran des réglages.
- 3 Sélectionnez la catégorie souhaitée avec  $\triangle$ / $\nabla$ , appuyez sur  $\blacktriangleright$  pour sélectionner un paramètre, puis sur  $\bullet$ .

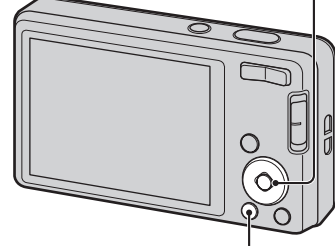

Touche MENU

Touche de commande

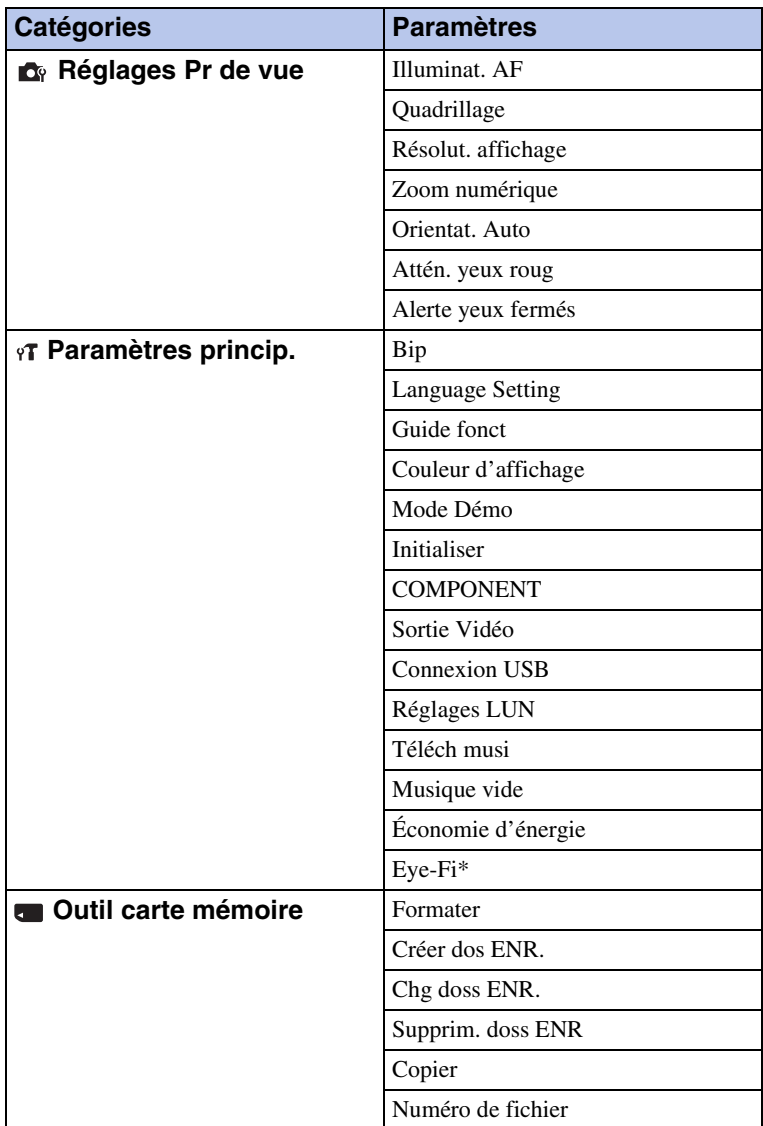

4 Sélectionnez le paramètre souhaité, puis appuyez sur  $\bullet$ .

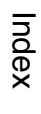

[Recherche par](#page-10-2)  [MENU/paramètre](#page-10-2)

MENU/paramètre Recherche par

[opération](#page-7-0)

Recherche par

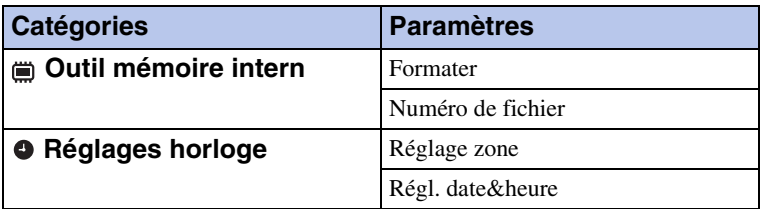

\* [Eye-Fi] n'apparaît que lorsqu'une carte Eye-Fi (en vente dans le commerce) est insérée dans l'appareil.

#### **Remarques**

- [Réglages Pr de vue] s'affiche uniquement si des paramètres ont été définis en mode de prise de vue.
- [Outil carte mémoire] ne s'affiche que si une carte est insérée dans l'appareil, alors que [Outil mémoire intern] ne s'affiche que si aucune carte mémoire n'est insérée.

# <span id="page-15-0"></span>**Identification des pièces**

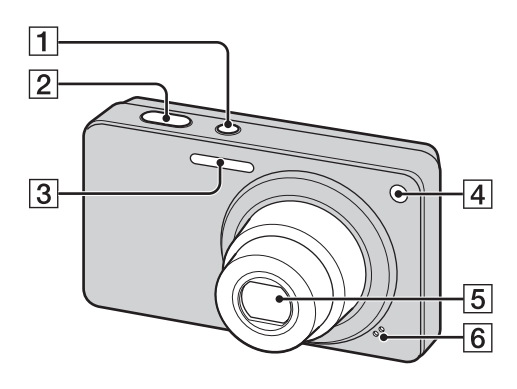

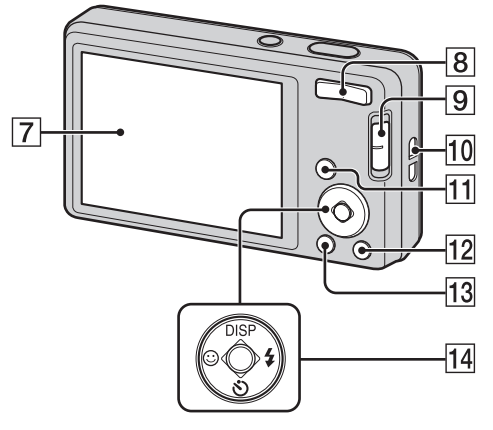

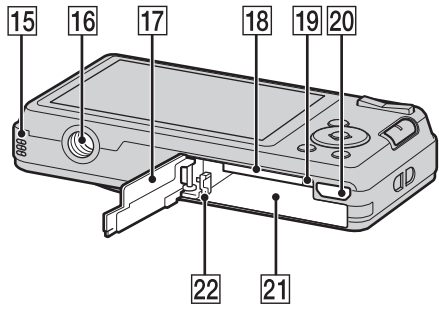

- **T** Touche ON/OFF (Alimentation)
- 2 Déclencheur
- 3 Flash
- **4** Témoin de retardateur/ Témoin de détection de sourire/ Illuminateur d'assistance AF
- **5** Objectif
- **6** Micro
- **7** Écran LCD
- $\boxed{8}$  Pour la prise de vue : Touche W/T (Zoom) [\(30\)](#page-29-0) Pour la visualisation : Touche Q (Zoom de lecture)/Touche  $\blacksquare$  (Index) ([37,](#page-36-0) [38\)](#page-37-0)
- ICommutateur de mode [\(21\)](#page-20-0)
- JCrochet pour dragonne\*
- **There**  $\blacktriangleright$  (Lecture) [\(36\)](#page-35-0)
- 12 Touche ?/面 (Guide intégré/Supprimer) [\(20](#page-19-1), [39](#page-38-0))
- $\overline{13}$  Touche MENU [\(11\)](#page-10-3)
- 14 Touche de commande Menu activé :  $\triangle$ / $\nabla$ / $\triangle$ / $\triangleright$ / $\odot$ Menu désactivé : DISP/ $\mathcal{S}/\mathcal{O}/\mathcal{F}$
- 15 Haut-parleur
- 16 Douille de trépied
- **17** Couvercle de batterie/carte mémoire
- 18 Fente de carte mémoire
- 19 Témoin d'accès
- $|20|$  Multi connecteur (Type3a)
- 21 Fente d'insertion de la batterie
- 22 Levier d'éjection de la batterie

#### **\* Utilisation de la dragonne**

Mettez en place la dragonne et passez la main par la boucle pour éviter que l'appareil tombe.

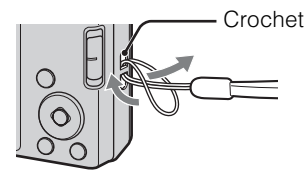

## <span id="page-16-0"></span>**Liste des icônes affichées à l'écran**

Des icônes s'affichent à l'écran pour indiquer l'état de l'appareil photo. Vous pouvez modifier l'affichage à l'écran en utilisant DISP (Réglages affichage sur écran) sur la touche de commande.

 $\Box$ 

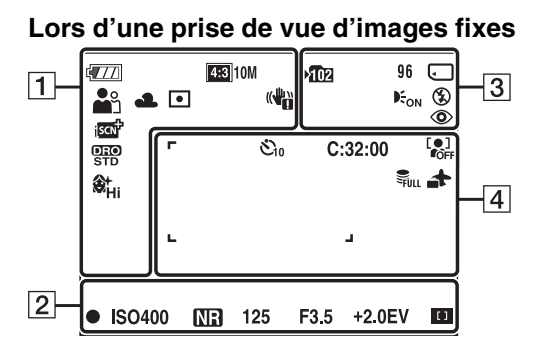

#### **Lors d'une prise de vue de films**

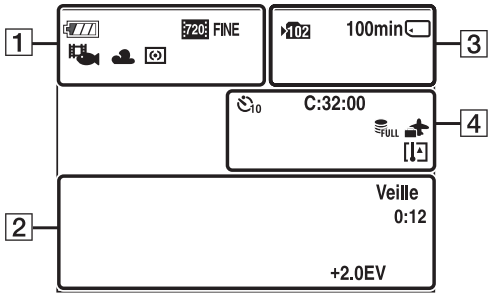

#### **Lors de la lecture**

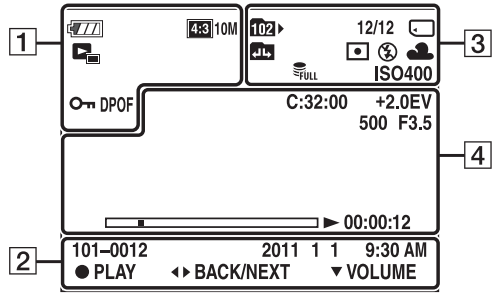

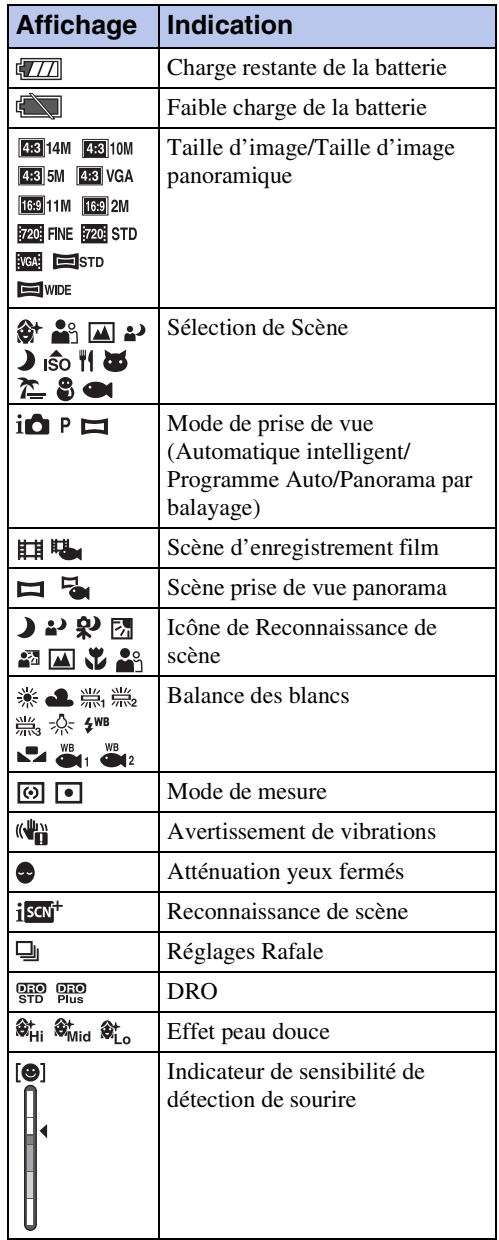

Table des<br>[matières](#page-4-0)

[Table des](#page-4-0) [Recherche par](#page-7-0)  Recherche par<br>[opération](#page-7-0)

MENU/paramètre [MENU/paramètre](#page-10-2) Recherche par [Recherche par](#page-10-2) 

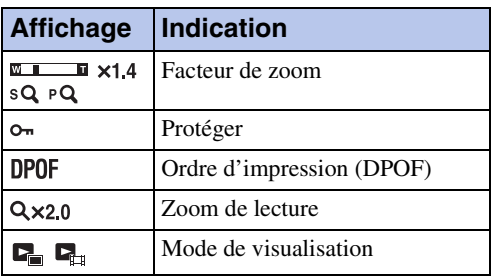

 $\boxed{2}$ 

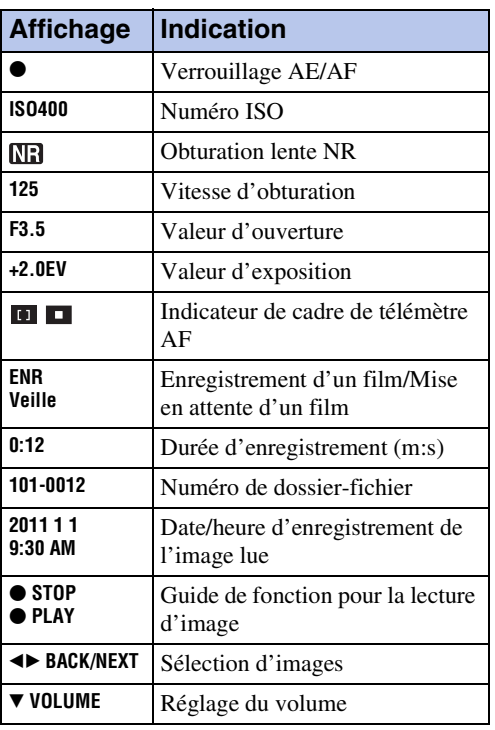

 $\boxed{3}$ 

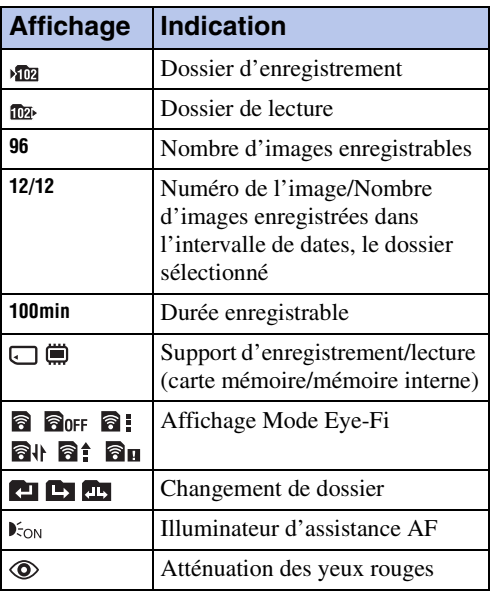

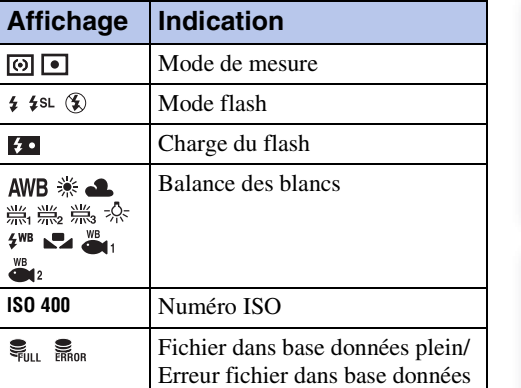

### $\overline{4}$

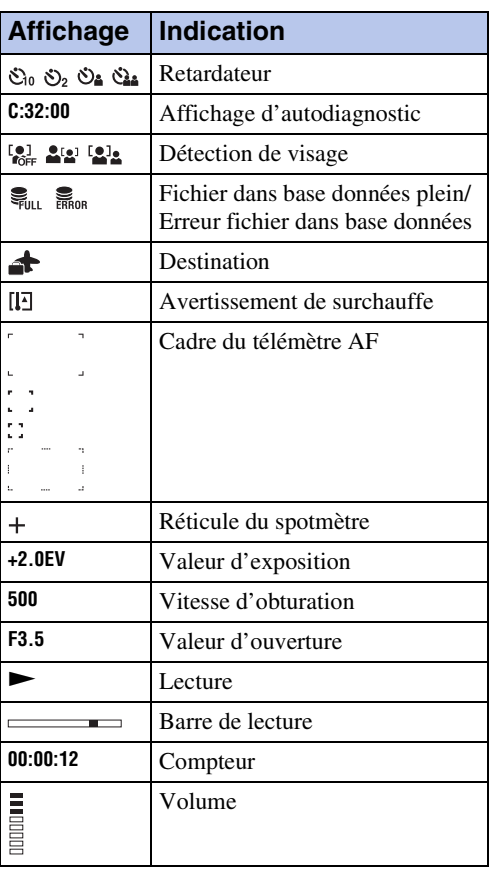

[Table des](#page-4-0) [Recherche par](#page-7-0)  Recherche par<br>[opération](#page-7-0)

### 19FR

[Recherche par](#page-10-2)  [MENU/paramètre](#page-10-2)

Recherche par<br>MENU/paramètre

# <span id="page-18-0"></span>**Utilisation de la mémoire interne**

L'appareil dispose d'une mémoire interne d'environ 27 Mo. Cette mémoire n'est pas amovible. Vous pouvez enregistrer des images dans la mémoire interne lorsque l'appareil photo ne contient pas de carte mémoire.

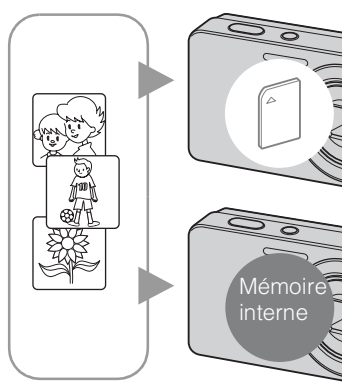

#### **Lorsqu'une carte mémoire est insérée**

**[Enregistrement en cours] :** les images sont enregistrées sur la carte mémoire.

**[Lecture] :** les images de la carte mémoire sont lues. **[Menu, réglages, etc.] :** diverses opérations peuvent être exécutées sur les images dans la carte mémoire.

#### **En l'absence de carte mémoire dans l'appareil**

**[Enregistrement] :** les images sont enregistrées dans la mémoire interne.

• Vous ne pouvez pas enregistrer de films dans la mémoire interne lorsque la taille d'image de film est [1280×720(Fine)] ou [1280×720(Standard)].

**[Lecture] :** les images stockées dans la mémoire interne sont lues.

**[Menu, réglages, etc.] :** diverses opérations peuvent être exécutées sur les images dans la mémoire interne.

### **A propos des données d'images stockées dans la mémoire interne**

Nous vous recommandons de copier (copie de sauvegarde) impérativement les données à l'aide de l'une des méthodes suivantes.

#### **Pour copier (copie de sauvegarde) les données sur le disque dur de votre ordinateur**

Procédez comme il est indiqué à la page [115](#page-114-0) sans qu'une carte mémoire soit insérée dans l'appareil.

#### **Pour copier (copie de sauvegarde) les données sur une carte mémoire**

Préparez une carte mémoire ayant un espace disponible suffisant, puis procédez comme indiqué sous [Copier] [\(page 104\).](#page-103-0)

#### **Remarques**

- Vous ne pouvez pas transférer de données d'image d'une carte mémoire vers la mémoire interne.
- En établissant une connexion USB entre l'appareil et un ordinateur à l'aide du câble pour borne multiusage, vous pouvez transférer des données stockées sur la mémoire interne vers un ordinateur. Cependant, vous ne pouvez pas transférer de données d'image d'un ordinateur vers la mémoire interne.

# <span id="page-19-1"></span><span id="page-19-0"></span>**Guide intégré à l'appareil**

Cet appareil incorpore un guide de fonction interne. Il vous permet de rechercher les fonctions de l'appareil correspondant à vos besoins.

Vous pouvez utiliser la fonction sélectionnée après avoir lu le guide.

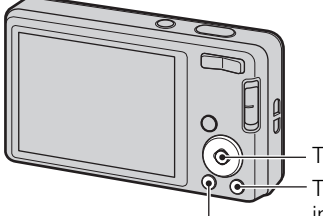

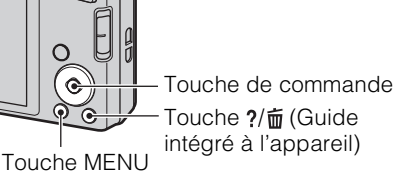

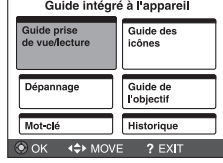

Un guide d'opérations est affiché afin que vous puissiez utiliser l'appareil en suivant les instructions sur l'écran.

### 1 Appuyez sur la touche  $\frac{2}{m}$  (Guide intégré à l'appareil).

Lors de la prise de vue d'images : Les méthodes de recherche [Guide intégré à l'appareil] sont affichées.

Lors de la lecture d'images : [Supprimer/Guide intégré] est affiché. Sélectionnez [Guide intégré à l'appareil].

2 Sélectionnez une méthode de recherche.

Ce point est expliqué dans le [Guide prise de vue/lecture].

3 Sélectionnez le mode souhaité.

Les options disponibles dans la fonction sélectionnée s'affichent.

- 4 Sélectionnez la fonction souhaitée, puis appuyez sur
	- $\bullet$  de la touche de commande.

Le guide d'opérations pour la fonction sélectionnée s'affiche.

- 5 Utilisez  $\blacktriangleleft$  pour faire passer l'affichage de liste à opération à détails.
	- Il se peut que le guide d'opérations et les détails ne s'affichent pas selon la fonction sélectionnée.
	- Lorsque vous sélectionnez [Utilis. de cette fonction], l'appareil passe automatiquement au mode sélectionné.

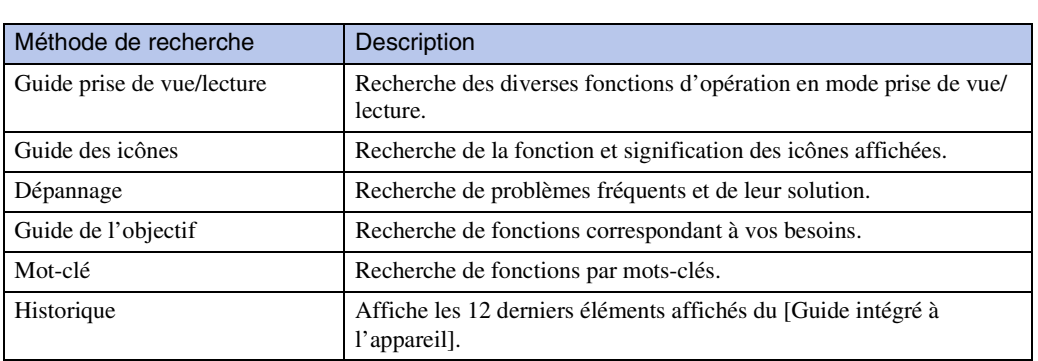

#### **Remarques**

- Lors de l'enregistrement de films et la prise de vue d'images panoramiques, la touche  $\gamma/\overline{m}$  (Guide intégré à l'appareil) n'est pas disponible.
- Il se peut que [Utilis. de cette fonction] ne soit pas disponible, selon les fonctions sélectionnées.

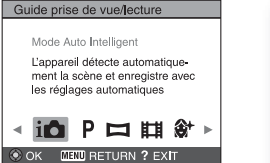

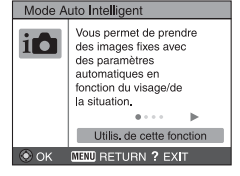

[opération](#page-7-0)

Recherche par

[Recherche par](#page-10-2)  [MENU/paramètre](#page-10-2)

Recherche par<br>MENU/paramètre

# <span id="page-20-0"></span>**Utilisation du sélecteur de mode**

Réglez le sélecteur de mode sur la fonction souhaitée.

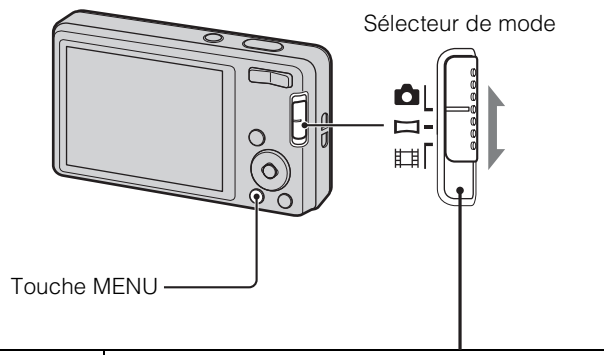

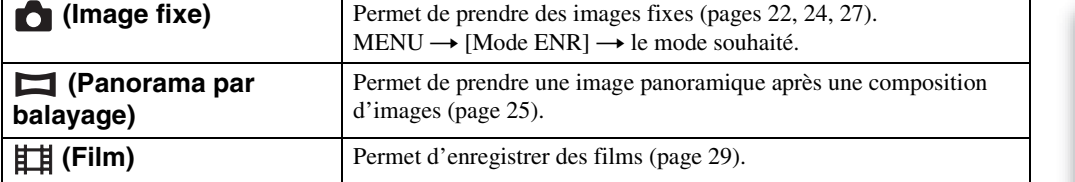

# <span id="page-21-1"></span><span id="page-21-0"></span>**Mode Auto Intelligent**

Permet de prendre des photos avec des réglages automatiquement ajustés.

- 1 Réglez le sélecteur de mode sur **c** (Image fixe).
- 2 MENU  $\rightarrow$   $\mathbf{i} \bullet$  (Mode ENR)  $\rightarrow$   $\mathbf{i} \bullet$  (Mode Auto Intelligent)  $\rightarrow \bullet$  sur la touche de commande
- 3 Prenez la photo avec le déclencheur.

#### **Remarque**

• Le mode de flash est réglé sur [Auto] ou sur [Désactivé].

### $\ddot{Q}$ A propos de la reconnaissance de scène

La Reconnaissance de scène fonctionne en mode Automatique intelligent. Elle permet à l'appareil de reconnaître automatiquement les conditions de prise de vue avant de prendre la photo.

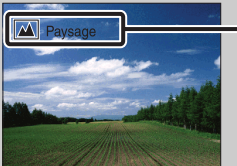

Icône et guide de la fonction Reconnaissance de scène

L'appareil reconnaît les modes  $\bigcup$  (Crépuscule),  $\bigcup$  (Portrait crépus),  $\bigcup$  (Crépuscule avec trépied),  $\Box$  (Contre-jour),  $\Box$  (Portrait en contre-jour),  $\Box$  (Paysage),  $\Diamond$  (Macro) ou (Portrait) et affiche l'icône et le guide correspondants sur l'écran LCD une fois la scène reconnue.

Pour plus de détails, reportez-vous à la page [58](#page-57-0).

### $\ddot{Q}$ Prise de vue d'image fixe d'un sujet difficile à mettre au point

- La distance de prise de vue minimale est d'environ 4 cm (1 5/8 po) (W)/60 cm (23 5/8 po) (T) (à partir de l'objectif).
- Si l'appareil ne peut pas effectuer de mise au point automatique sur le sujet, l'indicateur de verrouillage AE/AF se met à clignoter lentement et le bip ne retentit plus. Recomposez le plan ou modifiez le réglage de la mise au point [\(page 55\).](#page-54-0)
- La mise au point peut être difficile dans les situations suivantes :
	- Il fait sombre et le sujet est distant.
	- Le contraste entre le sujet et l'arrière-plan est faible.
	- Le sujet est vu à travers une vitre.
	- Le sujet se déplace rapidement.
	- Présence d'une lumière réfléchissante ou de surfaces brillantes.
	- Le sujet est en contre-jour ou à proximité d'une lumière clignotante.

# <span id="page-22-0"></span>**Mode Facile**

Permet de prendre des photos en n'utilisant que les fonctions strictement nécessaires. La taille du texte augmente et les indicateurs sont plus visibles.

- 1 Réglez le sélecteur de mode sur  $\bigcirc$  (Image fixe).
- 2 MENU  $\rightarrow$  EASY (Mode Facile)  $\rightarrow$  [OK]  $\rightarrow$   $\bullet$  sur la touche de commande
- 3 Prenez la photo avec le déclencheur.

#### **Remarques**

- La batterie se décharge plus rapidement, car la luminosité de l'écran augmente automatiquement.
- Quand vous appuyez sur la touche  $\blacktriangleright$  (Lecture), le mode de lecture bascule aussi en [Mode Facile].

### $\ddot{Q}$  Fonctions disponibles en mode Facile (Prise de vue)

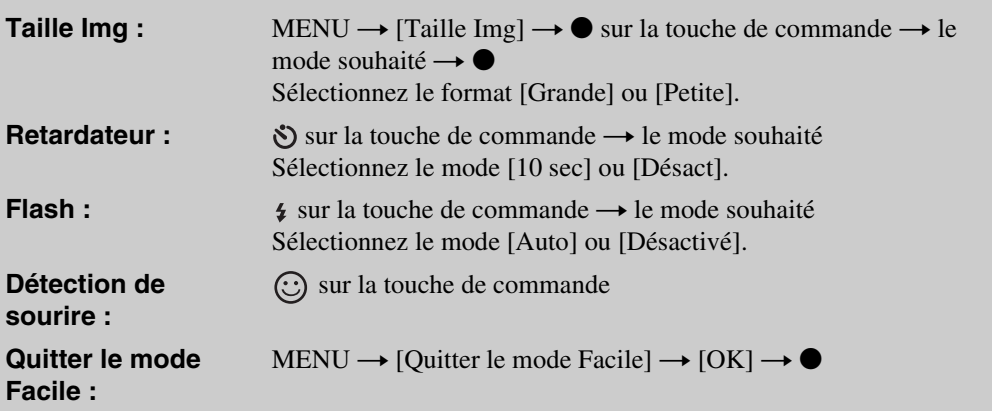

### $\ddot{Q}$ A propos de la reconnaissance de scène

La fonction Reconnaissance de scène est activée en mode Facile. Elle permet à l'appareil de reconnaître automatiquement les conditions de prise de vue avant de prendre la photo.

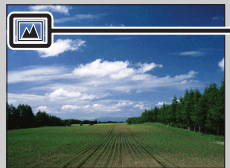

Icône Reconnaissance de scène

L'appareil reconnaît les modes  $\bigcup$  (Crépuscule),  $\bigcup$  (Portrait crépus),  $\bigcup$  (Crépuscule avec trépied), M (Contre-jour), M (Portrait en contre-jour), (Paysage), V (Macro) ou (Portrait) et affiche une icône sur l'écran LCD une fois la scène reconnue. Pour plus de détails, reportez-vous à la page [58](#page-57-0).

## <span id="page-23-1"></span><span id="page-23-0"></span>**Programme Auto**

Permet une prise de vue avec l'exposition réglée automatiquement (pour la vitesse d'obturation et la valeur d'ouverture). Vous pouvez également sélectionner divers réglages à l'aide du menu.

- 1 Réglez le sélecteur de mode sur **O** (Image fixe).
- 2 MENU  $\rightarrow$   $\mathbf{i}$  (Mode ENR)  $\rightarrow$  P (Programme Auto)  $\rightarrow$   $\bullet$  sur la touche de commande
- 3 Prenez la photo avec le déclencheur.

# <span id="page-24-1"></span><span id="page-24-0"></span>**Panorama par balayage**

Permet de créer une image panoramique à partir d'images composées.

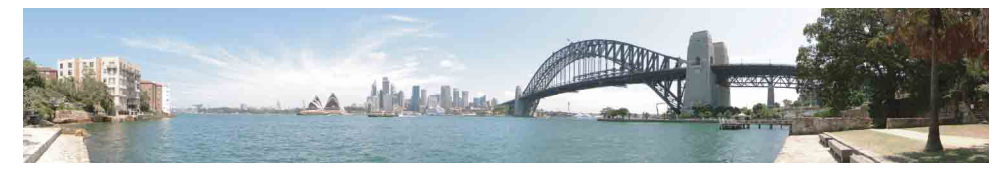

- 1 Réglez le sélecteur de mode sur  $\Box$  (Panorama par balayage).
- 2 Dirigez l'appareil photo vers le bord du sujet, puis enfoncez complètement le déclencheur.

3 Panoramiquez l'appareil photo jusqu'à la fin, en suivant le quidage sur l'écran LCD.

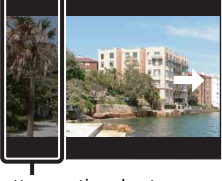

Cette partie n'est pas prise

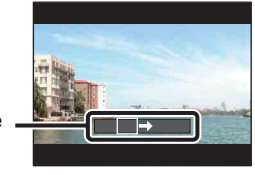

[Recherche par](#page-10-0)  [MENU/paramètre](#page-10-0)

Recherche par<br>MENU/paramètre

Table des<br>[matières](#page-4-0)

[Table des](#page-4-0) [Recherche par](#page-7-0) 

Recherche par

[opération](#page-7-0)

Barre de guidage

#### **Remarques**

- Si vous ne parvenez pas à panoramiquer l'appareil photo sur la totalité du sujet dans le temps donné, une zone grise apparaît dans l'image composée. En pareil cas, déplacez l'appareil photo plus rapidement pour enregistrer une image panoramique complète.
- Comme plusieurs images sont cousues ensemble, la partie cousue n'est pas enregistrée uniformément.
- Dans des conditions de faible luminosité, certaines images panoramiques peuvent être troubles ou la prise de vue peut échouer.
- Sous des éclairages qui clignotent tels qu'une lampe fluorescente, la luminosité ou la couleur de l'image combinée n'est pas toujours uniforme.
- Quand l'angle de la prise de vue panoramique et celui dans lequel vous avez fixé la mise au point et l'exposition avec le verrouillage AE/AF diffèrent extrêmement en terme de luminosité, couleur et mise au point, la prise de vue risque de ne pas être réussie. En pareil cas, modifiez l'angle du verrouillage et recommencez la prise de vue.
- Le Panorama par balayage ne convient pas pour les situations suivantes :
	- objets en mouvement ;
	- objets trop proches de l'appareil photo ;
	- images contenant un motif répétitif tel que des mosaïques et images avec peu de contraste, notamment un ciel, une plage de sable ou une pelouse ;
	- image avec des changements constants tels que des ondes ou des chutes d'eau.
- Vous ne pouvez pas créer des images panoramiques dans les situations suivantes :
	- vous panoramiquez l'appareil photo trop vite ou trop lentement ;
	- le bougé de l'appareil photo est excessif.

Suite  $\perp$ 

### ÿModification de la direction de prise de vue ou de la taille d'une image panoramique

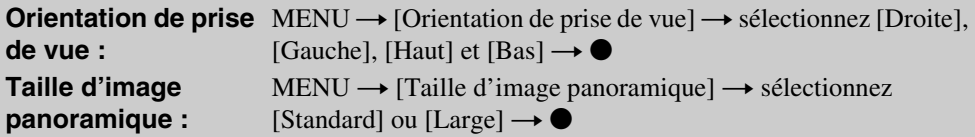

### ö<sup>t</sup>Conseils pour la prise de vue d'image panoramique

Panoramiquez l'appareil photo en décrivant un arc de cercle à une vitesse constante et dans la direction indiquée sur l'écran LCD. Le Panorama par balayage convient mieux pour les sujets immobiles que pour ceux qui sont en mouvement.

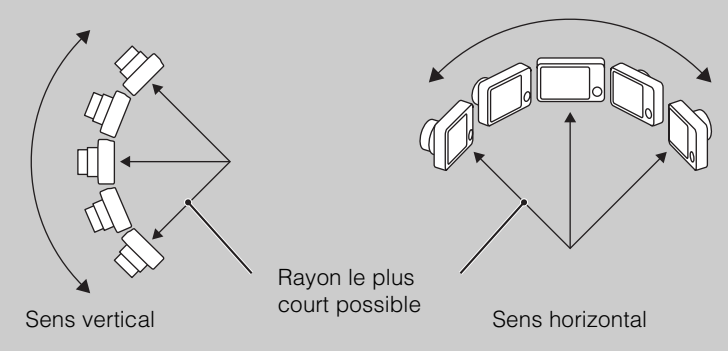

- Tout d'abord, enfoncez le déclencheur à mi-course afin de pouvoir verrouiller la mise au point, l'exposition et la balance des blancs. Puis enfoncez complètement le déclencheur et panoramiquez ou inclinez l'appareil.
- Si une section avec des formes ou un paysage très variés est concentrée au bord d'un écran, la composition de l'image peut échouer. Dans ce cas, réglez la composition du cadre de sorte que la section soit au centre de l'image, puis effectuez à nouveau la prise de vue.

### tituiciente d'images panoramiques en défilement

Vous pouvez faire défiler des images panoramiques en appuyant sur  $\bullet$  sur la touche de commande pendant que des images panoramiques sont affichées. Appuyez sur la touche W (Zoom) pour afficher à nouveau la totalité de l'image.

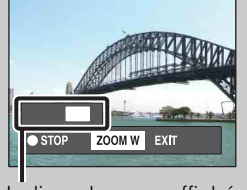

Indique la zone affichée de l'intégralité de l'image panoramique

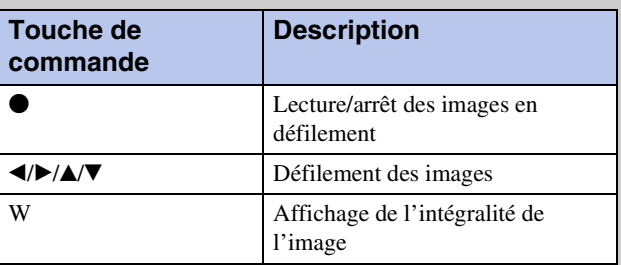

- Les images panoramiques sont lues à l'aide du logiciel « PMB » fourni [\(page 113\)](#page-112-1).
- Il se peut que vous ne puissiez pas faire défiler correctement les images panoramiques prises avec d'autres appareils photo.

# <span id="page-26-1"></span><span id="page-26-0"></span>**Sélection scène**

Permet une prise de vue avec des valeurs préréglées en fonction de la scène.

- 1 Réglez le sélecteur de mode sur **O** (Image fixe).
- 2 MENU  $\rightarrow$   $\mathbf{i}$  (Mode ENR)  $\rightarrow$  SCN (Sélection scène)  $\rightarrow$   $\bullet$  sur la touche de commande  $\rightarrow$  le mode souhaité

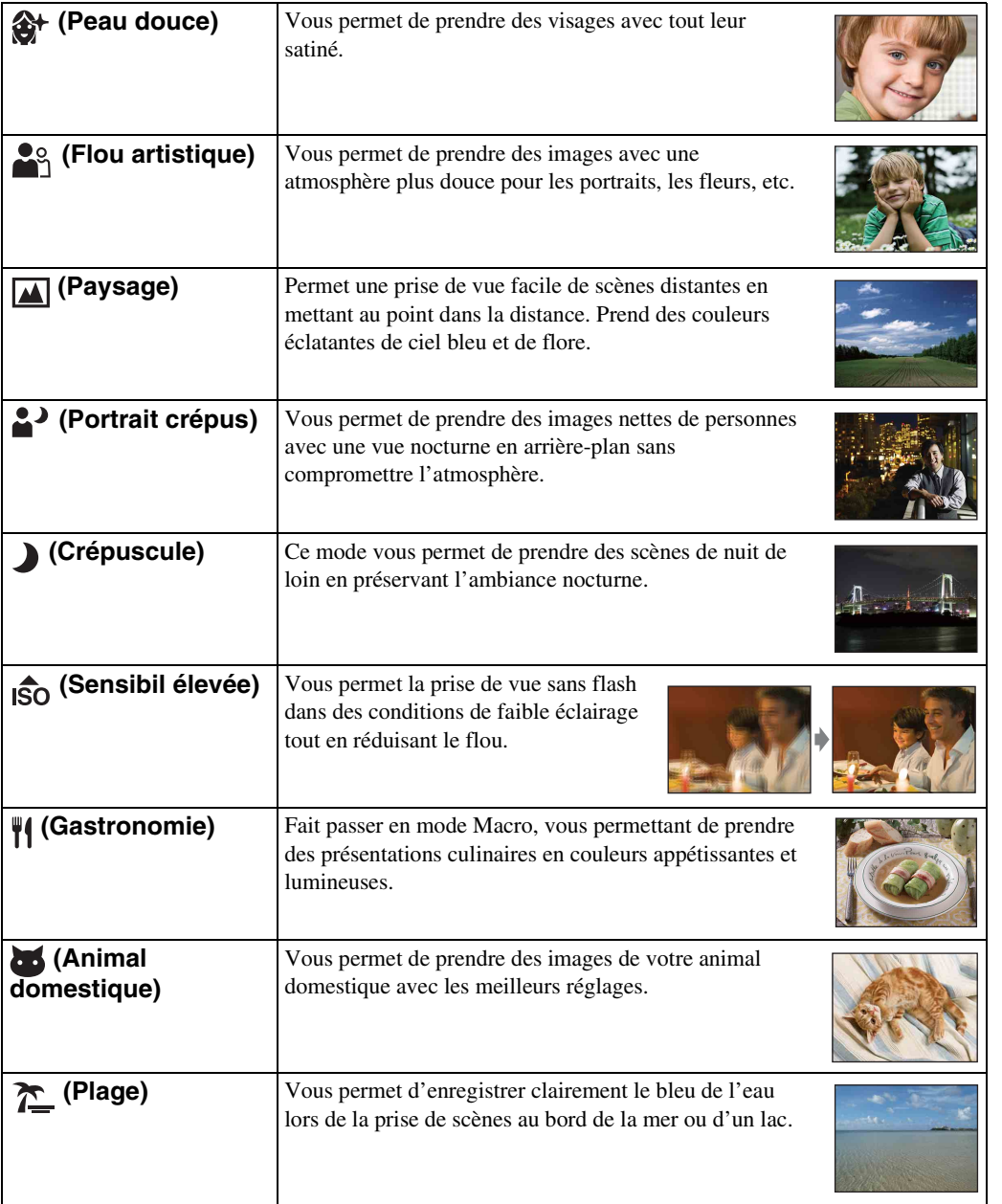

Suite  $\perp$ 

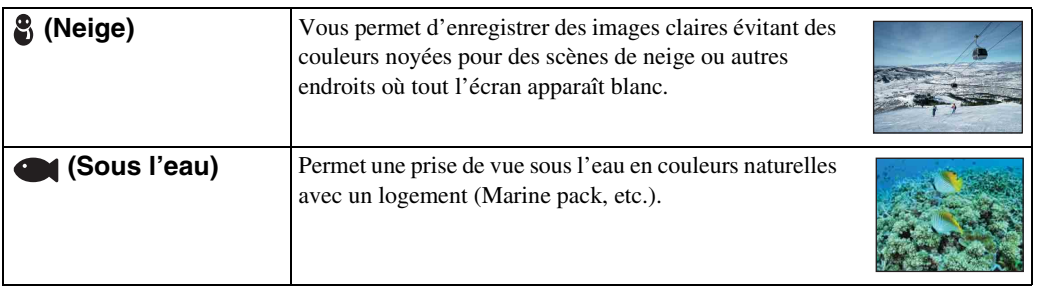

#### **Remarque**

• Lorsque vous prenez des images à l'aide du mode  $\clubsuit$  (Portrait crépus) ou  $\bigcup$  (Crépuscule), la vitesse d'obturation est plus lente et les images ont tendance à devenir floues. Pour éviter ce flou, il est recommandé d'utiliser un trépied.

### **Fonctions disponibles en mode Sélection scène**

L'appareil combine plusieurs fonctions pour adapter la prise de vue aux conditions de la scène. Dans le tableau ci-dessous,  $\vee$  indique qu'une fonction peut être modifiée par l'utilisateur tandis que — indique qu'elle n'est pas modifiable.

Pour « Flash » et « Retardateur », les icônes indiquent les modes qui sont disponibles. Selon le mode Sélection scène, certaines fonctions ne sont pas disponibles.

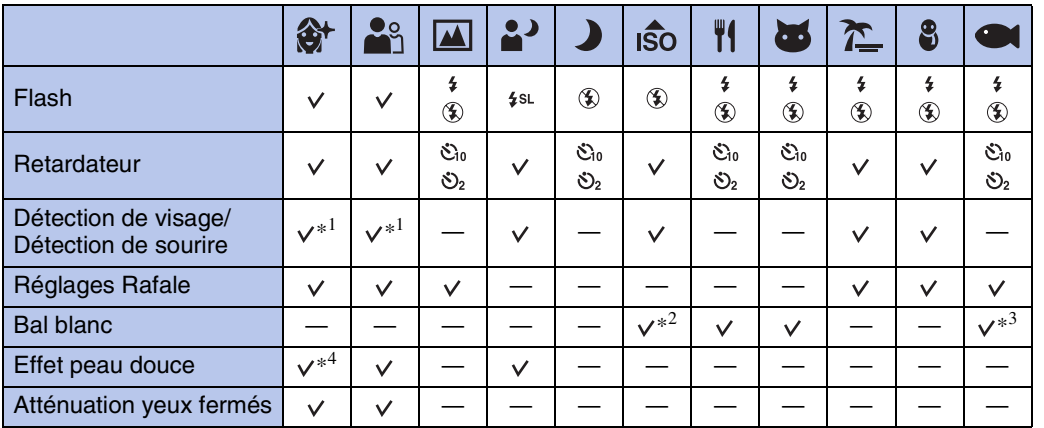

\*<sup>1</sup> Il n'est pas possible de sélectionner [Désact] pour [Détection de visage].

\*<sup>2</sup> Il n'est pas possible de sélectionner [Flash] pour [Bal blanc].

\*<sup>3</sup> Vous pouvez utiliser [Balance blanc sous l'eau] au lieu de [Bal blanc].

\*<sup>4</sup> Il n'est pas possible de sélectionner [Désact] pour [Effet peau douce].

Table des<br>[matières](#page-4-0)

[Table des](#page-4-0) [Recherche par](#page-7-0) 

[opération](#page-7-0)

[Recherche par](#page-10-0)  [MENU/paramètre](#page-10-0)

Recherche par<br>MENU/paramètre

# <span id="page-28-1"></span><span id="page-28-0"></span>**Mode Film**

Permet d'enregistrer des films avec du son.

- 1 Réglez le sélecteur de mode sur **甘** (Film).
- 2 Enfoncez complètement le déclencheur.
- 3 Pour arrêter l'enregistrement, enfoncez de nouveau complètement le déclencheur.

# <span id="page-29-0"></span>**Zoom**

Vous pouvez agrandir l'image lors de la prise de vue. La fonction de zoom optique de l'appareil permet d'agrandir les images jusqu'à 4×.

### 1 Appuyez sur la touche W/T (Zoom).

Appuyez sur la touche T pour effectuer un zoom avant et sur la touche W pour effectuer un zoom arrière.

• Si le facteur d'agrandissement dépasse 4×, reportez-vous à la page [81](#page-80-0).

#### **Touche T**

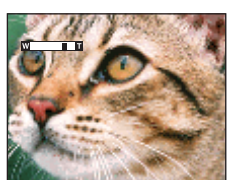

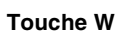

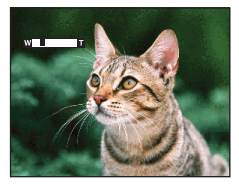

#### **Remarques**

- Lors de la prise de vue en mode Panorama par balayage, le zoom est fixé sur la position W.
- Le son de fonctionnement de l'objectif est enregistré lors de l'utilisation de la fonction de zoom au cours de la réalisation d'un film.

# <span id="page-30-0"></span>**DISP (Réglages affichage sur écran)**

- 1 Appuyez sur DISP (Réglages affichage sur écran) sur la touche de commande.
- 2 Sélectionnez le mode souhaité à l'aide de la touche de commande.

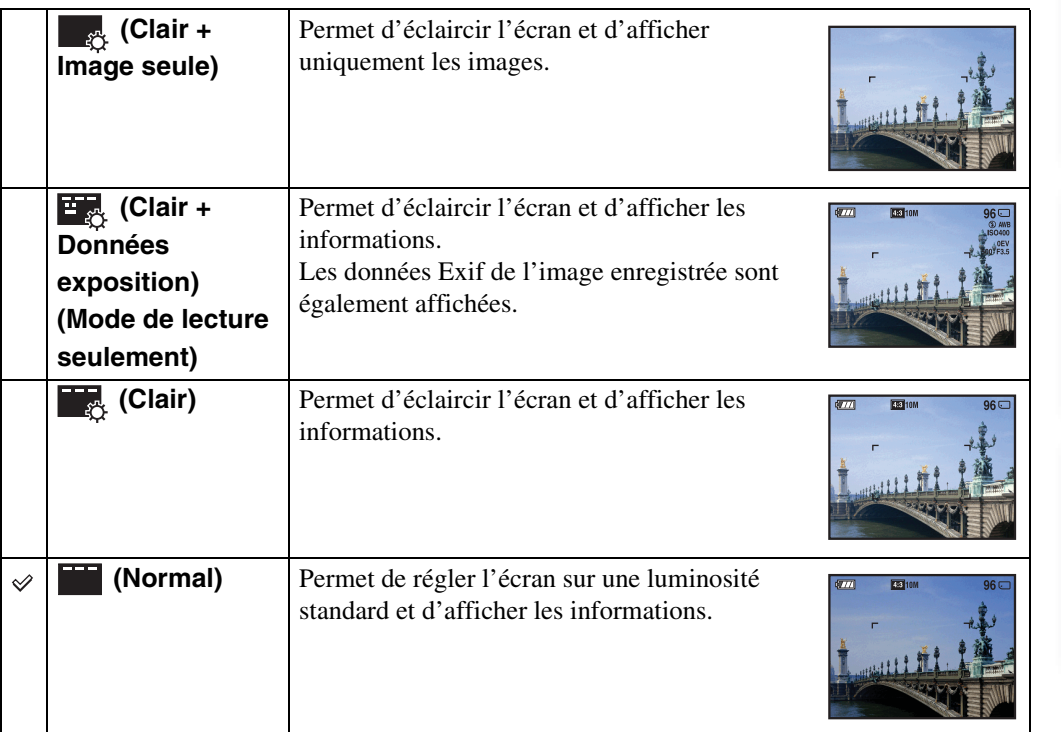

#### **Remarque**

• Si vous visualisez des images avec une lumière extérieure lumineuse, réglez la luminosité de l'écran au maximum. Toutefois, dans de telles conditions, l'autonomie de la batterie peut diminuer rapidement.

Table des<br>[matières](#page-4-0)

## <span id="page-31-0"></span>**Flash**

- 1 Appuyez sur  $\frac{1}{2}$  (Flash) sur la touche de commande.
- 2 Sélectionnez le mode souhaité à l'aide de la touche de commande.

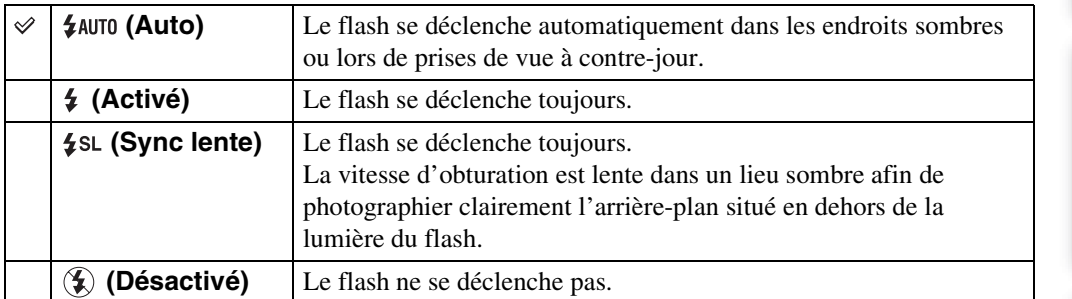

### **Remarques**

- Le flash se déclenche deux fois. Le premier flash permet de régler la quantité de lumière.
- Pendant la charge du flash, s'affiche.
- Vous ne pouvez pas utiliser le flash pendant une prise de vue en mode Rafale.
- En mode Automatique intelligent, mode Prise de vue facile, vous ne pouvez sélectionner que [Auto] ou [Désactivé].
- En mode Panorama par balayage, [Flash] est réglé sur [Désactivé].
- Lors de la prise de vue avec le flash et que le zoom se trouve sur W, l'ombre de l'objectif peut apparaître en bas, à gauche de l'écran, selon les conditions de prise de vue. Si cela se produit, placez le zoom sur T et effectuez à nouveau la prise de vue avec le flash.

### présence de « points blancs circulaires » sur les photos au flash

Cela est dû à des particules (poussière, pollen, etc.) flottant à proximité de l'objectif. Lorsqu'elles sont accentuées par le flash de l'appareil, elles apparaissent sous la forme de points blancs circulaires.

Appareil

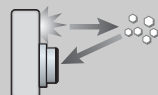

Particules (poussière, pollen, etc.) présentes dans l'air

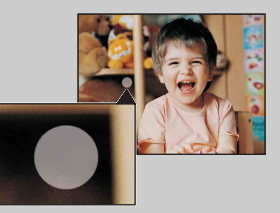

### **Comment est-il possible d'atténuer les « points blancs circulaires » ?**

• Eclairez la pièce et photographiez le sujet sans flash.

Objet

• Sélectionnez le mode (Sensibil élevée) en mode Sélection scène. ([Désactivé] est automatiquement sélectionné.)

# <span id="page-32-0"></span>**Détection de sourire**

Lorsque l'appareil détecte un sourire, l'obturateur se libère automatiquement.

1 Appuyez sur  $\odot$  (Sourire) sur la touche de commande.

#### 2 Attendez qu'un sourire soit détecté.

Lorsque le niveau de sourire dépasse le point  $\triangleleft$  de l'indicateur, l'appareil enregistre automatiquement les images. Si vous appuyez sur le déclencheur en mode Détection de sourire, l'appareil prend la photo, puis revient en mode Détection de sourire.

3 Pour arrêter la prise de vue, appuyez à nouveau sur  $\odot$  (Sourire).

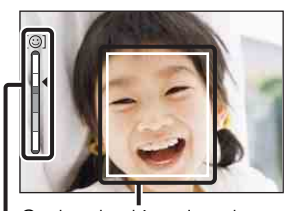

Indicateur Sensibilité sourire Cadre de détection de visage

#### **Remarques**

- La prise de vue à l'aide de la fonction Détection de sourire s'arrête automatiquement lorsque la carte mémoire ou la mémoire interne sont saturées.
- Selon les conditions, il se peut que la détection de sourire ne s'effectue pas correctement.
- Vous ne pouvez pas utiliser la fonction de zoom numérique.
- Si le mode Panorama par balayage ou le Mode Film est sélectionné, vous ne pouvez pas utiliser la fonction [Détection de sourire].

### $\ddot{Q}$ Conseils pour une meilleure capture des sourires

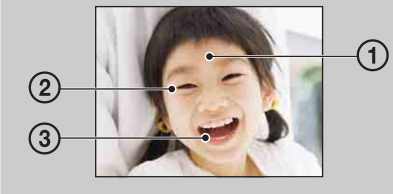

1 Veillez à ce que les yeux ne soient pas couverts par des franges.

Veillez à ne pas assombrir le visage avec un chapeau, un masque, des lunettes de soleil, etc.

- 2 Essayez d'orienter le visage face à l'appareil et le plus horizontalement possible. Laissez les yeux mi-clos.
- 3 Faites un sourire clair, avec la bouche ouverte. Le sourire est plus facile à détecter si les dents apparaissent.
- Le déclencheur s'actionne lorsqu'une personne dont le visage est détecté sourit.
- Vous pouvez sélectionner le sujet qui a la priorité pour la détection de sourire à l'aide du réglage [Détection de visage]. Pour exécuter la fonction Détection de sourire sur un autre visage, modifiez le visage qui a la priorité à l'aide de ● sur la touche de commande [\(page 62\).](#page-61-0)
- Si aucun sourire n'est détecté, réglez la [Sensibilité sourire] dans le menu de réglage.

[Recherche par](#page-10-0)  [MENU/paramètre](#page-10-0)

Recherche par<br>MENU/paramètre

[opération](#page-7-0)

Recherche par

### <span id="page-33-0"></span>**Retardateur**

- 1 Appuyez sur  $\ddot{\bullet}$  (Retardateur) sur la touche de commande.
- 2 Sélectionnez le mode souhaité à l'aide de la touche de commande.

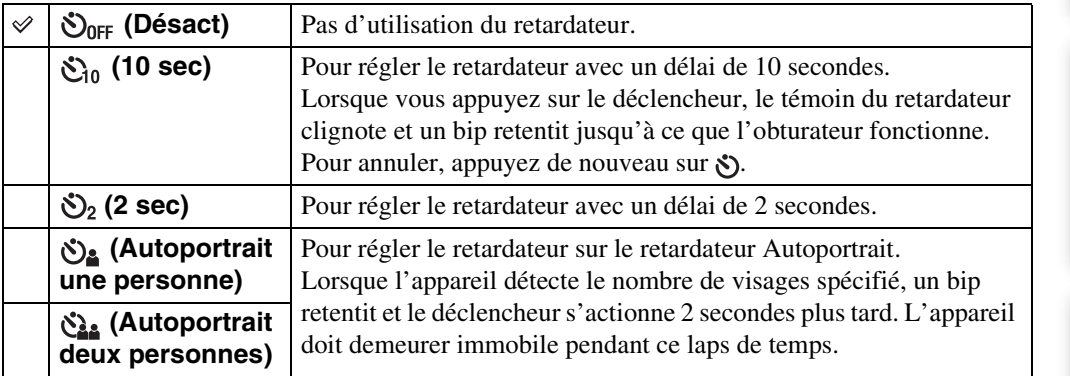

#### **Remarques**

- En mode Prise de vue facile, vous ne pouvez sélectionner que [10 sec] ou [Désact].
- En mode Film, [Autoportrait une personne] ou [Autoportrait deux personnes] ne peut pas être sélectionné.
- Le retardateur ne fonctionne pas lors de la prise de vue en mode Panorama par balayage.

### Prise de vue automatique avec la fonction Retardateur autoportrait

Dirigez l'objectif vers vous de façon à ce que votre visage se reflète dans l'écran LCD. L'appareil détecte les sujets, puis le déclencheur s'actionne. L'appareil détermine la composition optimale et empêche la découpe des visages dans l'écran LCD.

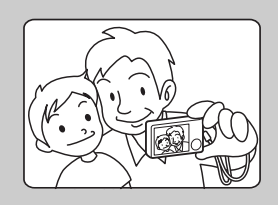

• Vous pouvez également procéder à la prise de vue en enfonçant le déclencheur pendant cette opération.

### Ö Conseils pour que l'image ne soit pas floue

Lorsque vos mains ou votre corps bougent pendant que vous tenez l'appareil et que vous enfoncez le déclencheur, il en résulte un « bougé de l'appareil ». Le bougé de l'appareil se produit fréquemment dans des conditions d'éclairage médiocre ou de vitesse d'obturation lente, telles que celles rencontrées dans les modes  $\bullet$  (Portrait crépus) ou  $\bullet$  (Crépuscule). Dans ces situations, prenez la photo en tenant compte des conseils ci-dessous.

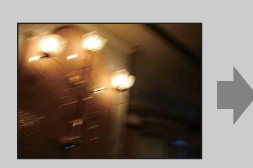

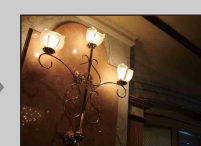

- Prenez une photo en réglant le retardateur avec un délai de 2 secondes et stabilisez l'appareil en tenant les bras fermement contre vous lors de l'enfoncement du déclencheur.
- Utilisez un trépied ou placez l'appareil sur une surface plane afin de le maintenir immobile.

# <span id="page-35-0"></span>**Visualisation d'images fixes**

- 1 Appuyez sur la touche (Lecture) pour passer en mode de lecture.
- 2 Sélectionnez une image à l'aide de la touche de commande.

### ÿ Visualisation d'images prises avec un autre appareil

Cet appareil crée un fichier de base de données dans la carte mémoire et y enregistre chaque prise de vue à des fins de lecture ultérieure. Si l'appareil détecte des images qui n'ont pas été enregistrées dans le fichier de base de données de la carte mémoire, l'écran d'enregistrement « Fichiers trouvés non reconnus Importer les fichiers » s'affiche. Si vous souhaitez afficher des images non enregistrées, sélectionnez [OK] pour les enregistrer.

• Pour l'enregistrement, utilisez une batterie complètement chargée. Si la charge de la batterie est faible lorsque vous enregistrez des fichiers non enregistrés, l'alimentation peut faire défaut et la copie peut échouer ou les données peuvent être endommagées.
# **Zoom de lecture**

Permet de lire l'image agrandie.

1 Appuyez sur la touche  $Q$  (Zoom de lecture) pendant la lecture d'images fixes.

L'image est agrandie au double de sa taille précédente, au centre de l'écran.

- 2 Réglez la position à l'aide de la touche de commande.
- 3 Modifiez le facteur d'agrandissement avec la touche W/T (Zoom).

Appuyez sur la touche  $Q(T)$  pour effectuer un zoom avant et sur le côté W pour effectuer un zoom arrière.

Appuyez sur  $\bullet$  pour annuler le zoom de lecture.

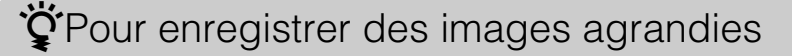

Vous pouvez enregistrer une image agrandie à l'aide de la fonction de recadrage. Appuyez sur MENU  $\rightarrow$  [Retoucher]  $\rightarrow$  [Recadrage(redimension. )].

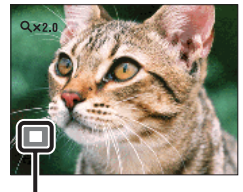

**Indique la zone affichée de l'intégralité de l'image**

Table des<br>[matières](#page-4-0)

[Table des](#page-4-0) [Recherche par](#page-7-0) 

Recherche par<br>[opération](#page-7-0)

# **Index d'images**

Permet d'afficher simultanément plusieurs images.

- 1 Appuyez sur la touche  $\blacktriangleright$  (Lecture) pour passer en mode de lecture.
- 2 Appuyez sur la touche  $\blacksquare$  (Index) pour afficher l'écran d'index d'images. Appuyez à nouveau sur cette touche pour afficher un écran d'index contenant davantage d'images. Appuyez une fois de plus sur cette touche pour visualiser des images avec le calendrier pendant la lecture en mode [Vue par date].
- 3 Pour revenir à l'écran d'image unique, sélectionnez une image avec la touche de commande, puis appuyez sur  $\bullet$ .

### **Remarque**

• Si vous sélectionnez le mode Visualisation facile pendant la visualisation d'images en mode planche index, celui-ci bascule en mode d'affichage d'une seule image. En mode Visualisation facile, vous ne pouvez pas visualiser des images en mode planche index.

### $\ddot{Q}$ Affichage des images de la date ou du dossier souhaité

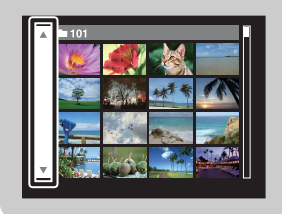

Sélectionnez la barre de gauche avec la touche de commande, puis sélectionnez la date ou le dossier souhaité avec  $\triangle$ / $\nabla$ .

### Ö Visualisation d'images avec le calendrier

Lorsque [Mode Visualisation] est réglé sur [Vue par date], appuyez sur la touche  $\blacksquare$  (Index) pour visualiser des images avec le calendrier afin que l'index contienne davantage d'images.

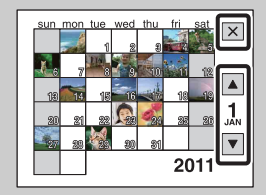

- Pour sélectionner le mois à afficher, sélectionnez  $\boxed{\blacktriangle}$  / $\boxed{\blacktriangledown}$  avec la touche de commande, puis le mois souhaité.
- Pour visualiser des images de la date sélectionnée en mode planche index, sélectionnez la date avec la touche de commande, puis appuyez sur  $\bullet$ .
- Pour quitter le calendrier, sélectionnez  $\overline{\mathbf{X}}$  avec la touche de commande, puis appuyez sur  $\bullet$ .

# **Supprimer**

Permet de sélectionner les images superflues afin de les supprimer. Vous pouvez également supprimer des images à l'aide de la touche MENU [\(page 73\).](#page-72-0)

- 1 Appuyez sur la touche  $\blacktriangleright$  (Lecture) pour passer en mode de lecture.
- 2 Touche ?/ $\overline{m}$  (Supprimer)  $\rightarrow$  le mode souhaité  $\rightarrow \bullet$  sur la touche de commande

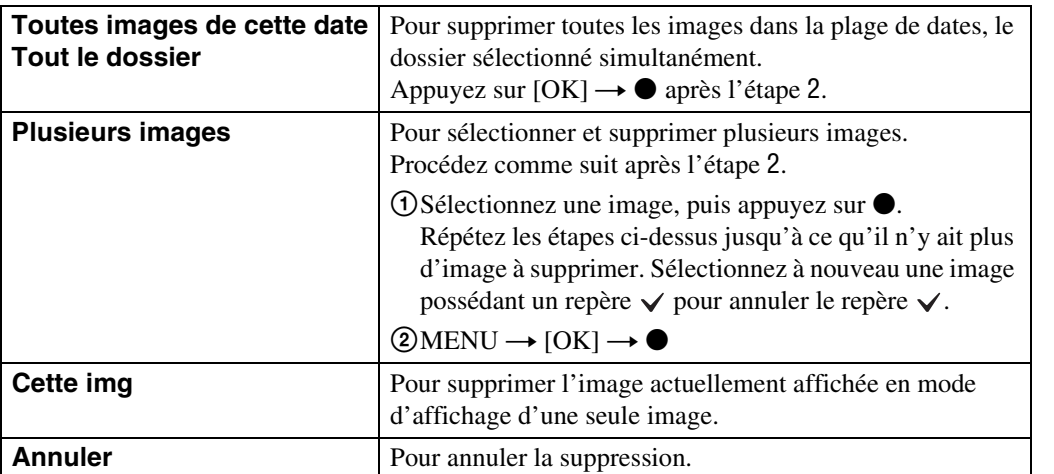

#### **Remarque**

• Lorsque la mémoire interne est utilisée pour enregistrer des images, le Mode Visualisation est réglé sur Vue par dossier et les images fixes et les films sont affichés dans le même dossier.

 $\ddot{Q}'$ Vous pouvez basculer entre le mode planche index et le mode d'affichage d'une seule image lors de la sélection d'images

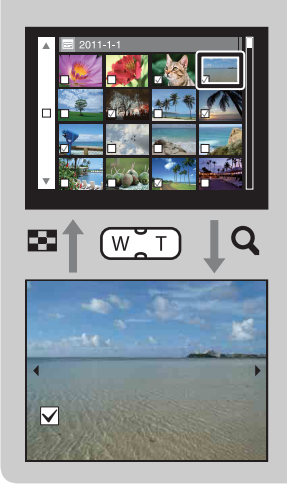

Appuyez sur la touche  $Q(T)$  de la touche W/T (Zoom) en mode planche index pour revenir en mode d'affichage d'une seule image et appuyez sur la touche  $\blacksquare$  (Index) (W) en mode d'affichage d'une seule image pour revenir en mode planche index.

• Vous pouvez aussi basculer entre les modes planche index et une seule image dans [Protéger] ou [DPOF].

# **Visualisation de films**

- 1 Appuyez sur la touche (Lecture) pour passer en mode de lecture.
- 2 Sélectionnez un film à l'aide de la touche de commande.
- 3 Appuyez sur  $\bullet$ .

La lecture du film commence.

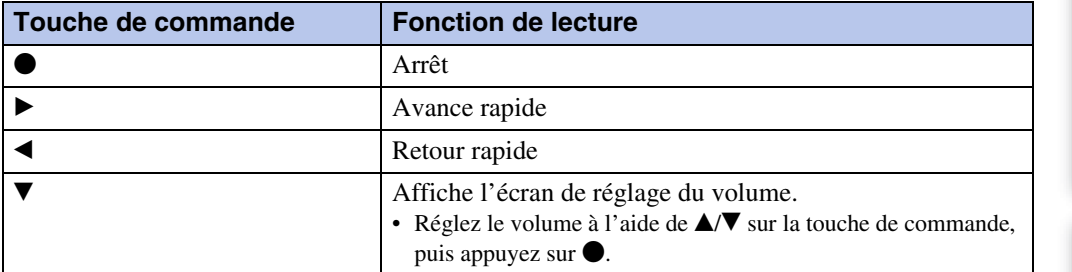

### **Remarque**

• Il se peut que vous ne puissiez pas lire certaines images prises avec d'autres appareils.

### $\ddot{Q}$ A propos de l'écran de visualisation de film

Sélectionnez l'image que vous souhaitez afficher avec  $\blacktriangleleft/\blacktriangleright$  sur la touche de commande, puis appuyez sur  $\bullet$ .

La barre de lecture s'affiche pour vous permettre de vérifier la position de lecture d'un film.

**FZGFINE, FZGFSTD OU RGGE S'affiche sur l'écran de visualisation de film.** L'icône affichée dépend de la taille et de la qualité de l'image.

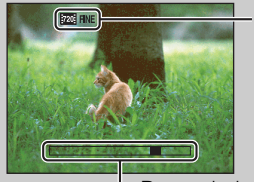

 $L$  Barre de lecture

# **Mode ENR**

- 1 Réglez le sélecteur de mode sur **o** (Image fixe).
- 2 MENU  $\rightarrow$  io (Mode ENR)  $\rightarrow$  le mode souhaité

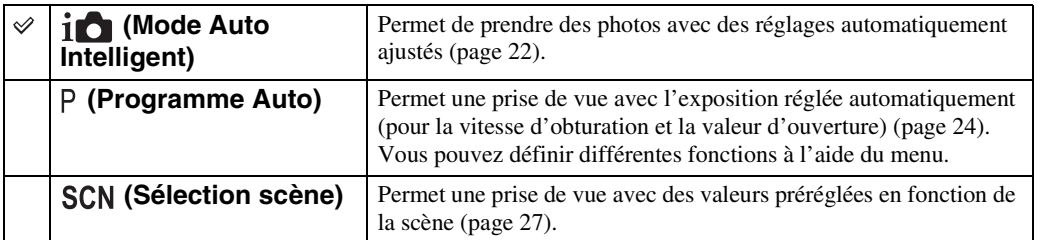

Table des<br>[matières](#page-4-0)

[Index](#page-142-0)

# **Scène Enreg. film**

Permet d'enregistrer des films avec des valeurs préréglées en fonction de la scène.

### 1 MENU →  $\sharp\sharp\sharp$  (Scène Enreg. film) → le mode souhaité

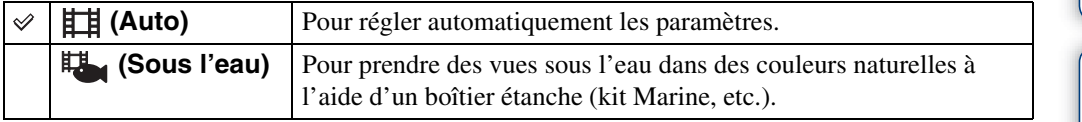

Table des<br>[matières](#page-4-0)

# **Scène enreg. en panorama**

Permet une prise de vue avec des paramètres prédéfinis en fonction de la scène lorsque l'appareil est en mode Panorama par balayage.

### 1 MENU  $\rightarrow \blacksquare$  (Scène enreg. en panorama)  $\rightarrow$  le mode souhaité

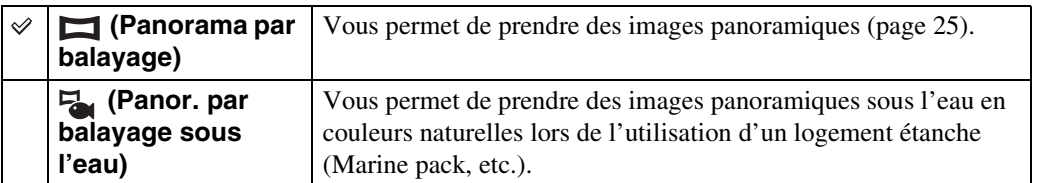

# **Orientation de prise de vue**

Règle la direction pour panoramiquer l'appareil lorsque vous prenez des images en Panorama par balayage.

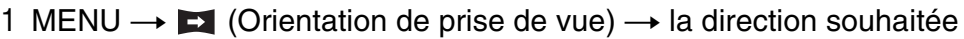

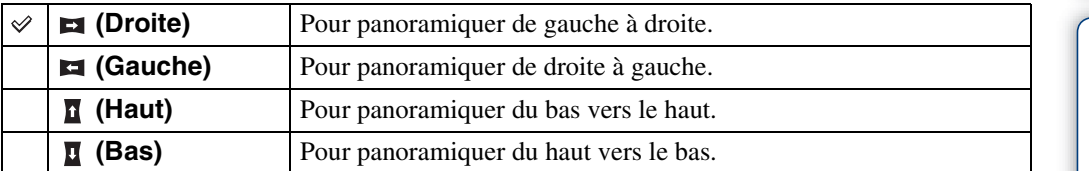

Détermine la taille du fichier d'image enregistré lorsque vous prenez une photo. Plus la taille d'image est élevée, plus le nombre de détails reproduits est important lors de l'impression sur du papier de grand format. Plus l'image est petite, plus vous pouvez en enregistrer.

1 MENU  $\rightarrow \frac{128}{14M}$  (Taille Img) ou  $\frac{128}{57D}$  (Taille d'image panoramique)  $\rightarrow$  la taille souhaitée

### **Lors d'une prise de vue d'images fixes**

**Taille Img/Taille d'image** 

**panoramique**

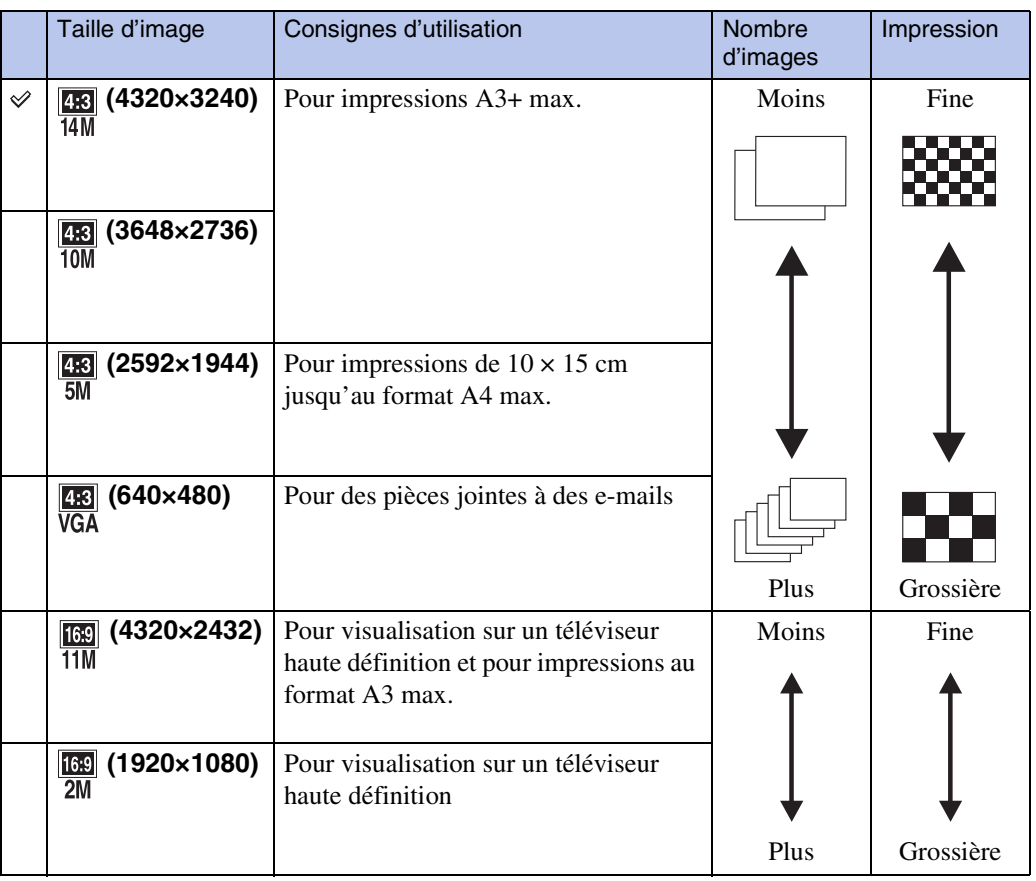

### **Remarque**

• Lorsque vous imprimez des images fixes enregistrées avec un format d'image 16:9 ou des images panoramiques, il se peut que les deux bords soient coupés.

Table des<br>[matières](#page-4-0)

[Table des](#page-4-0) [Recherche par](#page-7-0)  Recherche par [opération](#page-7-0)

[Index](#page-142-0)

### **En mode Prise de vue facile**

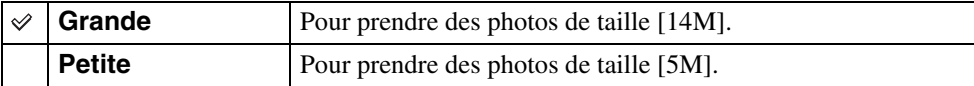

### **Lors de la prise de vue d'images en mode Panorama par balayage**

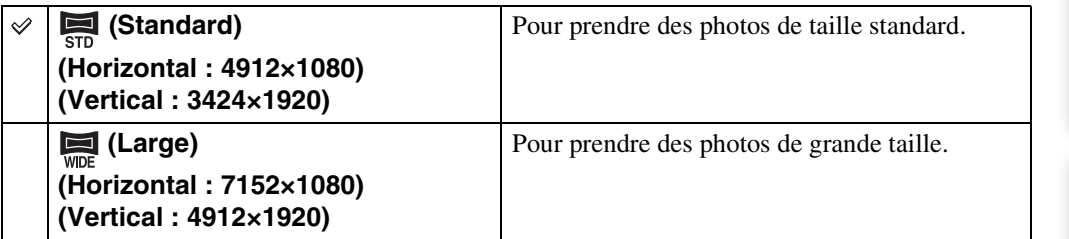

### **Lors d'une prise de vue de films**

Plus la taille d'image est grande, meilleure est la qualité. Plus la quantité de données utilisées par seconde (débit binaire moyen) est élevée, plus la lecture des images est homogène. Les films réalisés avec cet appareil sont enregistrés au format mp4 MPEG-4 AAC progressif, à environ 30 images par seconde.

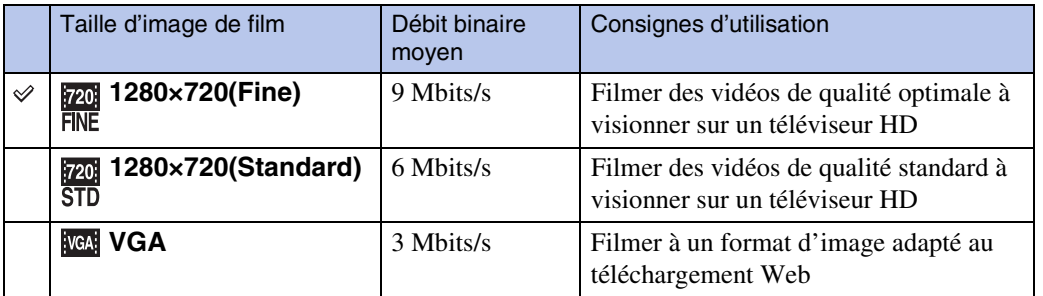

### **Remarque**

• Vous obtenez une image au téléobjectif si la taille d'image [VGA] est sélectionnée pour les films.

Suite  $\perp$ 

### $\ddot{Q}$ A propos de la « qualité d'image » et de la « taille d'image »

Une image numérique est constituée par une multitude de petits points appelés pixels. Plus l'image comporte de pixels, plus sa taille est importante, plus elle occupe de mémoire et plus elle est détaillée. La « taille d'image » s'exprime en nombre de pixels. Ces différences ne sont pas visibles sur l'écran de l'appareil, mais la finesse des détails et la durée de traitement des données ne sont pas les mêmes lors de l'impression ou de l'affichage sur un écran d'ordinateur.

### **Description des pixels et de la taille d'image**

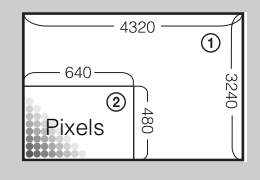

- 1 Taille d'image : 14M
	- 4320 pixels  $\times$  3240 pixels = 13 996 800 pixels
- 2 Taille d'image : VGA
- 640 pixels  $\times$  480 pixels = 307 200 pixels

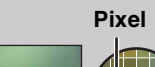

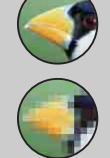

#### **Nombreux pixels**

(Qualité d'image fine et grande taille de fichier)

#### **Peu de pixels**

(Qualité d'image grossière, mais petite taille de fichier)

# **Réglages Rafale**

Vous pouvez sélectionner le mode Une seule image ou le mode Rafale.

### 1 MENU  $\rightarrow \blacksquare$  (Réglages Rafale)  $\rightarrow$  le mode souhaité

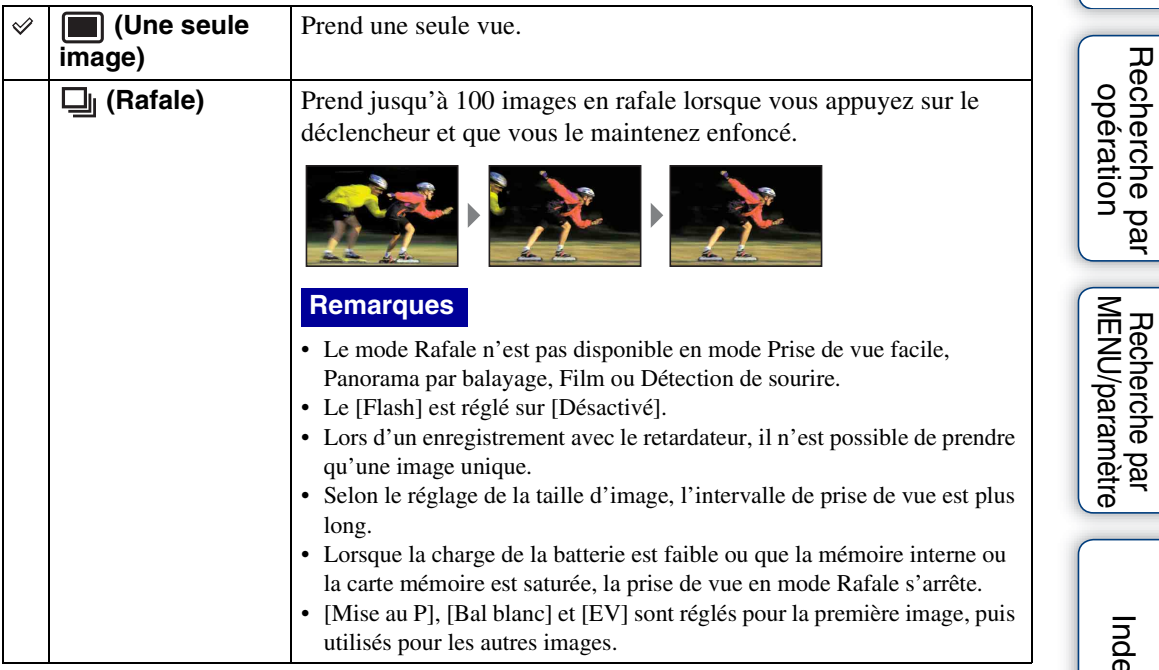

[Index](#page-142-0)

[Recherche par](#page-10-0) 

Table des<br>[matières](#page-4-0)

[Table des](#page-4-0) [Recherche par](#page-7-0) 

# **EV**

Vous pouvez régler manuellement l'exposition par incréments de 1/3 EV, entre –2.0 EV et  $+2.0$  EV.

### 1 MENU  $\rightarrow$  0EV (EV)  $\rightarrow$  la valeur EV souhaitée

#### **Remarques**

- En mode Prise de vue facile, il est impossible de modifier la valeur EV.
- La correction d'exposition peut être inefficace lors d'une prise de vue d'un sujet très fortement ou faiblement éclairé ou si vous utilisez le flash.

### PRéglage de l'exposition pour de plus belles images

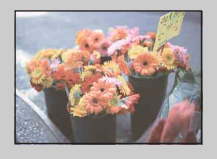

Surexposition = trop de lumière Image blanchâtre

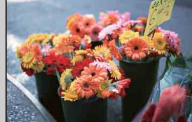

Exposition correcte

**Valeur EV supérieure +**

**Valeur EV inférieure –**

Sous-exposition = trop peu de lumière Image plus sombre

Table des<br>[matières](#page-4-0)

# **ISO**

Règle la sensibilité à la lumière quand l'appareil est réglé en mode Programme auto ou  $\bullet$  (Sous l'eau) en mode Sélection scène.

1 MENU  $\rightarrow$   $_{\text{attr}}^{\text{ISO}}$  (ISO)  $\rightarrow$  le mode souhaité

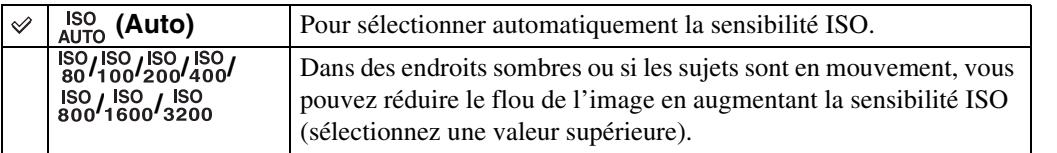

#### **Remarque**

• Vous ne pouvez pas sélectionner de réglages ISO autres que [ISO AUTO], [ISO 80] à [ISO 800] si le mode d'enregistrement est réglé sur le mode Rafale ou si [DRO] est réglé sur [DRO plus].

### $\ddot{Q}$ Réglage de la sensibilité ISO (Indice de lumination recommandé)

La sensibilité ISO est la vitesse d'un support d'enregistrement intégrant un capteur d'image qui reçoit la lumière. Même avec une exposition identique, les images varient selon la sensibilité ISO.

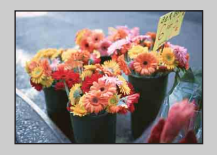

#### **Sensibilité ISO élevée**

Enregistre une image lumineuse même dans un lieu sombre tout en augmentant la vitesse d'obturation pour réduire le flou. L'image tend, toutefois, à comporter du bruit.

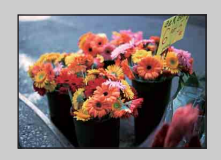

#### **Sensibilité ISO faible**

Enregistre une image plus douce. Toutefois, si l'exposition est insuffisante, l'image peut devenir plus sombre.

### 51FR

### Conseils pour que l'image ne soit pas floue

Même si l'appareil est immobile, le sujet se déplace pendant l'exposition et il semble flou lors de l'enfoncement du déclencheur. Le bougé de l'appareil est réduit automatiquement, mais la fonction ne réduit effectivement pas le flou du sujet.

Le flou du sujet apparaît fréquemment dans des conditions de faible luminosité ou de vitesse d'obturation lente.

Dans ces situations, prenez la photo en tenant compte des conseils ci-dessous.

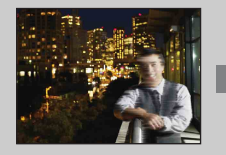

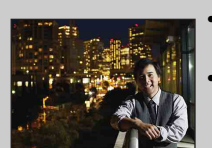

- Sélectionnez une sensibilité ISO supérieure de sorte que la vitesse d'obturation soit plus rapide.
- Sélectionnez le mode (Sensibil élevée) en mode Sélection scène.

# **Bal blanc**

Permet de régler les tonalités de couleur en fonction des conditions de luminosité environnantes. Utilisez cette fonction si la couleur de l'image ne semble pas naturelle.

### 1 MENU  $\rightarrow$   $_{AUTO}^{WB}$  (Bal blanc)  $\rightarrow$  le mode souhaité

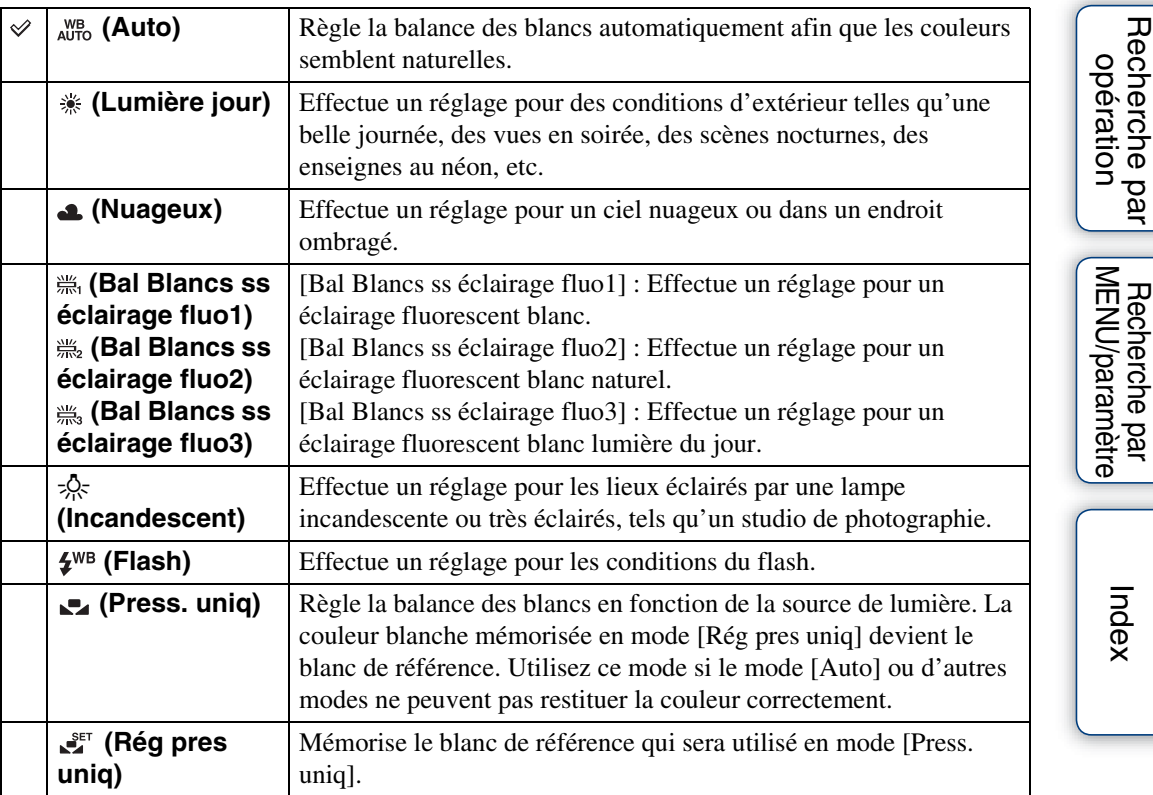

#### **Remarques**

- [Bal blanc] ne peut pas être réglé en mode Automatique intelligent ou Prise de vue facile.
- [Flash] en mode [Bal blanc] ne peut pas être réglé dans les situations suivantes :
	- En mode Panorama par balayage
	- En mode Film
	- Quand Sélection scène est réglé sur le mode  $\hat{50}$  (Sensibil élevée).
- Sous un éclairage fluorescent tremblotant, il se peut que la fonction de balance des blancs ne fonctionne pas correctement même si vous sélectionnez [Bal Blancs ss éclairage fluo1], [Bal Blancs ss éclairage fluo2] ou [Bal Blancs ss éclairage fluo3].
- Lors de la prise de vue avec flash dans un mode autre que [Flash], [Bal blanc] est placé sur [Auto].
- Lorsque [Flash] est [Activé] ou [Sync lente], la balance des blancs ne peut être réglée que sur [Auto], [Flash], [Press. uniq] ou [Rég pres uniq].
- [Rég pres uniq] ne peut pas être sélectionné pendant la charge du flash.

Table des<br>[matières](#page-4-0)

[Table des](#page-4-0) [Recherche par](#page-7-0) 

[Recherche par](#page-10-0) 

Recherche par<br>[opération](#page-7-0)

### <span id="page-52-0"></span>**Pour capturer le blanc de référence en mode [Rég pres uniq]**

- 1 Effectuez le cadrage sur un objet blanc, tel qu'une feuille de papier remplissant tout l'écran, dans les mêmes conditions d'éclairage que pour filmer le sujet.
- 2 MENU  $\rightarrow$   $_{\text{AlITO}}^{\text{WB}}$  (Bal blanc)  $\rightarrow$  [Rég pres uniq]  $\rightarrow$   $\bullet$  sur la touche de commande

L'écran devient momentanément noir et lorsque la balance des blancs a été ajustée et enregistrée, l'écran d'enregistrement s'affiche à nouveau.

#### **Remarques**

- Si l'indicateur clignote pendant la prise de vue, la balance des blancs n'est pas encore réglée ou ne peut pas être réglée. Utilisez la balance des blancs automatique.
- Ne secouez pas et ne heurtez pas l'appareil pendant que la fonction [Rég pres uniq] est en cours.
- Lorsque le mode [Flash] est réglé sur [Activé] ou [Sync lente], la balance des blancs est réglée pour des conditions de fonctionnement du flash.
- Les références du blanc chargées à l'aide de [Bal blanc] et [Balance blanc sous l'eau] sont mémorisées séparément.

### $\ddot{Q}$ Effets des conditions d'éclairage

La couleur apparente du sujet est affectée par les conditions d'éclairage. Les tonalités de couleur sont réglées automatiquement, mais vous pouvez les régler manuellement à l'aide de la fonction Balance des blancs.

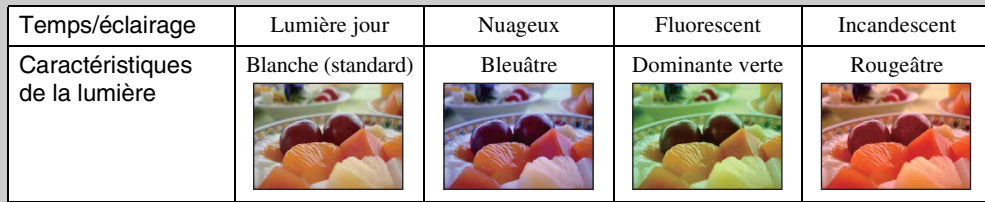

[Index](#page-142-0)

# **Balance blanc sous l'eau**

Règle les tonalités de couleur lorsque l'appareil est placé sur le mode (Sous l'eau) dans [Sélection scène], mode  $\mathbb{H}$  (Sous l'eau) dans [Scène Enreg. film] ou mode  $\mathbb{H}$  (Panor. par balayage sous l'eau) dans [Scène enreg. en panorama].

### 1 MENU  $\rightarrow$   $\stackrel{\text{WB}}{\rightarrow}$  (Balance blanc sous l'eau)  $\rightarrow$  le mode souhaité

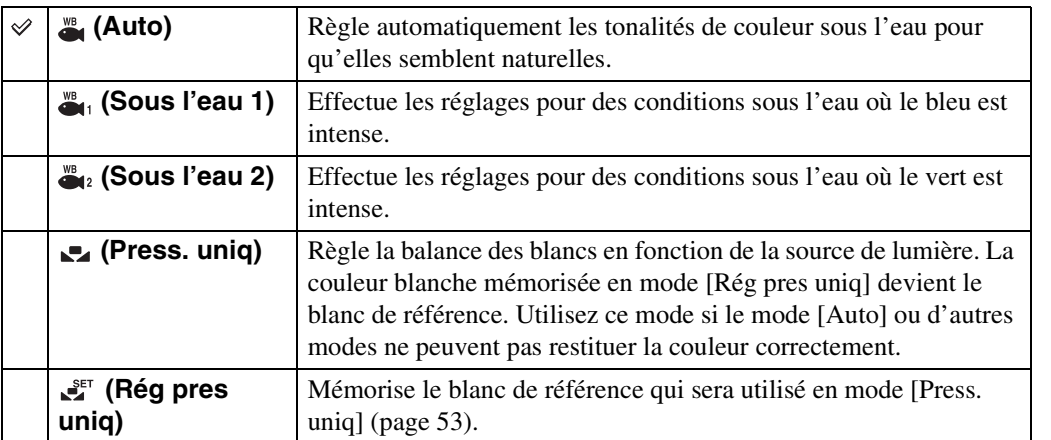

#### **Remarques**

- Selon la couleur de l'eau, la fonction Balance des blancs sous l'eau peut ne pas fonctionner correctement, même si vous sélectionnez [Sous l'eau 1] ou [Sous l'eau 2].
- Lorsque [Flash] est [Activé], la balance des blancs sous l'eau ne peut être réglée que sur [Auto], [Press. uniq] ou [Rég pres uniq].
- [Rég pres uniq] ne peut pas être sélectionné pendant le chargement du flash.
- Les références du blanc chargées à l'aide de [Bal blanc] et [Balance blanc sous l'eau] sont mémorisées séparément.

# **Mise au P**

Vous pouvez choisir la méthode de mise au point. Utilisez le menu lorsqu'il est difficile d'obtenir une mise au point appropriée en mode de mise au point automatique. AF est le le sigle anglais d'« Auto Focus », une fonction qui règle automatiquement la mise au point.

### 1 MENU  $\rightarrow$   $\blacksquare$  (Mise au P)  $\rightarrow$  le mode souhaité

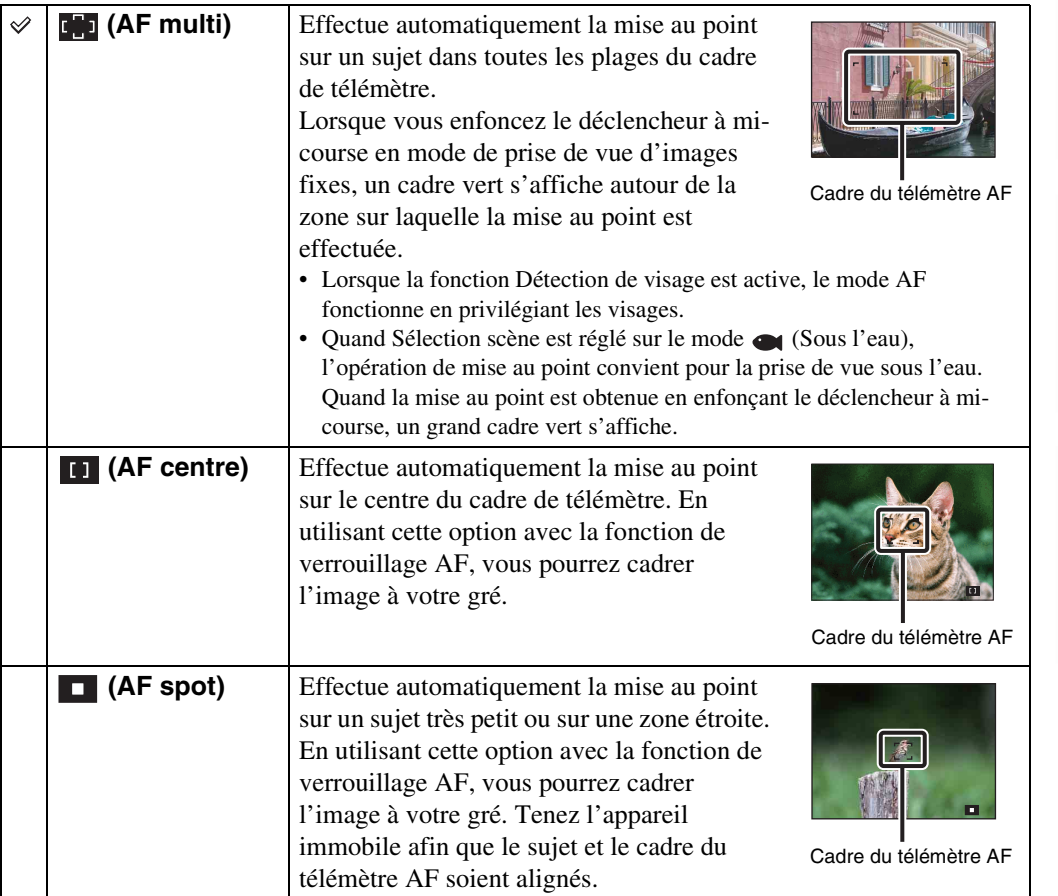

#### **Remarques**

- Lorsque vous utilisez le [Zoom numérique] ou la fonction [Illuminat. AF], le cadre du télémètre AF est désactivé et est signalé par une ligne en pointillés. Dans ce cas, l'appareil effectue la mise au point sur les sujets situés au centre de l'écran.
- Si le mode de mise au point est réglé sur un mode autre que [AF multi], vous ne pouvez pas utiliser la fonction Détection de visage.
- Le mode de mise au point est fixé sur [AF multi] dans les situations suivantes :
	- En mode Automatique intelligent
	- En mode Prise de vue facile
	- En mode Film
	- Si la fonction Détection de sourire est activée
	- Si le retardateur est réglé sur [Autoportrait une personne] ou [Autoportrait deux personnes]

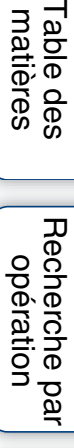

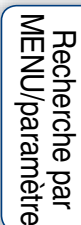

### ₹imise au point sur des sujets situés à proximité du bord de l'écran

Si le sujet n'est pas net, procédez comme suit :

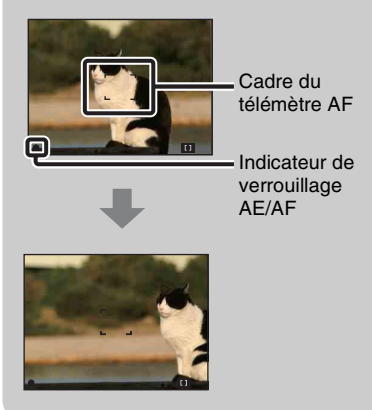

- 1Effectuez à nouveau la prise de vue de façon que le sujet soit centré dans le cadre de télémètre AF, puis enfoncez le déclencheur à mi-course pour faire la mise au point (verrouillage AF).
- 2Lorsque l'indicateur de verrouillage AE/AF arrête de clignoter et qu'il est fixe, revenez à l'image que vous avez composée et enfoncez le déclencheur complètement.
- Tant que vous n'avez pas enfoncé complètement le déclencheur, vous pouvez recommencer la procédure autant de fois que vous le souhaitez.

# **Mode de mesure**

Permet de sélectionner le mode de mesure définissant quelle sera la partie du sujet sur laquelle sera effectuée la mesure pour la détermination de l'exposition.

### 1 MENU  $\rightarrow$   $\overline{Q}$  (Mode de mesure)  $\rightarrow$  le mode souhaité

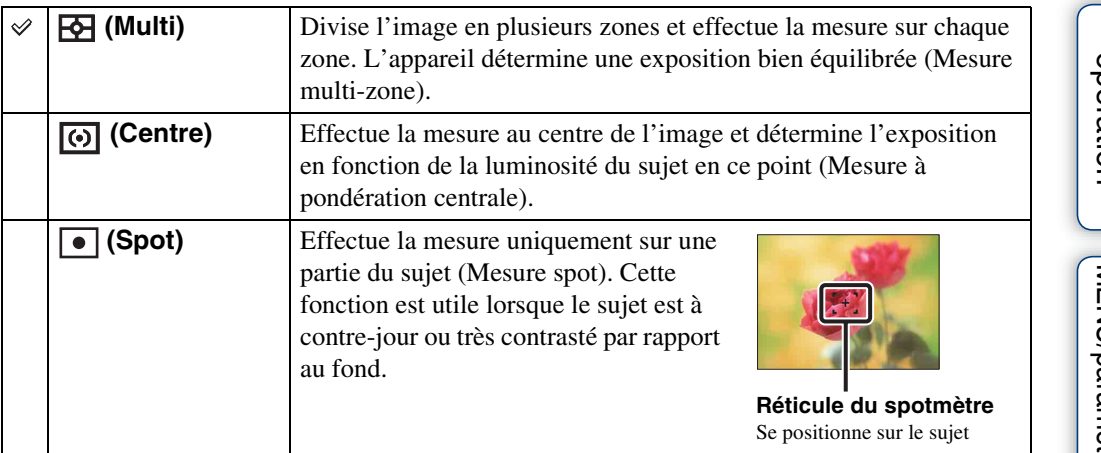

#### **Remarques**

- En mode Film, [Spot] ne peut pas être sélectionné.
- Si le mode de mesure est réglé sur un mode autre que [Multi], vous ne pouvez pas utiliser la fonction Détection de visage.
- Le mode de mesure est fixé sur [Multi] dans les situations suivantes :
	- En mode Automatique intelligent
	- En mode Prise de vue facile
	- Si la fonction Détection de sourire est activée
	- Si le retardateur est réglé sur [Autoportrait une personne] ou [Autoportrait deux personnes]

# **Reconnaissance de scène**

En mode Automatique intelligent, l'appareil détecte automatiquement les conditions de prise de vue, puis prend l'image. Si un mouvement est détecté, la sensibilité ISO augmente en fonction du mouvement afin de réduire le flou du sujet (Détection de mouvement).

> Exemple d'image où le mode **图 (Contre-jour) est activé.**

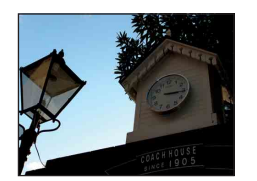

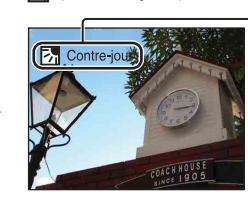

**Icône et guide de la fonction Reconnaissance de scène**

L'appareil reconnaît les types de scènes suivants. Lorsque l'appareil détermine la scène optimale, il affiche l'icône et le guide correspondants.

 $\bigcup$  (Crépuscule),  $\bigtriangleup$  (Portrait crépus),  $\bigtriangleup$ (Crépuscule avec trépied), M (Contre-jour), **2** (Portrait en contre-jour), [1] (Paysage), (Macro), eq (Portrait)

### 1 MENU  $\rightarrow$  is all (Reconnaissance de scène)  $\rightarrow$  le mode souhaité

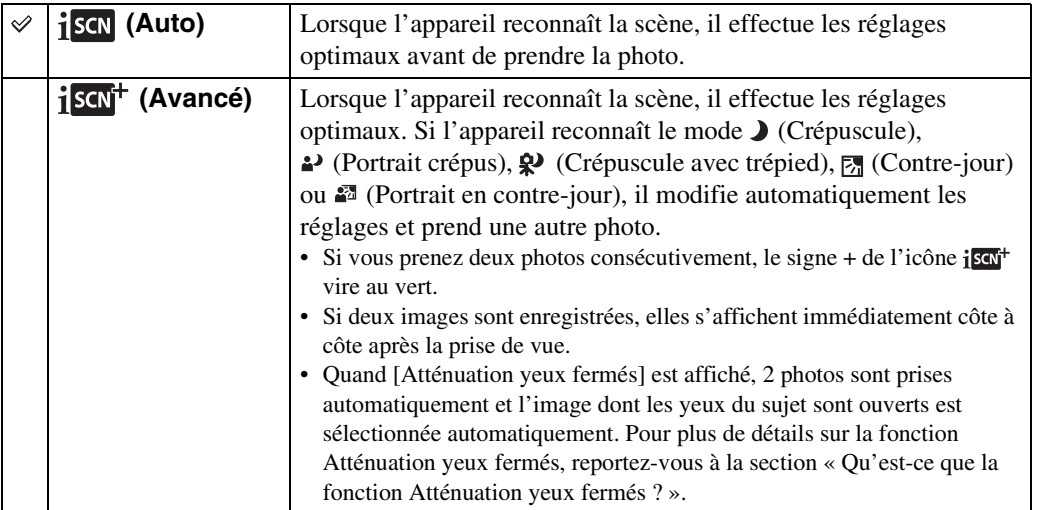

### **Remarques**

- La reconnaissance de scène ne fonctionne pas lors de l'utilisation du zoom numérique.
- La reconnaissance de scène est fixée sur [Auto] dans les situations suivantes :
	- Si le mode Rafale est sélectionné
	- Si la fonction Détection de sourire est activée
	- Si le retardateur est réglé sur [Autoportrait une personne] ou [Autoportrait deux personnes]
- Les réglages du flash disponibles sont [Auto] et [Désactivé].
- Il se peut que les scènes  $\mathcal{Q}$  (Crépuscule avec trépied) ne soient pas reconnues dans un environnement où l'appareil subit des vibrations, même s'il est fixé sur un trépied.
- Il peut arriver qu'une obturation lente se déclenche lorsqu'une scène est reconnue comme (Crépuscule avec trépied). Maintenez l'appareil immobile pendant la prise de vue.
- Selon la situation, il se peut que ces scènes ne soient pas reconnues.

Table des<br>[matières](#page-4-0)

### $\ddot{Q}$  Prise de vue de deux images avec des réglages différents et sélection de celle que vous préférez (mode Avancé)

En mode [Avancé], lorsque l'appareil détecte une scène difficile à photographier (telle que D (Crépuscule), 2 (Portrait crépus),  $\mathbb{Q}$  (Crépuscule avec trépied), M (Contre-jour) et (Portrait en contre-jour)), il modifie les réglages de la manière suivante pour prendre deux photos avec différents effets et vous permettre de sélectionner celle que vous préférez.

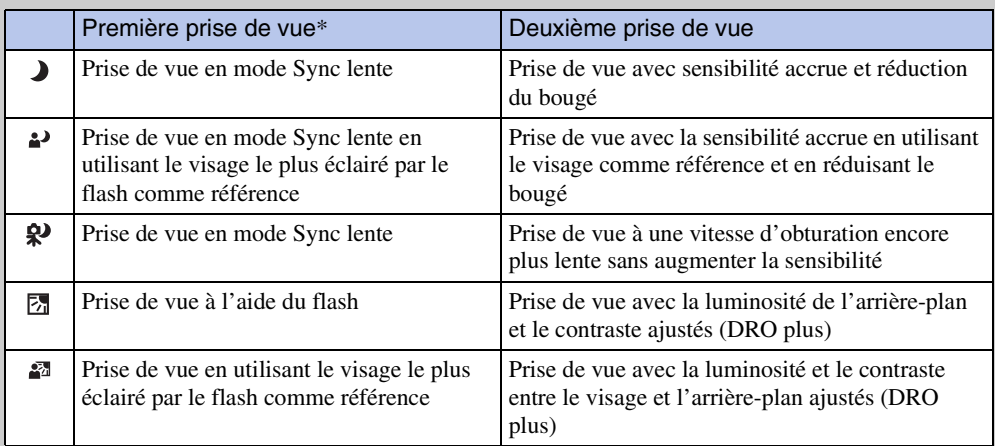

\* Lorsque [Flash] est placé sur [Auto].

## <span id="page-58-0"></span>Ö'Qu'est-ce que la fonction Atténuation yeux fermés ?

Si vous sélectionnez [Avancé], l'appareil prend automatiquement deux photos consécutives\* s'il reconnaît le mode (Portrait). Ensuite, l'appareil sélectionne, affiche et enregistre automatiquement la photo dont les yeux ne sont pas fermés. Si les yeux sont fermés sur les deux photos, le message « Yeux fermés détectés » s'affiche. \* Sauf en mode Flash activé ou en mode d'obturation lente

[Recherche par](#page-10-0)  [MENU/paramètre](#page-10-0)

MENU/paramètre **Hecherche pai** 

[opération](#page-7-0)

Recherche pai

# **Effet peau douce**

Lorsque la fonction Détection de visage est activée, permet de sélectionner l'utilisation ou non de l'effet Peau douce et le niveau de l'effet.

### 1 MENU  $\rightarrow \bigotimes$  (Effet peau douce)  $\rightarrow$  le mode souhaité

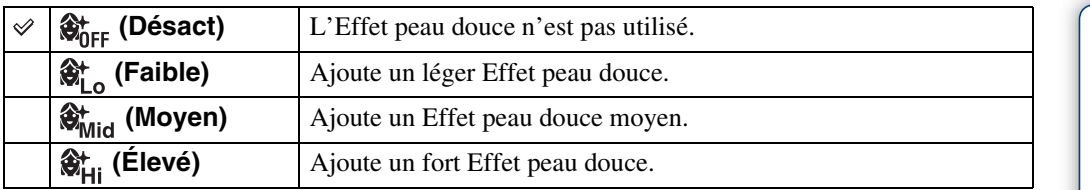

### **Remarques**

- [Désact] n'est pas disponible lorsque le mode Sélection scène se trouve sur  $\mathcal{L}^+$  (Peau douce).
- Il se peut que l'[Effet peau douce] ne soit pas visible selon le sujet.

# **Sensibilité sourire**

Permet de définir la sensibilité de la fonction Détection de sourire.

### 1 MENU  $\rightarrow \bullet$  (Sensibilité sourire)  $\rightarrow$  le mode souhaité

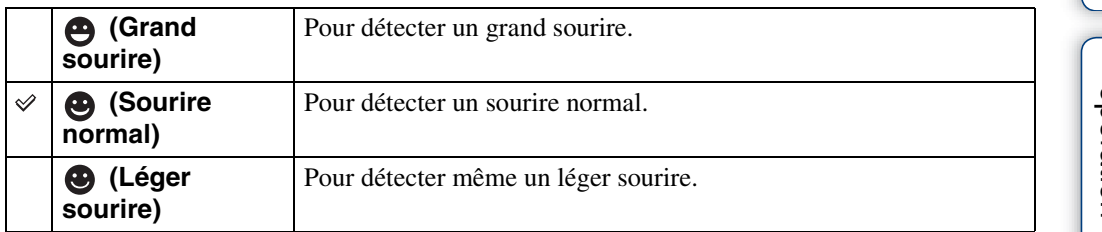

#### **Remarques**

- Selon les conditions, il se peut que la détection de sourire ne s'effectue pas correctement.
- [Sensibilité sourire] ne peut pas être réglé dans les situations suivantes :
	- En mode Prise de vue facile
	- En mode Panorama par balayage
	- En mode Film

[Table des](#page-4-0) [Recherche par](#page-7-0)  **Recherche par<br>Recherche par** Recherche par<br>MENU/paramètre [MENU/paramètre](#page-10-0) [Recherche par](#page-10-0) 

Table des<br>[matières](#page-4-0)

# **Détection de visage**

Détecte les visages de vos sujets et permet de régler automatiquement les paramètres de mise au point, de flash, d'exposition, de balance des blancs et d'atténuation des yeux rouges.

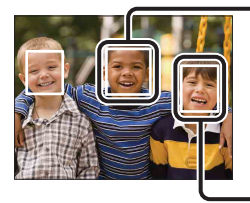

#### **Cadre de détection du visage (orange)**

Si l'appareil détecte plusieurs sujets, il estime par priorité le sujet principal sur lequel effectuer la mise au point. Le cadre de détection du visage du sujet principal devient orange. Lorsque vous enfoncez le déclencheur à micourse, le cadre avec la mise au point apparaît en vert.

**Cadre de détection du visage (blanc)**

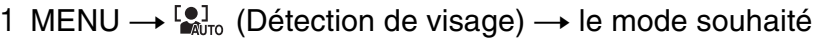

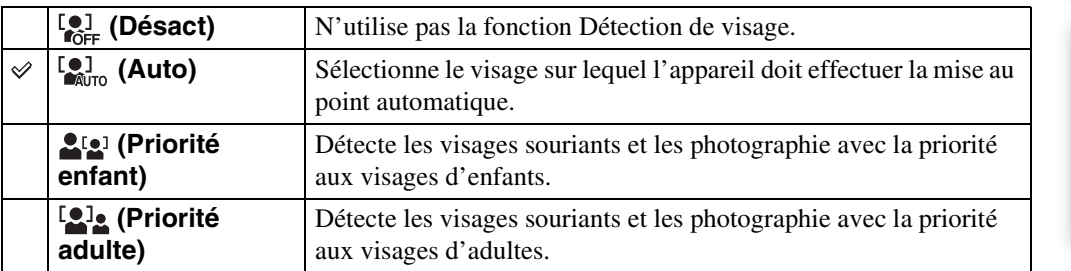

#### **Remarques**

- [Détection de visage] ne peut pas être sélectionné dans les situations suivantes :
	- En mode Prise de vue facile
	- En mode Panorama par balayage
	- En mode Film
- Vous ne pouvez pas sélectionner [Désact] si le retardateur est réglé sur [Autoportrait une personne] ou [Autoportrait deux personnes].
- Vous ne pouvez sélectionner [Détection de visage] que si le mode de mise au point est réglé sur [AF multi] ou si le mode de mesure est réglé sur [Multi].
- La fonction Détection de visage n'est pas compatible avec le zoom numérique.
- Jusqu'à 8 visages peuvent être détectés.
- Selon les conditions, il se peut que les adultes et les enfants ne soient pas correctement reconnus.
- Pendant une prise de vue en mode Détection de sourire, [Détection de visage] est automatiquement réglé sur [Auto], même si vous sélectionnez [Désact].

62FR

# Table des<br>[matières](#page-4-0)

### ∛Sélection du visage qui a la priorité (Mise au point continue)

En règle générale, l'appareil sélectionne automatiquement le visage sur lequel effectuer la mise au point en fonction du réglage [Détection de visage], mais vous pouvez également sélectionner le visage auquel vous souhaitez accorder la priorité.

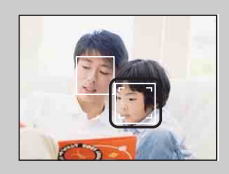

 $\Omega$ Appuyez sur  $\bullet$  de la touche de commande pendant la Détection de visage.

Le cadre témoin apparaît.

 $\circled{2}$ Placez le cadre témoin sur le visage détecté, et appuyez sur  $\bullet$ . Le cadre devient orange  $\Box$ .

3) Pour annuler la priorité de visage, appuyez à nouveau sur  $\bullet$ .

- Il peut être impossible de détecter correctement le visage sélectionné selon la luminosité environnante, la coiffure du sujet, etc. Dans ce cas, resélectionnez le visage dans les conditions dans lesquelles la photo sera prise.
- Lorsque la fonction Détection de sourire est utilisée avec le cadre de détection du visage sélectionné, la détection de sourire ne s'applique qu'au visage sélectionné.
- Vous ne pouvez pas sélectionner le visage ayant la priorité en mode Prise de vue facile ou lorsque le retardateur est réglé sur [Autoportrait une personne] ou [Autoportrait deux personnes].

[Index](#page-142-0)

[Recherche par](#page-10-0)  [MENU/paramètre](#page-10-0)

MENU/paramètre Recherche par

# **DRO**

En mode Programme auto, l'appareil analyse la scène de prise de vue et corrige automatiquement la luminosité et le contraste afin d'améliorer la qualité d'image. DRO est l'abréviation de « Dynamic Range Optimizer », une fonction qui optimise automatiquement la différence entre les parties claires et foncées d'une image.

### 1 MENU  $\rightarrow$   $\frac{opp}{SP}$  (DRO)  $\rightarrow$  le mode souhaité

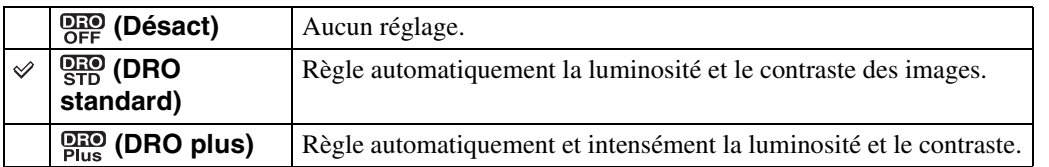

#### **Remarques**

• Selon les conditions de prise de vue, il peut être impossible d'obtenir des effets de correction.

• Seules l'option [ISO AUTO] ou des valeurs comprises entre [ISO 80] et [ISO 800] peuvent être sélectionnées comme sensibilité ISO lorsque le mode [DRO plus] est activé.

Table des<br>[matières](#page-4-0)

# **Atténuation yeux fermés**

Lorsque le mode Sélection scène est placé sur  $\frac{2}{3}$  (Peau douce) ou  $\frac{2}{3}$  (Flou artistique) pendant que vous prenez une image, l'appareil prend automatiquement deux images consécutives. L'appareil sélectionne, affiche et enregistre automatiquement l'image dont les yeux du sujet ne sont pas fermés.

### 1 MENU  $\rightarrow \bigotimes_{\mathbb{N}\mathbb{N}}$  (Atténuation yeux fermés)  $\rightarrow$  le mode souhaité

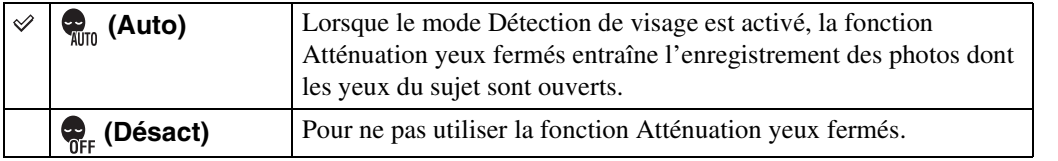

#### **Remarques**

- La fonction [Atténuation yeux fermés] n'est pas opérationnelle dans les situations suivantes :
	- Lors de l'utilisation du flash
	- Si le mode Rafale est sélectionné
	- Si la fonction Détection de visage ne fonctionne pas
	- Si la fonction Détection de sourire est activée
- Selon la situation, il se peut que la fonction Atténuation yeux fermés ne soit pas opérationnelle.
- Si la fonction Atténuation yeux fermés est réglée sur [Auto], mais si seules les photos dont les yeux du sujet sont fermés sont enregistrées, le message « Yeux fermés détectés » s'affiche sur l'écran LCD. Prenez une nouvelle photo, le cas échéant.

# **Guide intégré à l'appareil**

Cet appareil incorpore un guide de fonction interne. Il vous permet de rechercher les fonctions de l'appareil correspondant à vos besoins.

Vous pouvez utiliser la fonction sélectionnée après avoir lu le guide.

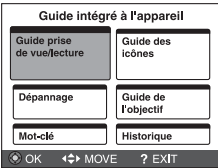

- 1 MENU → ? (Guide intégré à l'appareil)
- 2 Sélectionnez une méthode de recherche dans le [Guide intégré à l'appareil].

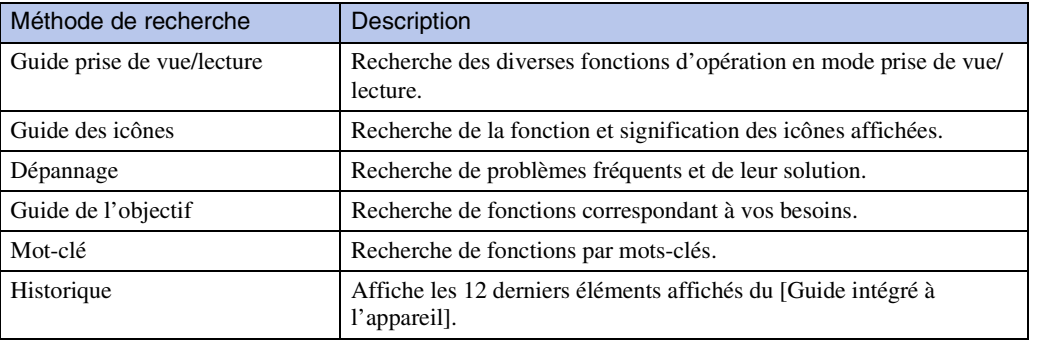

# **Mode Facile**

Quand vous affichez des images fixes, la taille du texte augmente et les témoins deviennent plus visibles.

- 1 Appuyez sur la touche  $\blacktriangleright$  (Lecture) pour passer en mode de lecture.
- 2 MENU  $\rightarrow$  EASY (Mode Facile)  $\rightarrow$  [OK]  $\rightarrow$   $\bullet$  sur la touche de commande

#### **Remarques**

- La batterie se décharge plus rapidement, car la luminosité de l'écran augmente automatiquement.
- Le mode de prise de vue passe également au [Mode Facile].

### $\ddot{Q}$ A propos du mode Visualisation facile

En mode Facile, seule la fonction de suppression est disponible.

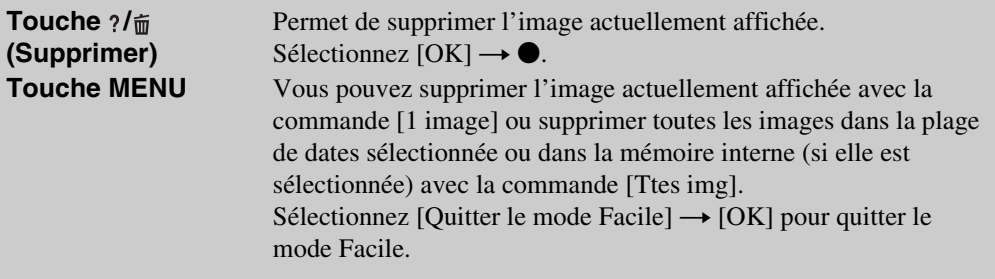

• [Mode Visualisation] est réglé sur [Vue par date] si vous utilisez une carte mémoire.

# **Diaporama**

Les images sont automatiquement lues l'une après l'autre.

- 1 Appuyez sur la touche  $\blacktriangleright$  (Lecture) pour passer en mode de lecture.
- 2 MENU  $\rightarrow \overline{\mathbb{G}}$  (Diaporama)  $\rightarrow$  le diaporama souhaité  $\rightarrow \bullet$  sur la touche de commande

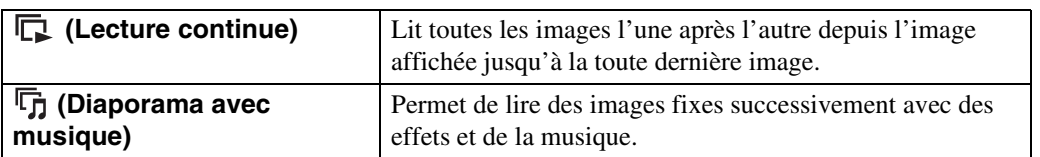

### **Lecture continue**

- 1 Sélectionnez l'image que vous souhaitez lire à l'aide de la touche de commande.
- 2 MENU  $\rightarrow$   $\overline{\mathbb{G}}$  (Diaporama)  $\rightarrow$  [Lecture continue]  $\rightarrow$   $\bullet$

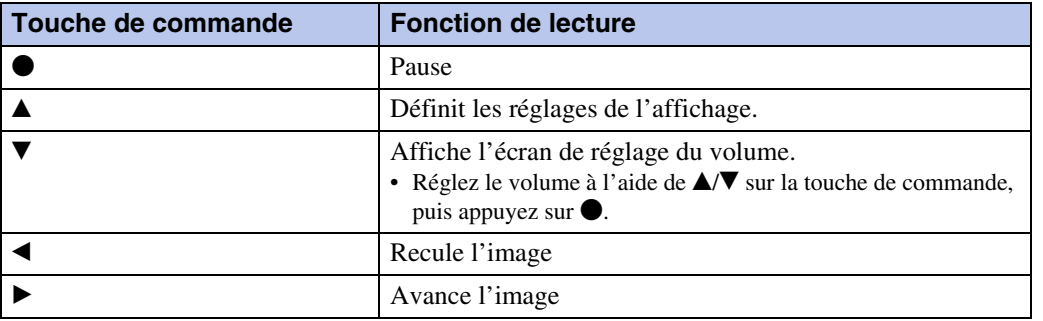

### ₹Visualisation d'images panoramiques lors de la lecture continue

La totalité de l'image panoramique s'affiche pendant 3 secondes. Vous pouvez aussi faire défiler une image panoramique en appuyant sur  $\bullet$ .

### **Diaporama avec musique**

1 MENU  $\rightarrow \overline{\mathbb{G}}$  (Diaporama)  $\rightarrow$  [Diaporama avec musique]  $\rightarrow \bullet$  sur la touche de commande

Affiche l'écran de réglage.

- 2 Sélectionnez le réglage souhaité.
- 3 [Début]  $\rightarrow \bullet$
- 4 Appuyez sur  $\bullet$  pour mettre fin au diaporama.

#### **Remarque**

• Vous ne pouvez pas lire des films ou des images panoramiques.

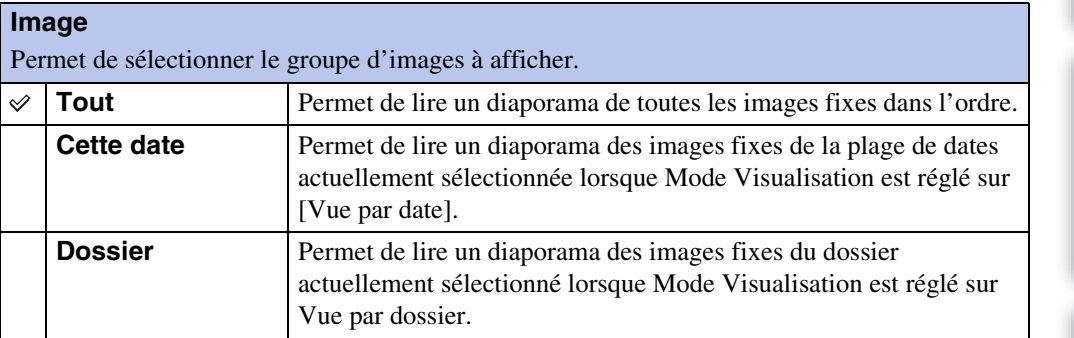

#### **Remarque**

• Ce réglage est fixé sur [Dossier] lorsque la mémoire interne est utilisée pour l'enregistrement des images.

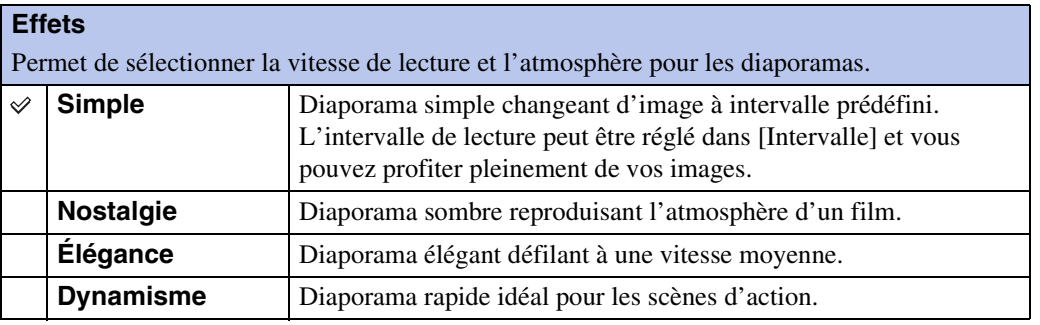

#### **Musique**

Permet de spécifier la musique à lire pendant le diaporama. Vous pouvez sélectionner plusieurs morceaux de musique de fond. Appuyez sur V sur la touche de commande pour afficher l'écran de réglage du volume, puis appuyez sur  $\triangle$   $\nabla$  pour régler le volume.

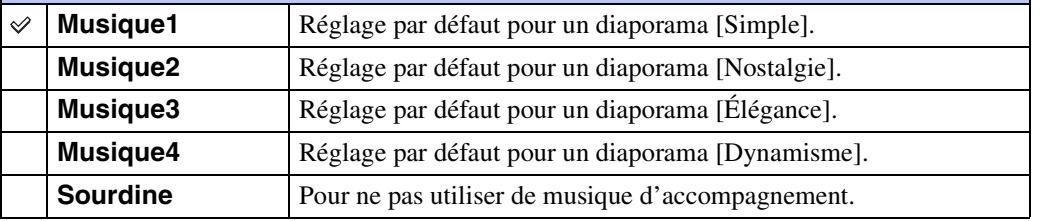

#### **Intervalle**

Permet de régler l'intervalle de changement d'écran. Le réglage est fixé sur [Auto] lorsque [Simple] n'est pas sélectionné comme [Effets].

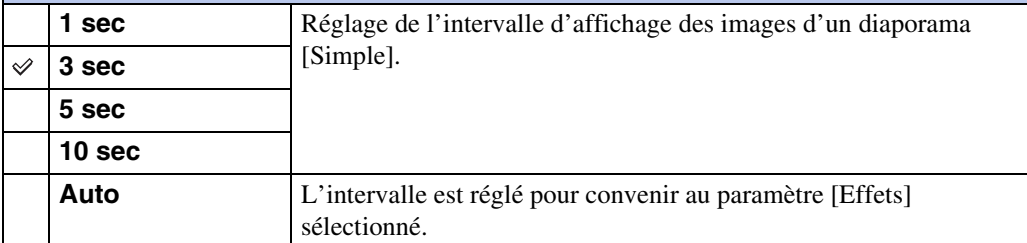

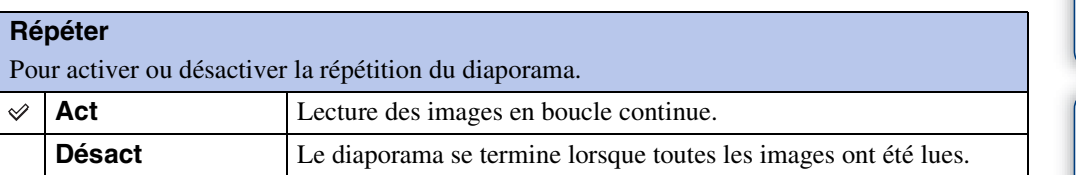

### Ö'Sélection de la musique d'accompagnement

Vous pouvez transférer un fichier de musique de votre choix à partir d'un CD ou de fichiers MP3 vers l'appareil afin de le lire pendant un diaporama. Pour transférer de la musique, installez le logiciel « Music Transfer » (fourni) sur votre ordinateur. Pour plus d'informations, reportez-vous aux pages [113](#page-112-0) et [114.](#page-113-0)

- Vous pouvez enregistrer quatre morceaux de musique au maximum sur l'appareil (les 4 morceaux pré-programmés (Musique1 – Musique4) peuvent être remplacés par les morceaux transférés).
- La durée maximale de chaque fichier de musique pouvant être lu sur l'appareil est de 5 minutes environ.
- Si vous ne parvenez pas à lire un fichier de musique parce qu'il est endommagé ou présente toute autre anomalie, exécutez [Musique vide] [\(page 96\)](#page-95-0) et transférez à nouveau la musique.

# **Mode Visualisation**

Permet de sélectionner le format d'affichage des images.

- 1 Appuyez sur la touche  $\blacktriangleright$  (Lecture) pour passer en mode de lecture.
- 2 MENU  $\rightarrow$   $\bullet$  (Mode Visualisation)  $\rightarrow$  le mode souhaité  $\rightarrow \bullet$  sur la touche de commande

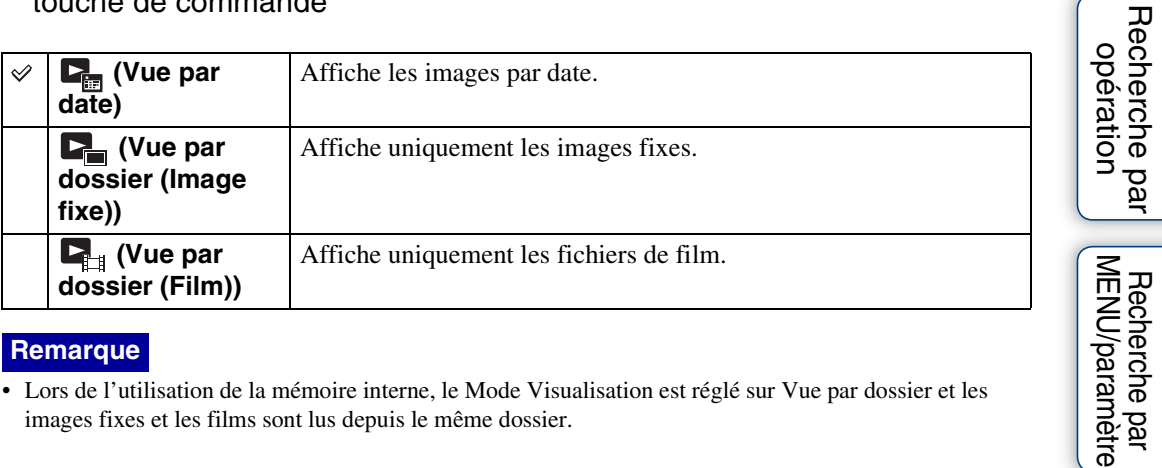

#### **Remarque**

• Lors de l'utilisation de la mémoire interne, le Mode Visualisation est réglé sur Vue par dossier et les images fixes et les films sont lus depuis le même dossier.

### **Affichage du calendrier**

- 1 MENU  $\rightarrow$   $\bullet$  (Mode Visualisation)  $\rightarrow$  [Vue par date]  $\rightarrow$   $\bullet$  sur la touche de commande
- 2 Appuyez sur la touche  $\blacksquare$  (Index) à plusieurs reprises pour afficher le calendrier.

A l'aide de la touche de commande, sélectionnez  $\Box/\Box$ , puis le mois à afficher. Sélectionnez la date, puis appuyez sur  $\bullet$  pour afficher les images de la date sélectionnée en mode planche index.

### $\ddot{Q}$ Visualisation d'images prises avec un autre appareil

Cet appareil crée un fichier de base de données dans la carte mémoire et y enregistre chaque prise de vue à des fins de lecture ultérieure. Si l'appareil détecte des images qui n'ont pas été enregistrées dans le fichier de base de données de la carte mémoire, l'écran d'enregistrement « Fichiers trouvés non reconnus Importer les fichiers » s'affiche. Si vous souhaitez afficher des images non enregistrées, sélectionnez [OK] pour les enregistrer.

• Pour l'enregistrement, utilisez une batterie complètement chargée. Si la charge de la batterie est faible lorsque vous enregistrez des fichiers non enregistrés, l'alimentation peut faire défaut et la copie peut échouer ou les données peuvent être endommagées.

[Recherche par](#page-10-0) 

# **Retoucher**

Permet de retoucher une image enregistrée et de l'enregistrer en tant que nouveau fichier. L'image d'origine est conservée.

- 1 Appuyez sur la touche ▶ (Lecture) pour passer en mode de lecture.
- 2 MENU  $\rightarrow \Box$  (Retoucher)  $\rightarrow$  le mode souhaité  $\rightarrow \bullet$  sur la touche de commande
- 3 Effectuez des retouches conformément à la méthode d'utilisation définie dans chaque mode.

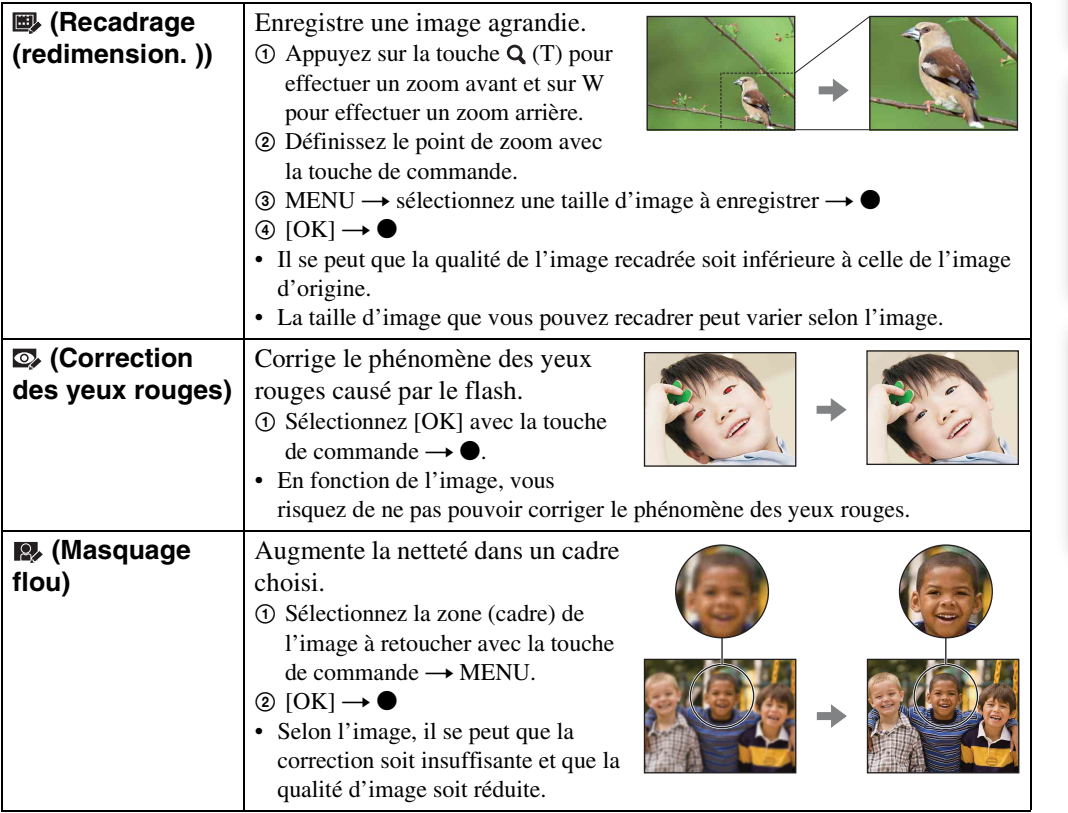

#### **Remarque**

• Vous ne pouvez pas retoucher des films ou des images panoramiques.
# **Supprimer**

Permet de sélectionner les images superflues afin de les supprimer. Vous pouvez également supprimer des images à l'aide de la touche  $\frac{2}{m}$  (Supprimer) [\(page 39\).](#page-38-0)

- 1 Appuyez sur la touche ▶ (Lecture) pour passer en mode de lecture.
- 2 MENU  $\rightarrow \overline{m}$  (Supprimer)  $\rightarrow$  le mode souhaité  $\rightarrow \bullet$  sur la touche de commande
- 3  $[OK] \rightarrow \bullet$

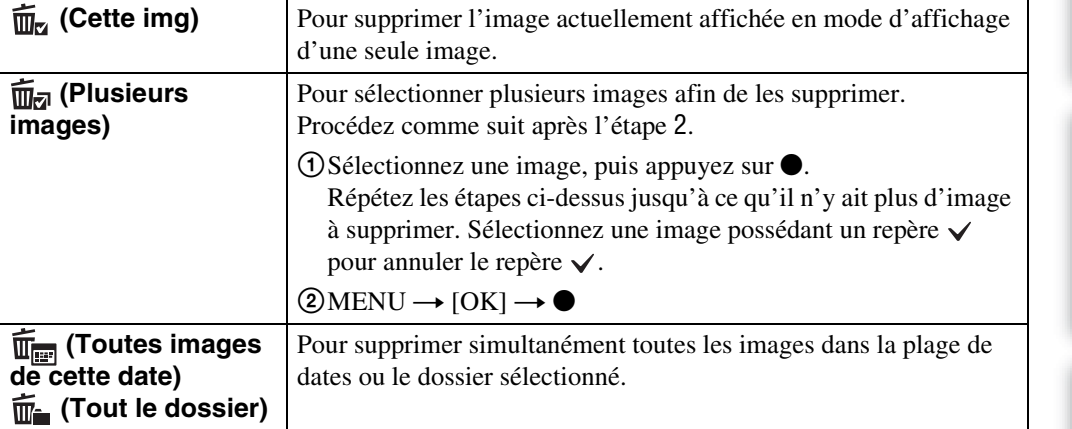

#### **Remarque**

• En mode Visualisation facile, vous pouvez sélectionner [1 image] ou [Ttes img] pour supprimer des images.

# **Protéger**

Pour protéger les images enregistrées contre un effacement accidentel. Le repère  $\circ$  est affiché sur les images enregistrées.

- 1 Appuyez sur la touche ▶ (Lecture) pour passer en mode de lecture.
- 2 MENU  $\rightarrow$  o<sub>n</sub> (Protéger)  $\rightarrow$  le mode souhaité  $\rightarrow$  **O** sur la touche de commande

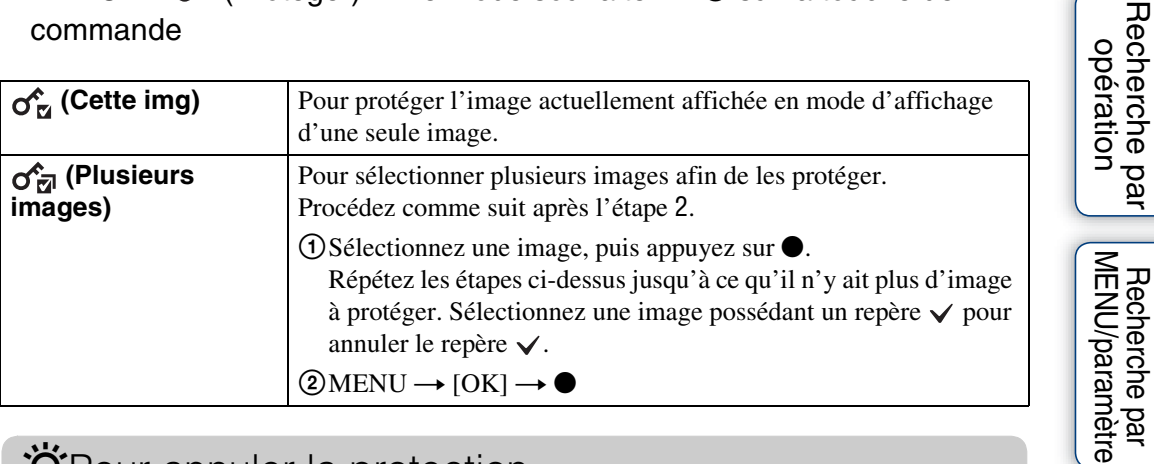

## Ö<sup>t</sup>Pour annuler la protection

Sélectionnez l'image dont vous souhaitez annuler la protection et désactivez cette protection en appuyant sur  $\bullet$  sur la touche de commande (même procédure que pour la protéger). L'indicateur  $\sim$  disparaît et la protection est annulée.

[Recherche par](#page-10-0) 

Table des<br>[matières](#page-4-0)

[Table des](#page-4-0) [Recherche par](#page-7-0) 

# **DPOF**

DPOF (Digital Print Order Format) est une fonction permettant de spécifier les images de la carte mémoire que vous souhaitez imprimer ultérieurement.

Le repère **DPOF** (demande d'impression) est affiché sur les images enregistrées.

- 1 Appuyez sur la touche  $\blacktriangleright$  (Lecture) pour passer en mode de lecture.
- 2 MENU  $\rightarrow$  DPOF  $\rightarrow$  le mode souhaité  $\rightarrow \bullet$  sur la touche de commande

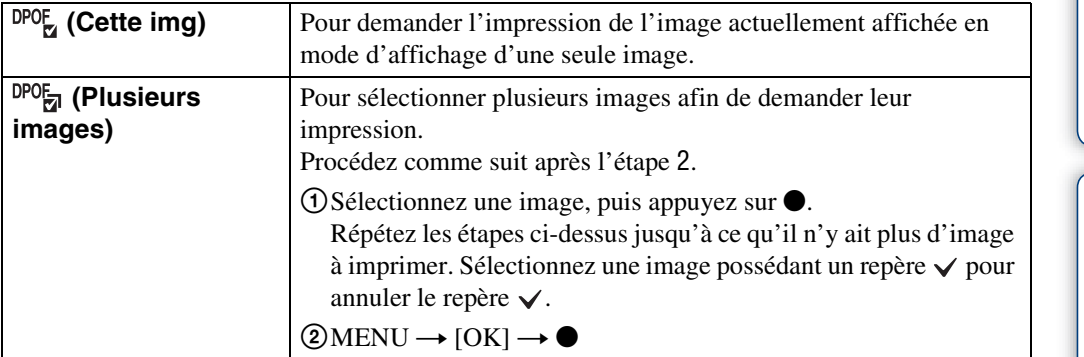

#### **Remarques**

- Le repère DPOF (demande d'impression) ne peut pas être ajouté à des films ou à des images enregistrés dans la mémoire interne.
- Vous pouvez ajouter un repère **DPOF** (demande d'impression) à 999 images maximum.

### ÖEffacement du repère DPOF

Sélectionnez l'image dont vous souhaitez annuler l'enregistrement DPOF, puis appuyez sur ● sur la touche de commande (même procédure que pour créer un repère **DPOF**).

Le repère **DPOF** disparaît et l'enregistrement DPOF est annulé.

Table des<br>[matières](#page-4-0)

[Table des](#page-4-0) [Recherche par](#page-7-0) 

Recherche par<br>[opération](#page-7-0)

# **Pivoter**

Permet de faire pivoter une image fixe. Utilisez cette option pour afficher une image possédant une orientation horizontale en orientation verticale.

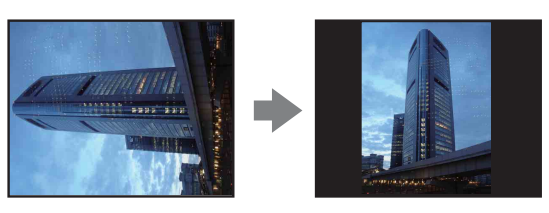

- 1 Appuyez sur la touche ▶ (Lecture) pour passer en mode de lecture.
- 2 MENU  $\rightarrow$   $\left( \Box$  (Pivoter)  $\rightarrow$   $\bullet$  sur la touche de commande
- 3 Faites pivoter l'image avec  $\lceil \epsilon / \rbrace \rightarrow \blacktriangleleft / \blacktriangleright$
- 4  $[OK] \rightarrow \bullet$

- Vous ne pouvez pas faire pivoter de films ou d'images protégées.
- Il se peut que vous ne puissiez pas faire pivoter des images prises avec d'autres appareils.
- Lorsque vous visualisez les images sur un ordinateur, il se peut que les informations de rotation d'image ne soient pas reconnues par certains logiciels.

# <span id="page-76-0"></span>**Sélect. dossier**

Si plusieurs dossiers sont créés sur la carte mémoire, cette option permet de sélectionner le dossier contenant l'image que vous souhaitez visualiser.

- 1 Appuyez sur la touche  $\blacktriangleright$  (Lecture) pour passer en mode de lecture.
- 2 MENU  $\rightarrow$  (Mode Visualisation)  $\rightarrow$  [Vue par dossier (Image fixe)] ou [Vue par dossier (Film)]  $\rightarrow \bullet$  sur la touche de commande
- 3 MENU  $\rightarrow$   $\Box$  (Sélect. dossier)  $\rightarrow$   $\bullet$
- 4 Sélectionnez le dossier avec  $\blacktriangleleft/\blacktriangleright$ .
- 5 [OK]  $\rightarrow$   $\bullet$

#### **Remarque**

• Cette option ne s'affiche pas lorsque la mémoire interne est utilisée pour l'enregistrement des images.

### $\ddot{Q}$ Visualisation d'images enregistrées dans plusieurs dossiers

Lorsque plusieurs dossiers sont créés, les indicateurs suivants apparaissent sur la première et la dernière images du dossier.

- : Pour revenir au dossier précédent
- **Ex**: Pour passer au dossier suivant
- **D**: Pour passer aux dossiers précédents ou suivants

# **Illuminat. AF**

L'illuminateur d'assistance AF offre un éclairage d'appoint pour faciliter la mise au point sur le sujet dans des endroits sombres.

Pour faciliter la mise au point par l'appareil, l'illuminateur d'assistance AF émet une lumière rouge jusqu'au verrouillage de la mise au point lorsque vous enfoncez le déclencheur à micourse. L'indicateur  $\kappa_{\text{ON}}$  apparaît alors.

1 Réglez l'appareil en mode de prise de vue.

#### 2 MENU  $\rightarrow$   $\rightarrow$  (Réglages)  $\rightarrow$   $\rightarrow$  (Réglages Pr de vue)  $\rightarrow$  [Illuminat. AF]  $\rightarrow$  le mode souhaité  $\rightarrow \bullet$  sur la touche de commande

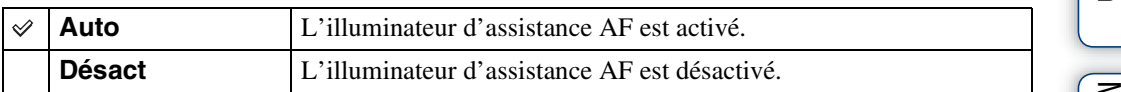

- La mise au point s'effectue dès lors que la lumière de l'illuminateur d'assistance AF atteint le sujet, même si la lumière n'atteint pas le centre du sujet.
- Vous ne pouvez pas utiliser l'illuminateur d'assistance AF dans les cas suivants :
	- Lors de la prise de vue en mode Panorama par balayage
	- Le mode (Paysage), (Crépuscule) ou (Animal domestique) est sélectionné en mode Sélection scène.
	- Le retardateur est réglé sur [Autoportrait une personne] ou sur [Autoportrait deux personnes].
- Lorsque vous utilisez l'illuminateur d'assistance AF, le cadre du télémètre AF normal est désactivé et un nouveau cadre de télémètre AF est signalé par une ligne pointillée. L'illuminateur d'assistance AF fonctionne en privilégiant les sujets situés près du centre du cadre.
- L'illuminateur d'assistance AF émet une lumière très vive. Bien que ceci ne soit pas dangereux pour la santé, ne regardez pas de près directement dans l'émetteur de l'illuminateur d'assistance AF.

# **Quadrillage**

En vous servant du quadrillage, vous pouvez facilement définir un sujet en position horizontale/ verticale.

- 1 Réglez l'appareil en mode de prise de vue.
- 2 MENU  $\rightarrow$   $\rightarrow$  (Réglages)  $\rightarrow$   $\rightarrow$  (Réglages Pr de vue)  $\rightarrow$  [Quadrillage]  $\rightarrow$  le mode souhaité  $\rightarrow \bullet$  sur la touche de commande

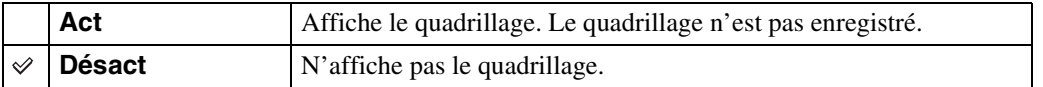

# **Résolut. affichage**

Sélectionnez la qualité d'affichage de l'écran LCD pour la prise de vue.

- 1 Réglez l'appareil en mode de prise de vue.
- 2 MENU  $\rightarrow$   $\rightarrow$  (Réglages)  $\rightarrow$  [O] (Réglages Pr de vue)  $\rightarrow$  [Résolut. affichage]  $\rightarrow$  le mode souhaité  $\rightarrow \bullet$  sur la touche de commande

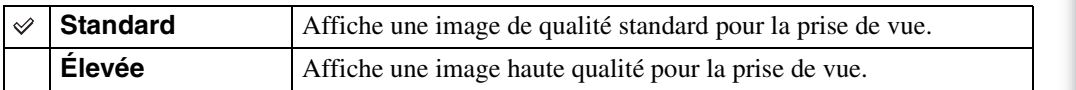

- La batterie se décharge plus rapidement lorsque [Résolut. affichage] est réglé sur [Élevée].
- En mode Panorama par balayage et en mode Film, [Résolut. affichage] est réglé sur [Élevée].

# **Zoom numérique**

Permet de sélectionner le mode de zoom numérique. L'appareil agrandit l'image à l'aide du zoom optique (jusqu'à 4×). Lorsque le facteur d'agrandissement est dépassé, l'appareil utilise le zoom numérique intelligent ou de précision.

- 1 Réglez l'appareil en mode de prise de vue.
- 2 MENU  $\rightarrow$   $\bullet$  (Réglages)  $\rightarrow \bullet$  (Réglages Pr de vue)  $\rightarrow$  [Zoom  $num$ érique]  $\rightarrow$  le mode souhaité  $\rightarrow \bullet$  sur la touche de commande

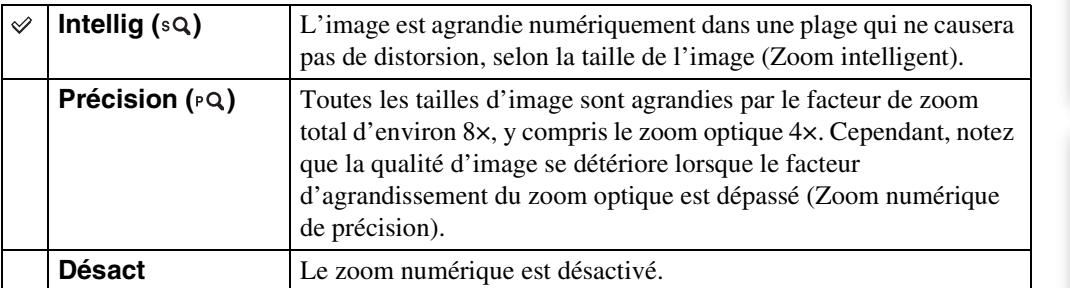

#### **Remarques**

- Le zoom numérique ne fonctionne pas dans les situations suivantes :
	- En mode Film
	- En mode Panorama par balayage
	- Si la fonction Détection de sourire est activée
	- Si le retardateur est réglé sur [Autoportrait une personne] ou [Autoportrait deux personnes]
- Le zoom intelligent n'est pas disponible si la taille d'image est réglée sur [14M] ou [16:9(11M)].
- La fonction Détection de visage n'est pas compatible avec le zoom numérique.

### **Facteur de zoom total lors de l'utilisation du zoom intelligent (y compris le zoom optique 4×)**

Le rapport de zoom pris en charge dépend de la taille de l'image.

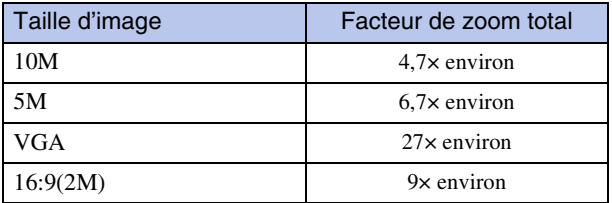

# **Orientat. Auto**

Lorsque vous faites pivoter l'appareil pour prendre un portrait (vertical), il enregistre son changement de position et affiche l'image en orientation portrait.

- 1 Réglez l'appareil en mode de prise de vue.
- 2 MENU  $\rightarrow$   $\rightarrow$  (Réglages)  $\rightarrow$   $\rightarrow$  (Réglages Pr de vue)  $\rightarrow$  [Orientat. Auto]  $\rightarrow$  le mode souhaité  $\rightarrow \bullet$  sur la touche de commande

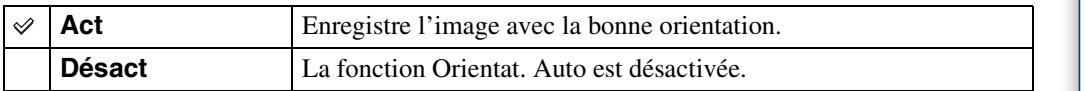

#### **Remarques**

- Du noir s'affiche à gauche et à droite des images en orientation verticale.
- Selon l'angle de prise de vue, il se peut que l'orientation de l'image ne soit pas correctement enregistrée.
- Vous ne pouvez pas utiliser [Orientat. Auto] lorsque le mode (Sous l'eau) est sélectionné en mode Sélection scène ou en Mode Film.

### Prioris des images après leur enregistrement

Si l'orientation d'une image est incorrecte, vous pouvez utiliser la commande [Pivoter] de l'écran Menu pour afficher l'image en position portrait.

# **Attén. yeux roug**

Le flash se déclenche à deux reprises ou davantage avant de prendre la photo afin d'atténuer le phénomène des yeux rouges.

- 1 Réglez l'appareil en mode de prise de vue.
- 2 MENU  $\rightarrow$   $\rightarrow$  (Réglages)  $\rightarrow$   $\rightarrow$  (Réglages Pr de vue)  $\rightarrow$  [Attén. yeux roug]  $\rightarrow$  le mode souhaité  $\rightarrow \bullet$  sur la touche de commande

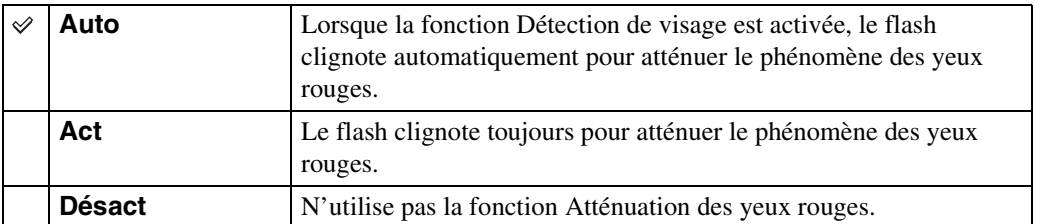

#### **Remarques**

- Pour éviter les images floues, tenez fermement l'appareil jusqu'à la libération du déclencheur. Cette opération dure environ une seconde. Veillez également à ce que le sujet ne bouge pas pendant cette période.
- Il se peut que la fonction Attén. yeux roug ne produise pas les effets souhaités. Cela dépend des différences individuelles et d'autres conditions, telles que la distance par rapport au sujet ou si le sujet n'est pas tourné vers l'appareil au moment du pré-flash.
- Si vous n'utilisez pas la fonction Détection de visage, la fonction Attén. yeux roug n'est pas opérationnelle, même si vous sélectionnez [Auto].
- [Attén. yeux roug] est placé sur [Désact] dans les situations suivantes :
	- Lorsque  $\hat{S}_0$  (Sensibil élevée) est sélectionné en mode Sélection scène.
	- Lorsque la fonction Détection de sourire est activée.

### $\ddot{\mathbf{C}}$ Qu'est-ce qui entraîne le phénomène des yeux rouges?

Les pupilles se dilatent dans des environnements sombres. La lumière du flash se reflète sur les vaisseaux sanguins situés derrière l'œil (rétine), entraînant ainsi le phénomène des « yeux rouges ».

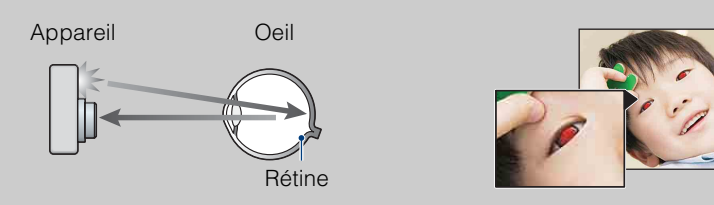

#### **Autres manières d'atténuer le phénomène des yeux rouges**

- Sélectionnez le mode (Sensibil élevée) en mode Sélection scène. (Le [Flash] est réglé automatiquement sur [Désactivé].)
- Lorsque les yeux du sujet paraissent rouges, corrigez l'image à l'aide de l'option [Retoucher]  $\rightarrow$ [Correction des yeux rouges] du menu de visualisation ou à l'aide du logiciel « PMB » fourni.

# **Alerte yeux fermés**

Le message « Yeux fermés détectés » s'affiche lorsqu'une image dont les yeux du sujet sont fermés est enregistrée alors que la fonction Détection de visage est activée.

- 1 Réglez l'appareil en mode de prise de vue.
- 2 MENU  $\rightarrow$   $\rightarrow$  (Réglages)  $\rightarrow$   $\rightarrow$  (Réglages Pr de vue)  $\rightarrow$  [Alerte yeux fermés]  $\rightarrow$  le mode souhaité  $\rightarrow \bullet$  sur la touche de commande

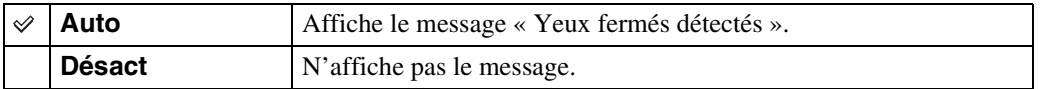

# **Bip**

Pour sélectionner ou désactiver le bruit émis lorsque vous utilisez l'appareil.

#### 1 MENU  $\rightarrow$  **fo** (Réglages)  $\rightarrow$   $\gamma$ **T** (Paramètres princip.)  $\rightarrow$  [Bip]  $\rightarrow$  le mode souhaité  $\rightarrow \bullet$  sur la touche de commande

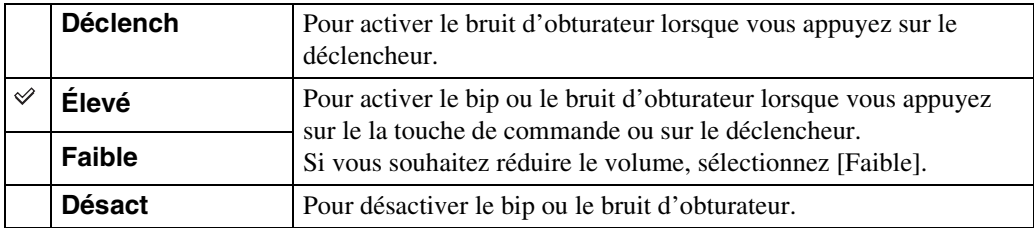

# **Language Setting**

Permet de sélectionner la langue des paramètres de menu, des avertissements et des messages.

1 MENU  $\rightarrow$   $\blacksquare$  (Réglages)  $\rightarrow$   $\gamma$ <sup>T</sup> (Paramètres princip.)  $\rightarrow$  [Language Setting]  $\rightarrow$  le mode souhaité  $\rightarrow \bullet$  sur la touche de commande

# **Guide fonct**

Permet de choisir d'afficher ou non le guide de fonctions lorsque vous utilisez l'appareil.

1 MENU  $\rightarrow$   $\blacksquare$  (Réglages)  $\rightarrow$   $\gamma\Gamma$  (Paramètres princip.)  $\rightarrow$  [Guide fonct]  $\rightarrow$ le mode souhaité  $\rightarrow \bullet$  sur la touche de commande

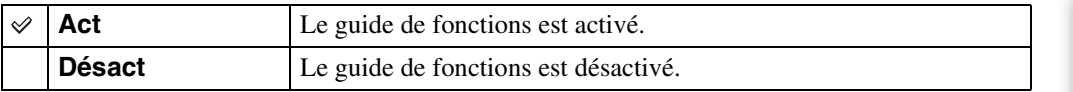

[Table des](#page-4-0) [Recherche par](#page-7-0)  Recherche par<br>[opération](#page-7-0)

Table des<br>[matières](#page-4-0)

# **Couleur d'affichage**

Permet de régler la couleur de l'affichage sur écran.

1 MENU  $\rightarrow$   $\blacksquare$  (Réglages)  $\rightarrow$   $\gamma$ <sup>T</sup> (Paramètres princip.)  $\rightarrow$  [Couleur d'affichage]  $\rightarrow$  le mode souhaité  $\rightarrow \bullet$  de la touche de commande

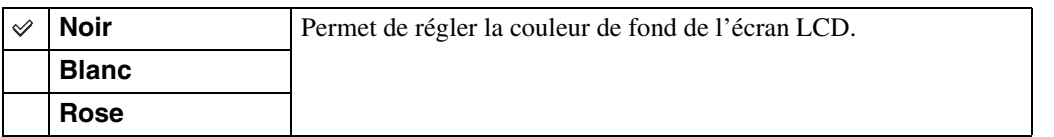

[Table des](#page-4-0) [Recherche par](#page-7-0)  Recherche par<br>[opération](#page-7-0)

Table des<br>[matières](#page-4-0)

[Index](#page-142-0)

# **Mode Démo**

Vous pouvez spécifier l'utilisation ou non d'une démonstration de la Détection de sourire ou d'autres fonctions.

S'il n'est pas nécessaire d'afficher une démonstration, sélectionnez [Désact].

#### 1 MENU  $\rightarrow$  **fo** (Réglages)  $\rightarrow$   $\gamma$ **T** (Paramètres princip.)  $\rightarrow$  [Mode Démo]  $\rightarrow$  le mode souhaité  $\rightarrow \bullet$  sur la touche de commande

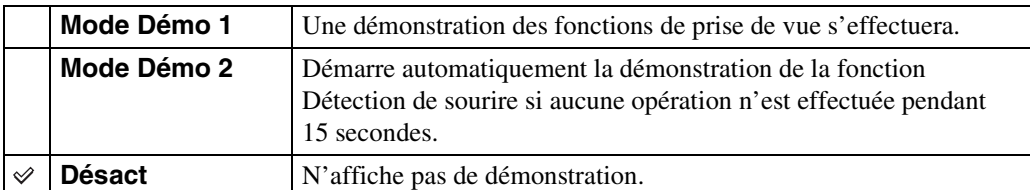

#### **Remarques**

• En appuyant sur le déclencheur pendant la démonstration de la fonction Détection de sourire, le déclencheur est actionné, mais aucune image n'est enregistrée.

• Pendant une démonstration, si le nombre d'images enregistrées dans la mémoire interne augmente, il se peut que l'appareil supprime automatiquement les images.

# **Initialiser**

Permet de réinitialiser les paramètres à leurs valeurs par défaut. Même si vous exécutez cette fonction, les images sont conservées.

1 MENU  $\rightarrow$   $\blacksquare$  (Réglages)  $\rightarrow$   $\gamma$ <sup>T</sup> (Paramètres princip.)  $\rightarrow$  [Initialiser]  $\rightarrow$  $[OK] \rightarrow \bullet$  sur la touche de commande

#### **Remarque**

• Veillez à ne pas mettre l'appareil hors tension pendant l'initialisation.

# **COMPONENT**

Permet de sélectionner le type de sortie du signal vidéo entre SD et HD(1080i) lorsque vous raccordez l'appareil au téléviseur à l'aide d'un Câble adaptateur de sortie HD (vendu séparément), selon le téléviseur raccordé.

Utilisez un Câble adaptateur de sortie HD compatible Type3a (vendu séparément).

#### 1 MENU  $\rightarrow$   $\blacksquare$  (Réglages)  $\rightarrow$   $\gamma$  (Paramètres princip.)  $\rightarrow$  [COMPONENT]  $\rightarrow$  le mode souhaité  $\rightarrow \bullet$  sur la touche de commande

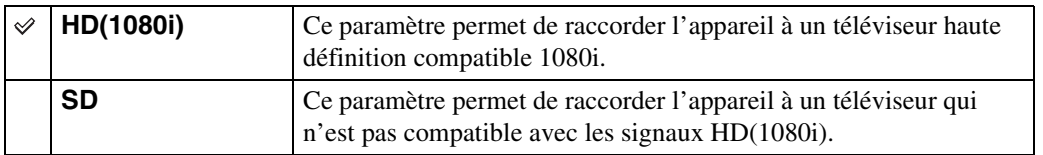

#### **Remarque**

• Lors de la prise de vue de films alors que l'appareil est raccordé à un téléviseur à l'aide d'un Câble adaptateur de sortie HD (vendu séparément), l'image filmée ne s'affiche pas côté téléviseur.

Table des<br>[matières](#page-4-0)

# <span id="page-91-0"></span>**Sortie Vidéo**

Permet de régler la sortie du signal vidéo en fonction du système couleur de l'équipement vidéo raccordé. Les systèmes couleur des téléviseurs sont différents d'un pays et d'une région à l'autre. Pour visualiser des images sur un téléviseur, vérifiez le système de télévision couleur du pays ou de la région d'utilisation [\(page 110\).](#page-109-0)

#### 1 MENU  $\rightarrow$   $\blacksquare$  (Réglages)  $\rightarrow$   $\gamma\Gamma$  (Paramètres princip.)  $\rightarrow$  [Sortie Vidéo]  $\rightarrow$  le mode souhaité  $\rightarrow \bullet$  sur la touche de commande

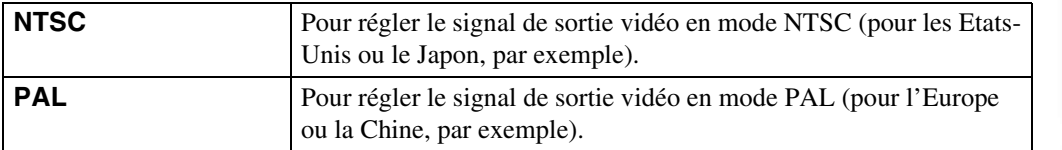

# **Connexion USB**

Permet de régler le mode lorsque l'appareil est raccordé à un ordinateur ou à un périphérique USB à l'aide du câble pour borne multi-usage.

1 MENU  $\rightarrow$   $\blacksquare$  (Réglages)  $\rightarrow$   $\gamma$  (Paramètres princip.)  $\rightarrow$  [Connexion  $USB] \rightarrow$  le mode souhaité  $\rightarrow \bullet$  sur la touche de commande

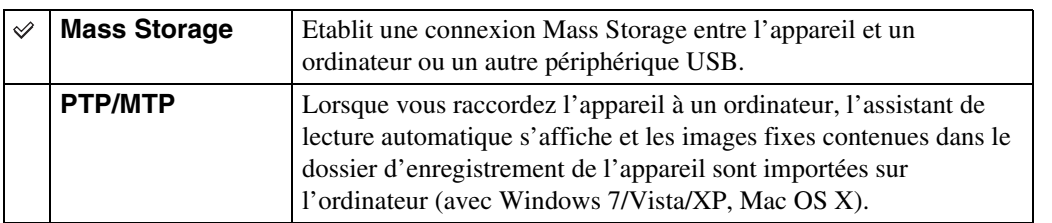

#### **Remarque**

• Lorsque [Connexion USB] est réglé sur [PTP/MTP], vous ne pouvez pas exporter de films sur un ordinateur. Pour exporter des films vers un ordinateur, réglez [Connexion USB] sur [Mass Storage].

# Table des<br>[matières](#page-4-0)

# **Réglages LUN**

Définit la méthode d'affichage du support d'enregistrement qui est affiché sur un écran d'ordinateur ou autre moniteur lorsque l'appareil est raccordé à un ordinateur ou un appareil audio/vidéo au moyen d'une connexion USB.

#### 1 MENU  $\rightarrow$   $\blacksquare$  (Réglages)  $\rightarrow$   $\gamma$  (Paramètres princip.)  $\rightarrow$  [Réglages LUN]  $\rightarrow$  le mode souhaité  $\rightarrow \bullet$  sur la touche de commande

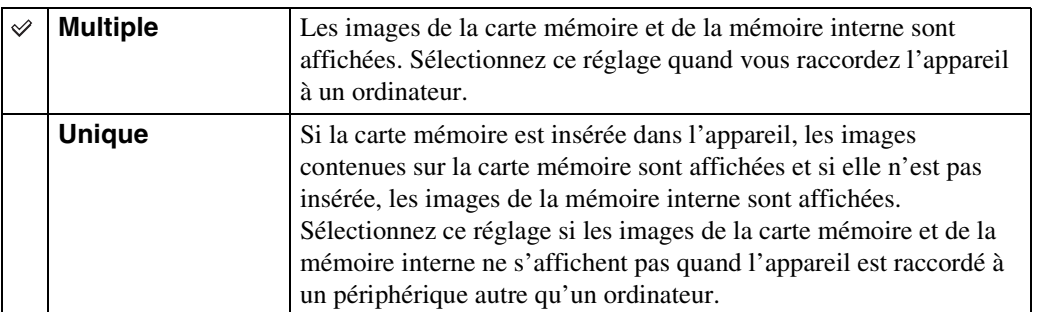

#### **Remarque**

• Vous devez toujours sélectionner [Multiple] dans [Réglages LUN] lors du téléchargement d'images vers un service multimédia à l'aide de « PMB Portable ».

[Table des](#page-4-0) [Recherche par](#page-7-0)  Recherche par<br>[opération](#page-7-0)

# **Téléch musi**

Vous pouvez utiliser le logiciel « Music Transfer » disponible sur le CD-ROM (fourni) pour modifier les morceaux de musique d'accompagnement.

1 MENU  $\rightarrow$   $\rightarrow$  (Réglages)  $\rightarrow$   $\gamma$  (Paramètres princip.)  $\rightarrow$  [Téléch musi]  $\rightarrow \bullet$  sur la touche de commande

Le message « Raccorder à l'ordinateur » apparaît.

- 2 Raccordez l'appareil à un ordinateur à l'aide d'un câble USB, puis lancez « Music Transfer ».
- 3 Procédez comme indiqué à l'écran pour changer les fichiers de musique.

# Table des<br>[matières](#page-4-0)

# [Table des](#page-4-0) [Recherche par](#page-7-0)  Recherche par [opération](#page-7-0)

### MENU/paramètre [MENU/paramètre](#page-10-0) Recherche par [Recherche par](#page-10-0)

# **Musique vide**

Permet de supprimer tous les fichiers de musique d'accompagnement enregistrés dans l'appareil. Cette fonction peut notamment être utilisée si les fichiers de musique d'accompagnement sont endommagés ou illisibles.

1 MENU  $\rightarrow \stackrel{\bullet}{\bullet}$  (Réglages)  $\rightarrow$   $\gamma$  (Paramètres princip.)  $\rightarrow$  [Musique vide]  $\rightarrow$  [OK]  $\rightarrow$   $\bullet$  sur la touche de commande

### $\ddot{Q}$ Restauration de la musique pré-programmée en usine dans l'appareil

Vous pouvez utiliser le logiciel « Music Transfer » disponible sur le CD-ROM (fourni) pour restaurer les fichiers de musique d'accompagnement pré-programmés.

1Exécutez [Téléch musi] et raccordez l'appareil à un ordinateur à l'aide d'un câble USB.

2Lancez « Music Transfer », puis restaurez la musique par défaut.

• Pour plus d'informations sur l'utilisation de « Music Transfer », reportez-vous à l'aide de « Music Transfer ».

# **Économie d'énergie**

Permet de définir la durée au-delà de laquelle l'écran s'assombrit et l'appareil se met hors tension. Si vous n'actionnez pas l'appareil pendant un certain temps quand il est alimenté par la batterie, le niveau de luminosité de l'écran LCD s'assombrit, puis l'appareil se met automatiquement hors tension pour économiser la batterie (fonction d'extinction automatique).

### 1 MENU  $\rightarrow$   $\blacksquare$  (Réglages)  $\rightarrow$   $\gamma$ <sup>T</sup> (Paramètres princip.)  $\rightarrow$  [Économie d'énergie]  $\rightarrow$  le mode souhaité  $\rightarrow \bullet$  sur la touche de commande

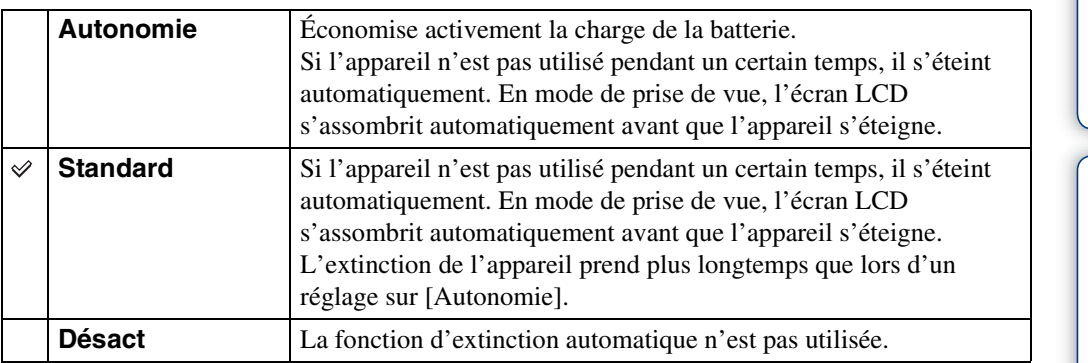

- L'appareil ne s'éteint pas automatiquement dans les situations suivantes :
	- Pendant un diaporama
	- Lors de la lecture de films
	- Pendant la connexion Eye-Fi

# **Eye-Fi**

Permet de spécifier l'utilisation ou non de la fonction de téléchargement d'une carte Eye-Fi (en vente dans le commerce) lorsque vous utilisez une carte Eye-Fi avec cet appareil. [Eye-Fi] ne s'affiche que lorsqu'une carte Eye-Fi est insérée dans l'appareil.

### 1 MENU  $\rightarrow \bullet$  (Réglages)  $\rightarrow \gamma$  (Paramètres princip.)  $\rightarrow$  [Eye-Fi]  $\rightarrow$  le mode souhaité  $\rightarrow \bullet$  de la touche de commande

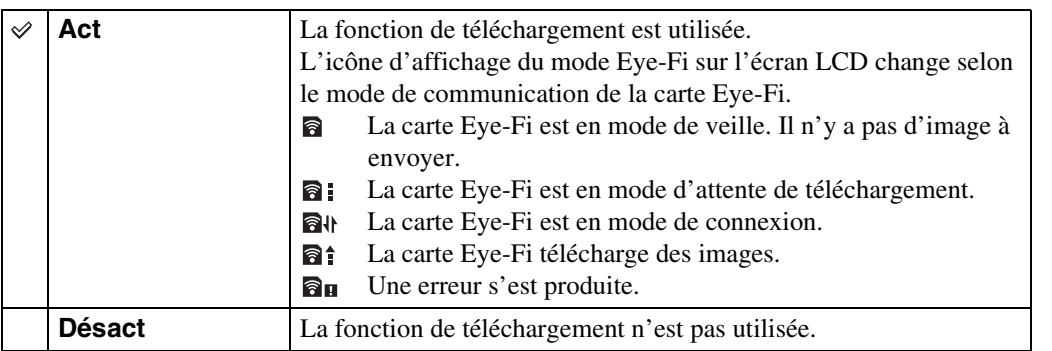

#### **Remarques**

- Depuis mars 2010, des cartes Eye-Fi sont en vente aux États-Unis, au Canada, au Japon et dans certains pays de l'Union Européenne.
- Pour plus d'informations sur les cartes Eye-Fi, contactez directement le fabricant ou le vendeur de cartes Eye-Fi.
- Les cartes Eye-Fi ne sont autorisées que dans les pays et régions où elles ont été achetées. Il se peut que votre responsabilité soit engagée du fait de restrictions locales.
- La carte Eye-Fi comporte une fonction LAN sans fil. N'insérez pas une carte Eye-Fi où un réseau LAN sans fil est interdit, comme à bord d'un avion. Si une carte Eye-Fi est insérée, placez [Eye-Fi] sur [Désact]. Lorsque la fonction de téléchargement de la carte Eye-Fi est placée sur [Désact], **a** off est affiché sur l'écran LCD.

### **Transfert de données d'image en utilisant une carte Eye-Fi**

1 Spécifiez les paramètres de point d'accès LAN sans fil ou les paramètres de sens de transfert de la carte Eye-Fi.

Pour plus d'informations, consultez le mode d'emploi fourni avec la carte Eye-Fi.

2 Après avoir terminé le paramétrage, insérez la carte Eye-Fi dans l'appareil et prenez les images.

Les images enregistrées sont automatiquement transférées via le réseau LAN sans fil vers l'ordinateur, etc.

#### **Remarques**

- Lorsque vous utilisez une carte Eye-Fi neuve pour la première fois, copiez tout d'abord le fichier d'installation de l'application ordinateur écrite sur la carte Eye-Fi, puis formatez la carte.
- Avant d'utiliser une carte Eye-Fi, mettez à jour le micrologiciel de la carte Eye-Fi sur la version la plus récente. Pour plus d'informations sur les mises à jour de version, consultez le mode d'emploi fourni avec la carte Eye-Fi.
- Lors du téléchargement de données d'image, [Économie d'énergie] n'est pas disponible.
- Si l'icône  $\mathbf{\widehat{a}}_{\mathbf{H}}$  (erreur) est affichée, éjectez et réinsérez la carte Eye-Fi, ou mettez l'appareil hors tension puis sous tension. Si l'icône  $\mathbf{a}_{\mathbf{H}}$  (erreur) s'affiche encore, il se peut que la carte Eye-Fi soit détériorée. Pour plus d'informations, contactez Eye-Fi, Inc.
- La communication LAN sans fil peut être interrompue par d'autres dispositifs de communication. Si la réception des données est insuffisante, rapprochez l'appareil du point d'accès.
- Pour plus d'informations sur le contenu pouvant être téléchargé, consultez le mode d'emploi fourni avec la carte Eye-Fi.
- Certaines cartes Eye-Fi comportent un « Mode Mémoire Illimitée ». Ce produit ne prend pas en charge le « Mode Mémoire Illimitée ». Assurez-vous que les cartes Eye-Fi que vous insérez dans ce produit ont le « Mode Mémoire Illimitée » désactivé. Pour plus d'informations sur le « Mode Mémoire Illimitée », consultez le mode d'emploi fourni avec la carte Eye-Fi.

[Index](#page-142-0)

[Recherche par](#page-10-0)  [MENU/paramètre](#page-10-0)

MENU/paramètre Recherche pa

## **Formater**

Permet de formater la carte mémoire ou la mémoire interne. Lors de la première utilisation d'une carte mémoire avec cet appareil, il est recommandé de la formater à l'aide de ce dernier afin d'assurer des performances stables de la carte mémoire avant la prise de vue. Notez que le formatage efface définitivement toutes les données de la carte mémoire et les rend irrécupérables. Enregistrez les données importantes sur un ordinateur, etc.

1 MENU  $\rightarrow$   $\cdot$  (Réglages)  $\rightarrow$   $\cdot$  (Outil carte mémoire) ou  $\oplus$  (Outil mémoire intern)  $\rightarrow$  [Formater]  $\rightarrow$  [OK]  $\rightarrow$   $\bullet$  sur la touche de commande

#### **Remarque**

• Notez que le formatage efface définitivement toutes les données, y compris les images protégées.

# **Créer dos ENR.**

Permet de créer un dossier sur la carte mémoire pour y enregistrer des images. Les images sont enregistrées dans le nouveau dossier créé jusqu'à ce que vous créiez un autre dossier ou que vous sélectionniez un autre dossier d'enregistrement.

#### 1 MENU  $\rightarrow$   $\cdot$  (Réglages)  $\rightarrow$   $\cdot$  (Outil carte mémoire)  $\rightarrow$  [Créer dos  $ENR.$ ]  $\rightarrow$  [OK]  $\rightarrow$   $\bullet$  sur la touche de commande

#### **Remarques**

- Cette option ne s'affiche pas lorsque la mémoire interne est utilisée pour l'enregistrement des images.
- Lorsque vous insérez dans l'appareil une carte mémoire ayant été utilisée avec un autre équipement, il se peut qu'un nouveau dossier soit automatiquement créé lorsque vous prenez des photos.
- Un dossier peut contenir jusqu'à 4 000 images. Lorsqu'un dossier est saturé, un nouveau dossier est automatiquement créé.

### $\ddot{Q}$ A propos des dossiers

Une fois le nouveau dossier créé, vous pouvez changer de dossier de destination pour le stockage [\(page 102\)](#page-101-0) et sélectionner le dossier à utiliser pour l'affichage des images [\(page 77\)](#page-76-0).

# <span id="page-101-0"></span>**Chg doss ENR.**

Pour changer le dossier de la carte mémoire actuellement utilisé pour enregistrer des images.

- 1 MENU  $\rightarrow \blacksquare$  (Réglages)  $\rightarrow \blacksquare$  (Outil carte mémoire)  $\rightarrow$  [Chg doss ENR.]
- 2 Sélectionnez un dossier à l'aide de  $\blacktriangleleft/\blacktriangleright$  sur la touche de commande.
- $3$  [OK]  $\rightarrow \bullet$

- Cette option ne s'affiche pas lorsque la mémoire interne est utilisée pour l'enregistrement des images.
- Vous ne pouvez pas sélectionner le dossier suivant comme dossier d'enregistrement :
	- dossier « 100 »
	- dossier dont le numéro comprend uniquement «  $\square\square\square\blacksquare MSDCF$  » ou «  $\square\square\square\blacksquare MNV01$  ».
- Vous ne pouvez pas déplacer des images enregistrées vers un autre dossier.

# **Supprim. doss ENR**

Permet de supprimer un dossier d'enregistrement des images sur la carte mémoire.

- 1 MENU  $\rightarrow$   $\cdot$  (Réglages)  $\rightarrow$   $\cdot$  (Outil carte mémoire)  $\rightarrow$  [Supprim. doss ENR]
- 2 Sélectionnez un dossier à l'aide de  $\blacktriangleleft$  sur la touche de commande.
- $3$  [OK]  $\rightarrow \bullet$

- Cette option ne s'affiche pas lorsque la mémoire interne est utilisée pour l'enregistrement des images.
- Si vous supprimez le dossier défini comme dossier d'enregistrement à l'aide de la commande [Supprim. doss ENR], le dossier possédant le numéro de dossier le plus élevé est sélectionné comme dossier d'enregistrement suivant.
- Seuls les dossiers vides peuvent être supprimés. Si un dossier contient des images ou des fichiers que l'appareil ne peut pas lire, supprimez-les avant de supprimer le dossier.

# **Copier**

Permet de copier toutes les images de la mémoire interne sur une carte mémoire.

- 1 Insérez dans l'appareil une carte mémoire disposant d'une capacité suffisante.
- 2 MENU  $\rightarrow$   $\cdot$  (Réglages)  $\rightarrow$   $\cdot$  (Outil carte mémoire)  $\rightarrow$  [Copier]  $\rightarrow$  $[OK] \rightarrow \bullet$  sur la touche de commande

- Utilisez une batterie complètement chargée. Si la charge de la batterie est faible lorsque vous copiez des fichiers d'image, l'alimentation peut faire défaut et la copie peut échouer ou les données peuvent être endommagées.
- Impossible de copier des images individuellement.
- Les images d'origine de la mémoire interne sont conservées, même après la copie. Pour supprimer le contenu de la mémoire interne, retirez la carte mémoire après la copie, puis formatez la mémoire interne ([Formater] dans [Outil mémoire intern]).
- Un nouveau dossier est créé sur la carte mémoire et toutes les données sont copiées dans celui-ci. Vous ne pouvez pas choisir de dossier particulier afin d'y copier les images.

# **Numéro de fichier**

Permet de sélectionner la méthode utilisée pour affecter des numéros de fichier aux images.

1 MENU  $\rightarrow$   $\blacksquare$  (Réglages)  $\rightarrow$   $\blacksquare$  (Outil carte mémoire) ou  $\blacksquare$  (Outil mémoire intern)  $\rightarrow$  [Numéro de fichier]  $\rightarrow$  le mode souhaité  $\rightarrow \bullet$  sur la touche de commande

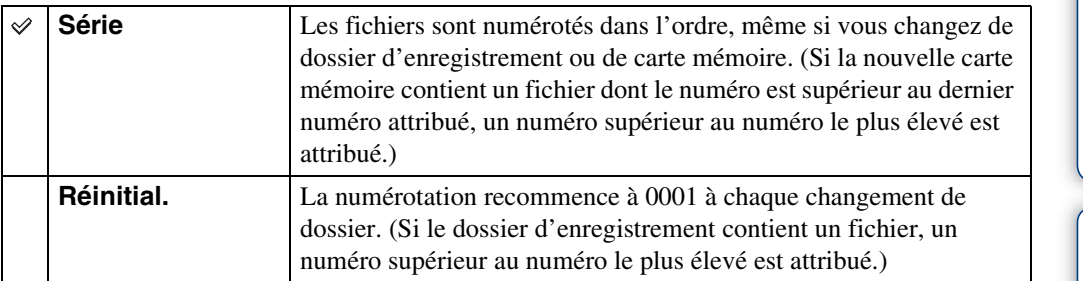

# **Réglage zone**

Permet de régler l'horloge sur l'heure locale de la région sélectionnée.

#### 1 MENU  $\rightarrow$   $\rightarrow$  (Réglages)  $\rightarrow$  (Réglages horloge)  $\rightarrow$  [Réglage zone]  $\rightarrow$  le réglage souhaité  $\rightarrow \bullet$  sur la touche de commande

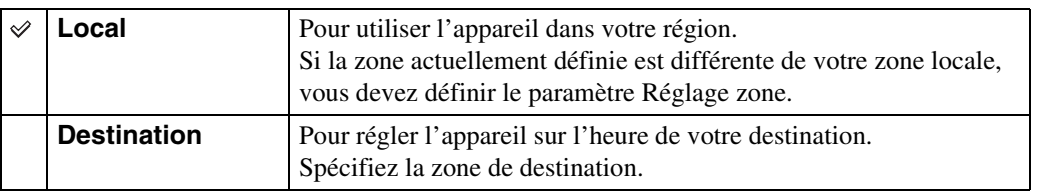

### ÖModification du paramètre Réglage zone

La définition d'une destination fréquemment visitée vous permet de régler aisément l'heure lorsque vous visitez cette destination.

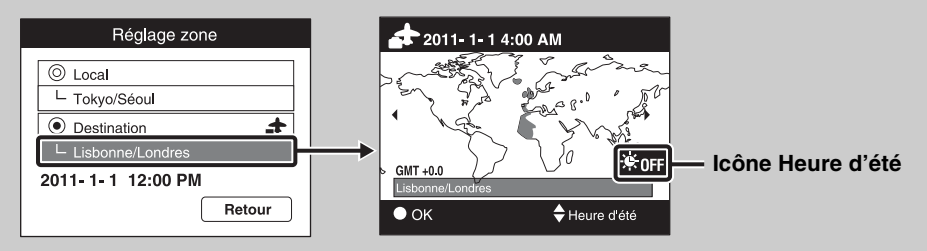

- $0$ Sélectionnez la zone à définir comme [Destination], puis appuyez sur  $\bullet$  sur la touche de commande.
- 2) Sélectionnez une zone avec  $\blacktriangleleft$   $\blacktriangleright$  sur la touche de commande, puis sélectionnez un réglage de l'Heure d'été avec  $\triangle/\blacktriangledown$ .

Table des<br>[matières](#page-4-0)

# **Régl. date&heure**

Permet de régler de nouveau la date et l'heure.

- 1 MENU  $\rightarrow$   $\blacksquare$  (Réglages)  $\rightarrow$   $\spadesuit$  (Réglages horloge)  $\rightarrow$ [Régl. date&heure]  $\rightarrow$  le réglage souhaité  $\rightarrow \bullet$  sur la touche de commande
- 2 Définissez la valeur numérique et les réglages souhaités à l'aide de  $\triangle/\blacktriangledown/\blacktriangle/\blacktriangleright$ .
- 3  $[OK] \rightarrow \bullet$

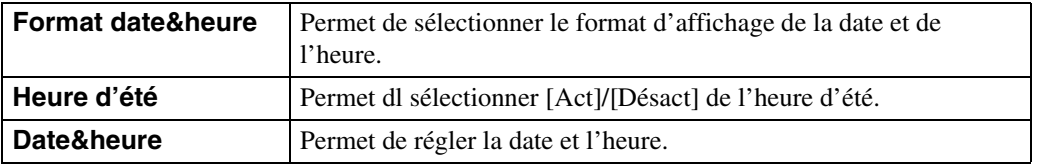

#### **Remarque**

• L'appareil ne dispose pas d'une fonctionnalité permettant d'incruster la date sur des photos. Vous pouvez imprimer ou enregistrer des images avec la date en utilisant le logiciel « PMB » disponible sur le CD-ROM (fourni).

## **Visualisation d'images sur un téléviseur**

Vous pouvez visualiser les images sur un téléviseur en raccordant l'appareil à un téléviseur. Le raccordement diffère selon le type de téléviseur auquel l'appareil est raccordé. Consultez également le mode d'emploi fourni avec votre téléviseur.

### **Visualisation d'images en raccordant l'appareil à un téléviseur avec le câble fourni ou la borne multi-usage**

- 1 Mettez hors tension l'appareil et le téléviseur.
- 2 Raccordez l'appareil à votre téléviseur à l'aide du câble pour borne multiusage (fourni).

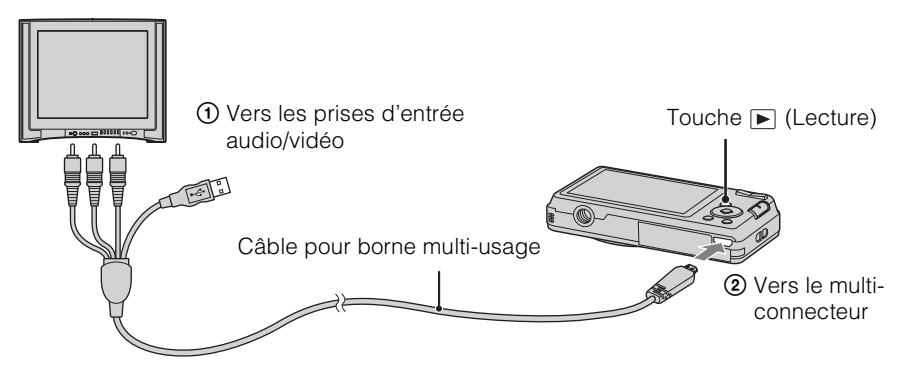

- 3 Mettez le téléviseur sous tension et sélectionnez l'entrée.
- 4 Appuyez sur la touche  $\blacktriangleright$  (Lecture) pour mettre l'appareil sous tension. Les images prises avec l'appareil apparaissent sur le téléviseur. Sélectionnez l'image souhaitée à l'aide de la touche de commande.

- Si vous vous trouvez à l'étranger, il peut être nécessaire de sélectionner la sortie de signal vidéo correspondant au système de télévision local [\(page 92\)](#page-91-0).
- L'image de la prise de vue ne s'affiche pas sur le téléviseur si vous réalisez le film alors que l'appareil est raccordé au téléviseur.
- Lors de la reproduction sur un téléviseur, le mode Visualisation facile n'est pas valide.
# **Visualisation d'une image en raccordant l'appareil à un téléviseur HD**

Vous pouvez visualiser des images enregistrées sur l'appareil en le raccordant à un téléviseur HD (haute définition) à l'aide du Câble adaptateur de sortie HD (vendu séparément). Utilisez un Câble adaptateur de sortie HD compatible Type3a (vendu séparément).

- 1 Mettez hors tension l'appareil et le téléviseur.
- 2 Fixez un adaptateur de conversion à un Câble adaptateur de sortie HD (vendu séparément) et raccordez l'appareil à un téléviseur HD (haute définition) à l'aide du câble approprié.

<span id="page-108-0"></span>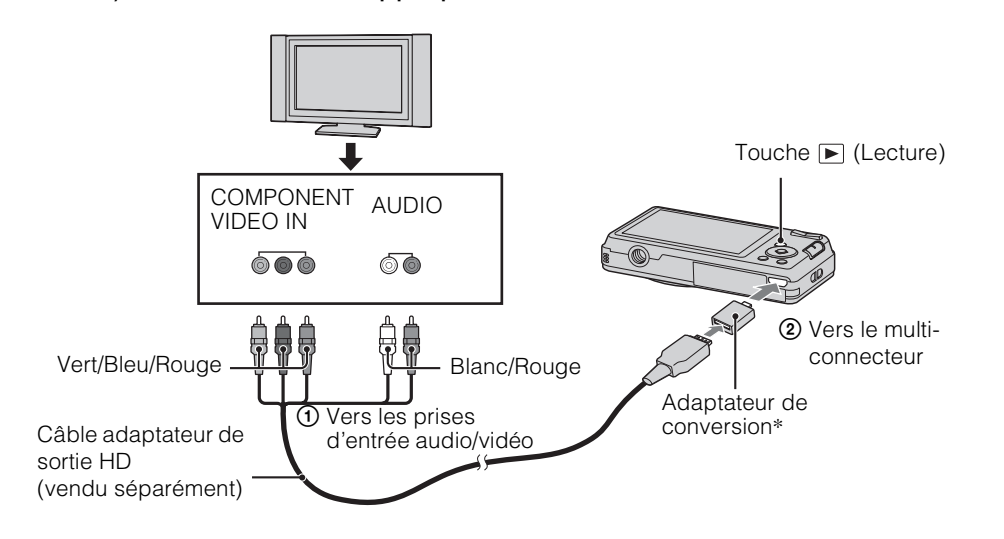

- \* L'adaptateur de conversion est fourni avec un Câble adaptateur de sortie HD compatible Type3a (vendu séparément).
- 3 Mettez le téléviseur sous tension et sélectionnez l'entrée.
- 4 Appuyez sur la touche  $\blacktriangleright$  (Lecture) pour mettre l'appareil sous tension.

Les images prises avec l'appareil apparaissent sur le téléviseur. Sélectionnez l'image souhaitée à l'aide de la touche de commande.

#### **Remarques**

- Réglez [COMPONENT] sur [HD(1080i)] [\(page 91\).](#page-90-0)
- Les images prises au format [VGA] ne peuvent pas être lues au format HD.
- Lors de la prise de vue de films alors que l'appareil est raccordé à un téléviseur à l'aide d'un Câble adaptateur de sortie HD (vendu séparément), l'image filmée ne s'affiche pas côté téléviseur.
- Si vous vous trouvez à l'étranger, il peut être nécessaire de sélectionner la sortie de signal vidéo correspondant au système de télévision local [\(page 92\)](#page-91-0).
- Lors de la reproduction sur un téléviseur, le mode Visualisation facile n'est pas valide.

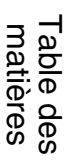

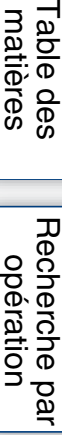

Recherche par<br>MENU/paramètre [MENU/paramètre](#page-10-0) [Recherche par](#page-10-0) 

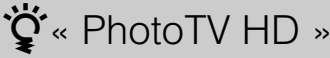

Cet appareil est compatible avec la norme « PhotoTV HD ».

En raccordant des appareils Sony compatibles PhotoTV HD avec un Câble adaptateur de sortie HD (vendu séparément), vous pourrez profiter de la nouvelle génération de photos d'une qualité HD intégrale époustouflante.

- PhotoTV HD permet d'exprimer des textures et couleurs subtiles de manière hautement détaillée, comme sur une photo.
- Des réglages doivent également être effectués sur le téléviseur. Pour plus d'informations, reportezvous au mode d'emploi du téléviseur.

# **Standards de télévision couleur**

Pour visualiser les images sur un écran de téléviseur, vous devez utiliser un téléviseur doté d'une prise d'entrée vidéo ainsi qu'un câble pour borne multi-usage. Le système couleur du téléviseur doit être le même que celui de l'appareil photo numérique. Recherchez dans la liste de systèmes de télévision couleur suivante le pays ou la région d'utilisation de l'appareil.

#### **Système NTSC**

Amérique centrale, Bahamas, Bolivie, Canada, Chili, Colombie, Corée, Equateur, Etats-Unis, Jamaïque, Japon, Mexique, Pérou, Philippines, Surinam, Taïwan, Venezuela, etc.

#### **Système PAL**

Allemagne, Australie, Autriche, Belgique, Chine, Croatie, Danemark, Espagne, Finlande, Hongkong, Hongrie, Indonésie, Italie, Koweït, Malaisie, Nouvelle Zélande, Norvège, Pays-Bas, Pologne, Portugal, République slovaque, République tchèque, Roumanie, Royaume-Uni, Singapour, Suède, Suisse, Thaïlande, Turquie, Vietnam, etc.

#### **Système PAL-M**

Brésil

## **Système PAL-N**

Argentine, Paraguay, Uruguay

#### **Système SECAM**

Bulgarie, France, Grèce, Guyane, Iran, Irak, Monaco, Russie, Ukraine, etc.

# <span id="page-110-0"></span>**Utilisation de votre ordinateur**

« PMB » ainsi que d'autres applications sont inclus sur le CD-ROM (fourni) pour vous permettre d'utiliser avec davantage de polyvalence les images photographiées avec votre appareil Cyber-shot.

# <span id="page-110-2"></span>**Environnement informatique recommandé (Windows)**

Les environnements informatiques ci-dessous sont recommandés pour utiliser le logiciel « PMB », « Music Transfer » ou « PMB Portable » fourni et importer des images via une connexion USB.

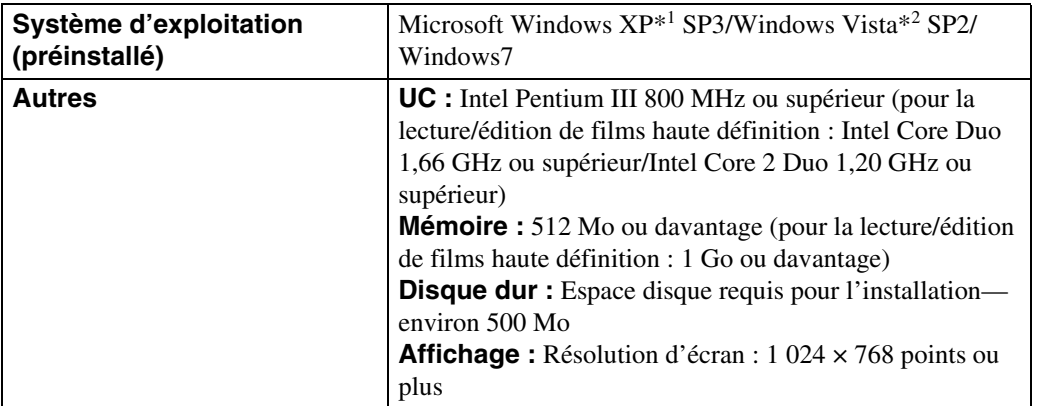

\*1 Les éditions 64 bits et Starter (Edition) ne sont pas prises en charge.

\*2 L'édition Starter (Edition) n'est pas prise en charge.

## <span id="page-110-1"></span>**Environnement informatique recommandé (Macintosh)**

Les environnements informatiques ci-dessous sont recommandés pour utiliser le logiciel « Music Transfer » ou « PMB Portable » fourni et importer des images via une connexion USB.

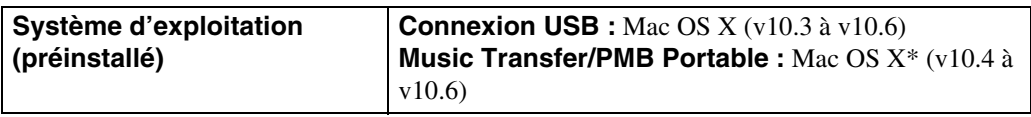

\* Équipé d'un Processeur Intel

# Table des<br>[matières](#page-4-0)

#### **Remarques**

- Le fonctionnement n'est pas garanti dans un environnement basé sur une mise à niveau des systèmes d'exploitation décrits ci-dessus ou dans un environnement multiboot.
- Si vous raccordez simultanément plusieurs périphériques USB à un même ordinateur, il se peut que certains d'entre eux, y compris l'appareil photo, ne fonctionnent pas, ceci dépendant du type des périphériques USB utilisés.
- La connexion de l'appareil à l'aide d'une interface USB répondant à la norme Hi-Speed USB (USB 2.0) permet un transfert de données avancé (transfert de données haute vitesse), car l'appareil est compatible avec la norme Hi-Speed USB (USB 2.0).
- Lorsque votre ordinateur quitte le mode de mise en veille ou mise en veille prolongée, il se peut que la communication entre l'appareil et l'ordinateur ne soit pas rétablie simultanément.

[opération](#page-7-0)

Recherche par

# <span id="page-112-1"></span>**Utilisation du logiciel**

# <span id="page-112-0"></span>**Installation de « PMB (Picture Motion Browser) » et « Music Transfer » (Windows)**

- 1 Mettez l'ordinateur sous tension et insérez le CD-ROM (fourni) dans le lecteur de CD-ROM.
	- L'écran du menu d'installation apparaît.
	- S'il n'apparaît pas, double-cliquez sur [Ordinateur] (sous Windows XP, [Poste de travail])  $\rightarrow$ SONYPMB).
	- Si l'écran de lecture automatique apparaît, sélectionnez « Exécuter Install.exe » et suivez les instructions qui s'affichent à l'écran pour poursuivre l'installation.
- 2 Cliquez sur [Installation].

L'écran « Choose Setup Language » s'affiche.

3 Sélectionnez la langue souhaitée, puis passez à l'écran suivant.

L'écran « License Agreement » s'affiche.

- 4 Lisez attentivement le contrat de licence, cliquez sur le bouton d'option  $( \bigcirc \rightarrow \circledast)$  pour accepter les termes du contrat, puis cliquez sur [Suivant].
- 5 Procédez comme indiqué à l'écran pour terminer l'installation.
	- Pour lancer l'installation, raccordez l'appareil à l'ordinateur pendant cette procédure [\(page 115\)](#page-114-0).
	- Lorsque le message de confirmation de redémarrage apparaît, redémarrez l'ordinateur en procédant comme indiqué à l'écran.
	- DirectX doit être installé en fonction de l'environnement système de votre ordinateur.
- 6 Une fois l'installation terminée, retirez le CD-ROM.

#### 7 Démarrez le logiciel.

- Pour démarrer « PMB », cliquez sur **(PMB)** sur le bureau.
- Pour la méthode d'utilisation détaillée, voir la page PMB Support suivante (anglais seulement) : <http://www.sony.co.jp/pmb-se/> ou cliquez sur(Aide PMB).
- Pour démarrer « PMB » à partir du menu Démarrer, sélectionnez [Démarrer]  $\rightarrow$  [Tous les programmes]  $\rightarrow$   $\blacksquare$  (PMB).
- Si « PMB » est déjà installé sur votre ordinateur, le fait d'installer « PMB » à partir du CD-ROM (fourni), vous permet de démarrer toute l'application à partir de « PMB Launcher ». Pour démarrer « PMB Launcher », double-cliquez sur (PMB Launcher) sur le bureau.

#### **Remarques**

- Connectez-vous en tant qu'administrateur.
- La première fois que vous démarrez « PMB », le message de confirmation de l'outil Information s'affiche à l'écran. Sélectionnez [Démarrer].
- Si « PMB » a déjà été installé sur votre ordinateur et que ce numéro de version « PMB » est inférieur à celui du CD-ROM fourni, réinstallez « PMB » à l'aide du CD-ROM fourni.
- Si le numéro de version est supérieur à celui du CD-ROM fourni, vous n'avez pas besoin de réinstaller « PMB ». Lorsque vous raccordez l'appareil et l'ordinateur via un câble USB, la fonction « PMB » disponible est activée.
- Si « PMB » a déjà été installé sur votre ordinateur et que le numéro de version « PMB » est inférieur à 5.0, certains fonctions peuvent devenir invalides après que vous installez « PMB » à l'aide du CD-ROM fourni. Et vous pouvez aussi lancer « PMB » ou un autre logiciel différent depuis « PMB Launcher » installé en même temps. Pour lancer « PMB Launcher », double-cliquez sur (PMB Launcher) sur le bureau.

[Recherche par](#page-10-0)  [MENU/paramètre](#page-10-0)

Recherche par<br>MENU/paramètre

# <span id="page-113-0"></span>**Installation de « Music Transfer » (Macintosh)**

- 1 Allumez l'ordinateur Macintosh et insérez le CD-ROM (fourni) dans le lecteur de CD-ROM.
- 2 Double-cliquez sur (SONYPMB).
- 3 Double-cliquez sur le fichier [MusicTransfer.pkg] dans le dossier [Mac]. L'installation du logiciel commence.

#### **Remarques**

- « PMB » n'est pas compatible avec les ordinateurs Macintosh.
- Fermez tous les autres logiciels d'application avant d'installer « Music Transfer ».
- Pour l'installation, connectez-vous en tant qu'administrateur.

# $\ddot{\mathbf{Q}}$ Introduction à « PMB »

- « PMB » vous permet d'importer des images photographiées avec l'appareil sur un ordinateur à des fins d'affichage. Raccordez l'appareil à l'ordinateur à l'aide d'un câble USB et cliquez sur [Importer].
- Les images d'un ordinateur peuvent être exportées vers une carte mémoire et affichées sur l'appareil. Raccordez l'appareil à l'ordinateur à 'aide d'une connexion USB, cliquez sur [Exporter]  $\rightarrow$  [Exportation simple (sync PC)] dans le menu [Manipuler], puis cliquez sur [Exporter].
- Vous pouvez enregistrer et imprimer des images avec la date.
- Vous pouvez afficher des images stockées sur un ordinateur par date de prise de vue sur un calendrier.
- Vous pouvez rectifier (Atténuation des yeux rouges, etc.) des images fixes et modifier la date et l'heure de prise de vue.
- Vous pouvez télécharger des images vers des services multimédia. (Une connexion Internet est requise.)
- Pour plus d'informations, consultez (Aide PMB).

# *i* Introduction à « Music Transfer »

« Music Transfer » vous permet de remplacer des fichiers de musique programmés à l'usine dans l'appareil par vos plages favorites ainsi que de supprimer et d'ajouter des fichiers de musique.

Vous pouvez aussi restaurer les plages programmées à l'usine sur votre appareil.

Les types de plage suivants peuvent être importés à l'aide de « Music Transfer ».

- Fichiers MP3 stockés sur le disque dur de votre ordinateur
- Plages de musique sur CD
- Musique pré-programmée enregistrée sur l'appareil
- Avant de démarrer « Music Transfer », exécutez MENU  $\rightarrow$   $\bullet$  (Réglages)  $\rightarrow$  [Paramètres  $princip.$ ]  $\rightarrow$  [Téléch musi] et raccordez l'appareil à un ordinateur.

Pour plus d'informations, consultez l'aide de « Music Transfer ».

# <span id="page-114-1"></span><span id="page-114-0"></span>**Raccordement de l'appareil à l'ordinateur**

- 1 Insérez une batterie suffisamment chargée dans l'appareil ou branchez l'appareil sur une prise murale avec l'adaptateur secteur AC-LS5 (vendu séparément) et le câble USB/AV/DC IN pour borne multi-usage (vendu séparément).
	- Utilisez un câble USB/AV/DC IN compatible Type3a (vendu séparément).
- 2 Mettez l'ordinateur sous tension, puis appuyez sur la touche  $\boxed{\blacktriangleright}$  (Lecture).
- 3 Connectez l'appareil à l'ordinateur.
	- Lorsqu'une connexion USB est établie pour la première fois, l'ordinateur exécute automatiquement un programme pour reconnaître l'appareil. Patientez un instant.

<span id="page-114-2"></span>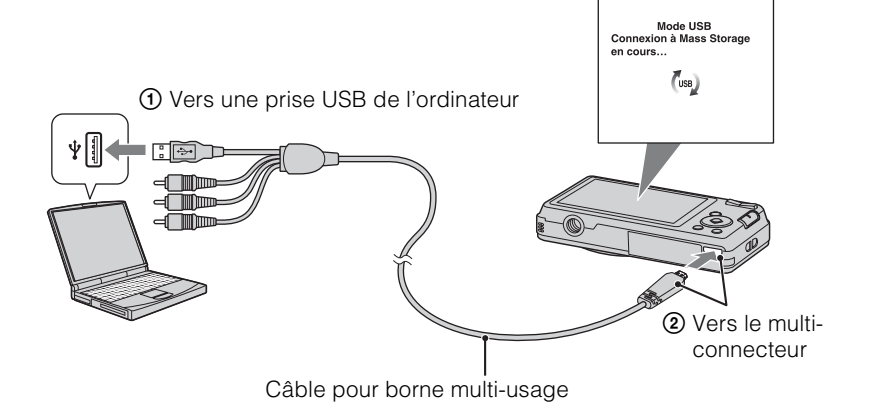

# <span id="page-114-3"></span>**Importation d'images sur un ordinateur (Windows)**

« PMB » vous permet d'importer facilement des images.

Pour plus d'informations sur les fonctions de « PMB », reportez-vous à « Aide PMB ».

#### **Importation d'images sur un ordinateur sans utiliser « PMB »**

Quand l'assistant de lecture automatique apparaît après avoir établi une connexion USB entre l'appareil et un ordinateur, cliquez sur [Ouvrir le dossier et afficher les fichiers]  $\rightarrow$  [OK]  $\rightarrow$  $[DCIM]$  ou  $[MP\_ROOT] \rightarrow$  copiez les images souhaitées sur l'ordinateur.

[opération](#page-7-0)

Recherche par

[Recherche par](#page-10-0)  [MENU/paramètre](#page-10-0)

MENU/paramètre Recherche par

[Index](#page-142-0)

# <span id="page-115-1"></span>**Importation d'images sur un ordinateur (Macintosh)**

- 1 Raccordez tout d'abord l'appareil à votre ordinateur Macintosh. Doublecliquez sur l'icône nouvellement reconnue sur le bureau  $\rightarrow$  le dossier où sont stockées les images que vous souhaitez importer.
- 2 Faites glisser les fichiers d'image sur l'icône du disque dur. Les fichiers d'image sont copiés sur le disque dur.
- 3 Double-cliquez sur l'icône du disque dur  $\rightarrow$  sur le fichier d'image souhaité dans le dossier contenant les fichiers copiés. L'image s'affiche.

# <span id="page-115-0"></span>**Suppression de la connexion USB**

Exécutez les procédures des étapes 1 à 3 ci-dessous avant d'effectuer les opérations suivantes :

- Débrancher le câble pour borne multi-usage.
- Retirer une carte mémoire.
- Insérer une carte mémoire dans l'appareil après avoir copié des images de la mémoire interne.
- Mettre l'appareil hors tension.
- 1 Double-cliquez sur l'icône de déconnexion dans la barre des tâches.
- 2 Cliquez sur  $\triangleq$  (Périphérique de stockage de masse USB)  $\rightarrow$  [Arrêter].
- 3 Vérifiez l'appareil dans la fenêtre de confirmation, puis cliquez sur [OK].

#### **Remarque**

- Commencez par faire glisser et déposer l'icône de la carte mémoire ou l'icône du lecteur sur l'icône
- « Corbeille » quand vous utilisez un ordinateur Macintosh et que l'appareil est débranché de l'ordinateur.

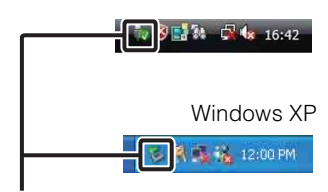

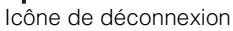

Windows Vista

[Recherche par](#page-10-0)  [MENU/paramètre](#page-10-0)

Recherche par<br>MENU/paramètre

# <span id="page-116-0"></span>**Téléchargement d'images vers un service multimédia**

Cet appareil intègre l'application « PMB Portable ».

Cette application vous permet de réaliser les tâches suivantes :

- Vous pouvez facilement télécharger des images vers un blog ou autre service multimédia.
- Vous pouvez télécharger des images à partir d'un ordinateur connecté à Internet, même en dehors de votre domicile ou de votre bureau.
- Vous pouvez facilement enregistrer les services multimédia (tels que des blogs) que vous utilisez fréquemment.

Pour plus d'informations sur « PMB Portable », reportez-vous à l'aide de « PMB Portable ».

# **Démarrez « PMB Portable » (Windows)**

La première fois que vous utilisez « PMB Portable », vous devez sélectionner la langue. Suivez la procédure ci-dessous pour opérer cette sélection. Une fois la langue sélectionnée, vous ne devez plus exécuter les étapes 3 à 5 à la prochaine utilisation de « PMB Portable ».

#### 1 Raccordez l'appareil à un ordinateur à l'aide d'un câble USB.

Quand vous raccordez l'appareil à votre ordinateur, l'assistant de lecture automatique apparaît.

Cliquez sur [×] afin de fermer l'assistant de lecture automatique pour les lecteurs inutiles.

- Si l'assistant de lecture automatique souhaité n'apparaît pas, cliquez sur [Ordinateur] (sous Windows XP, [Poste de travail])  $\rightarrow$  [PMBPORTABLE], puis double-cliquez sur « PMBP\_Win.exe ».
- 2 Cliquez sur « PMB Portable ».

#### (sous Windows XP, cliquez sur « PMB Portable »  $\rightarrow$  [OK])

- Si [PMB Portable] ne s'affiche pas dans l'assistant de lecture automatique, cliquez sur  $[Ordinateur] \rightarrow [PMBPORTABLE], \text{ puis double-cliquez sur } \& \text{PMBP}$  Win.exe ».
- L'écran de sélection de la langue apparaît.
- 3 Sélectionnez la langue souhaitée, puis cliquez sur [OK].

L'écran de sélection de la région apparaît.

4 Sélectionnez la [Région] et le [Pays/Zone] appropriés, puis cliquez sur  $[OK]$ .

L'écran User Agreement apparaît.

5 Lisez attentivement le contrat. Si vous acceptez les termes du contrat, cliquez sur [J'accepte].

« PMB Portable » démarre.

# **Démarrez « PMB Portable » (Macintosh)**

- 1 Raccordez l'appareil à un ordinateur Macintosh à l'aide d'un câble USB. Quand vous raccordez l'appareil à votre ordinateur, [PMB Portable] apparaît sur le bureau. Cliquez sur [×] afin de fermer les lecteurs inutiles.
- 2 Cliquez sur le dossier [PMBPORTABLE], puis cliquez sur [PMBP\_Mac]. L'écran de sélection de la région apparaît.
- 3 Sélectionnez la [Région] et le [Pays/Zone] appropriés, puis cliquez sur [OK].

L'écran User Agreement apparaît.

4 Lisez attentivement le contrat. Si vous acceptez les termes du contrat, cliquez sur [J'accepte].

« PMB Portable » démarre.

#### **Remarques**

- Réglez [Réglages LUN] dans [Réglages] sur [Multiple].
- Connectez-vous toujours à un réseau quand vous utilisez « PMB Portable ».
- Quand vous téléchargez des images sur Internet, le cache peut demeurer dans l'ordinateur utilisé selon le fournisseur de services. Cela est également vrai lorsque vous utilisez cet appareil à cette fin.
- Si une erreur survient dans « PMB Portable » ou si vous supprimez « PMB Portable » fortuitement, vous pouvez réparer « PMB Portable » en téléchargeant le programme d'installation PMB Portable à partir du site Web.

# **Remarques sur « PMB Portable »**

« PMB Portable » permet de télécharger les adresses URL d'un certain nombre de sites Web à partir du serveur administré par Sony (le « serveur Sony »).

Pour profiter des avantages du service de téléchargement d'images ou d'autres services (les « services ») fournis par ces sites Web ainsi que d'autres à l'aide de « PMB Portable », vous devez accepter les conditions suivantes.

- Certains sites Web exigent des procédures d'enregistrement et/ou un paiement pour l'utilisation de leurs services. En utilisant ces services, vous devez respecter les termes et les conditions établis par les sites Web concernés.
- Des services peuvent être résiliés ou modifiés par les opérateurs des sites Web. Sony ne pourra pas être tenu pour responsable des problèmes survenant entre les utilisateurs et les parties tierces ou de tout inconvénient causé aux utilisateurs en rapport avec l'utilisation des services, y compris la résiliation ou la modification de ces services.
- Pour visualiser un site Web, vous êtes redirigé vers celui-ci par le serveur Sony. Dans certains cas, le site Web peut être inaccessible pour des raisons de maintenance du serveur ou autres.
- Si le fonctionnement du serveur Sony doit être arrêté, vous en serez informé à l'avance sur le site Web Sony, etc.
- Les adresses URL vers lesquelles le serveur Sony vous redirige ainsi que d'autres informations peuvent être enregistrées en vue d'améliorer des produits et services futurs de Sony. A cette fin, aucune donnée personnelle ne sera cependant enregistrée.

Table des<br>[matières](#page-4-0)

[Table des](#page-4-0) [Recherche par](#page-7-0) 

Recherche pai

[opération](#page-7-0)

# [matières](#page-4-0) able des

# **Impression d'images fixes**

Vous pouvez imprimer des images fixes à l'aide des méthodes suivantes.

- Impression directe à l'aide d'une imprimante prenant en charge votre type de carte mémoire Pour plus d'informations, reportez-vous au mode d'emploi fourni avec l'imprimante.
- Impression à l'aide d'un ordinateur

Vous pouvez importer les images dans un ordinateur, puis les imprimer à l'aide du logiciel « PMB » fourni.

Vous pouvez insérer la date sur une image et l'imprimer. Pour plus d'informations, reportezvous à « Aide PMB ».

• Impression en magasin

#### **Remarques**

- Lorsque vous imprimez des images fixes prises en mode [16:9], il se peut que les deux bords soient coupés.
- Selon l'imprimante, il se peut que vous ne puissiez pas imprimer des images panoramiques.

# <span id="page-118-0"></span>**Impression en magasin**

Vous pouvez vous munir d'une carte mémoire contenant des images prises avec l'appareil et l'apporter à un magasin de tirage photo. Si le magasin réalise des services de tirage photo compatibles DPOF, vous pouvez au préalable indiquer les images à l'aide du repère (Demande d'impression) en mode de lecture afin de ne pas devoir les resélectionner au moment de leur impression au magasin.

#### **Remarques**

- Vous ne pouvez pas faire tirer des images de la mémoire interne dans un magasin de photo directement depuis l'appareil. Copiez les images sur une carte mémoire [\(page 104\)](#page-103-0), puis apportez la carte mémoire au magasin de photo.
- Demandez au magasin de photo quels sont les types de cartes mémoire acceptés.
- Il se peut que l'adaptateur pour carte mémoire (vendu séparément) soit nécessaire. Consultez votre magasin de tirage photo.
- Avant de porter des données d'image à un magasin, copiez-les toujours sur un disque (copie de sauvegarde).
- Vous ne pouvez pas spécifier le nombre de tirages.
- Pour incruster des dates sur les images, consultez votre centre de service de développement photo.

[Recherche par](#page-10-0)  [MENU/paramètre](#page-10-0)

MENU/paramètre Recherche par

# <span id="page-119-1"></span>**Dépannage**

En cas de problème avec l'appareil, essayez les solutions suivantes.

# 1 **Vérifiez les éléments des pages [120](#page-119-0) à [127](#page-126-0).**

Si un code tel que «  $C/E:\Box\Box\Box\Box$  » apparaît sur l'écran, reportezvous à la page [128.](#page-127-0)

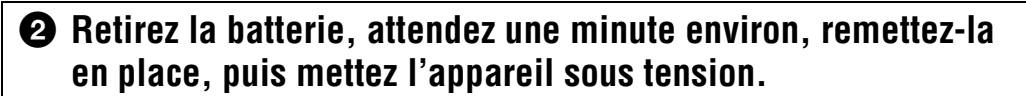

# 3 **Réinitialisez les réglages [\(page 90\).](#page-89-0)**

## 4 **Consultez votre revendeur Sony ou un centre de service aprèsvente Sony agréé.**

N'oubliez pas qu'en confiant l'appareil à des fins de réparation, vous acceptez que le contenu de la mémoire interne et des fichiers de musique soient vérifiés.

Des informations complémentaires sur ce produit et des réponses aux questions fréquemment posées sont disponibles sur le site Web d'assistance client. <http://www.sony.net/>

# <span id="page-119-0"></span>**Batterie et alimentation**

#### **Impossible d'insérer la batterie.**

• Assurez-vous que la batterie est orientée dans le bon sens et insérez-la jusqu'à ce que le levier d'éjection de la batterie soit verrouillé.

#### **Impossible de mettre l'appareil sous tension.**

- Une fois la batterie insérée dans l'appareil, la mise sous tension de ce dernier peut prendre un peu de temps.
- Insérez correctement la batterie.
- La batterie est déchargée. Insérez une batterie chargée.
- Les bornes de la batterie sont souillées. Pour nettoyer la batterie, éliminez la poussière en frottant légèrement avec un linge doux.
- Utilisez une batterie recommandée.

#### **L'appareil est brusquement mis hors tension.**

- Selon la température de l'appareil et de la batterie, il se peut que l'alimentation se coupe automatiquement par mesure de protection. Dans ce cas, un message s'affiche sur l'écran LCD avant la mise hors tension de l'appareil.
- Lorsque [Économie d'énergie] est réglé sur [Standard] ou sur [Autonomie], si vous n'utilisez pas l'appareil pendant un certain temps alors qu'il est sous tension, il s'éteint automatiquement pour économiser la batterie. Remettez l'appareil sous tension.

# Recherche pai opération

# [Table des](#page-4-0) Recherche par Recherche par  $\frac{1}{2}$  Recherche par  $\frac{1}{2}$  Recherche par  $\frac{1}{2}$  Recherche par  $\frac{1}{2}$  Recherche par  $\frac{1}{2}$  Recherche par  $\frac{1}{2}$  Recherche par  $\frac{1}{2}$  Recherche par  $\frac{1}{2}$  Reche Recherche par<br>MENU/paramètre

#### **L'indicateur d'autonomie restante est incorrect.**

- Ce phénomène se produit lorsque vous utilisez l'appareil dans un endroit très chaud ou très froid.
- Il existe une différence entre l'indicateur d'autonomie restante et la charge réelle de la batterie. Déchargez complètement la batterie, puis rechargez-la pour corriger l'indication. Selon les conditions d'utilisation, il se peut que le témoin ne soit pas précis.
- La capacité de la batterie diminue avec le temps et par une utilisation répétée. Si la durée d'utilisation entre les charges diminue considérablement, il est probablement temps de remplacer la batterie par une neuve.

#### **Impossible de charger la batterie.**

• Vous ne pouvez pas charger la batterie à l'aide de l'adaptateur secteur (vendu séparément). Utilisez le chargeur pour batterie pour charger la batterie.

#### **Le témoin CHARGE clignote pendant que la batterie se recharge.**

- Vérifiez que le type de batterie est NP-BN1.
- Le témoin CHARGE clignote rarement lorsque vous utilisez une batterie qui n'a pas été utilisée pendant longtemps.
- Le témoin CHARGE (sur le chargeur de batterie fourni) clignote de deux manières, un clignotement rapide (à des intervalles d'environ 0,15 seconde) et un clignotement lent (à des intervalles d'environ 1,5 seconde). Si le témoin clignote rapidement, retirez la batterie en cours de charge, puis réinsérez cette batterie dans le chargeur de batterie (jusqu'à ce qu'un déclic se produise). Si le témoin clignote à nouveau rapidement, cela peut indiquer un problème de batterie.

Si le témoin clignote lentement, le chargeur est en mode de veille et la charge s'est temporairement arrêtée. La charge s'arrête temporairement et passe en mode de veille lorsque la température se trouve hors de la plage adaptée à la charge. La charge reprend et le témoin CHARGE s'allume lorsque la température revient dans la plage adaptée à la charge.

Il est recommandé de charger la batterie dans la plage de température de charge adéquate, entre 10 °C à 30 °C (50 °F à 86 °F).

• Reportez-vous à la [page 136](#page-135-0) pour obtenir de plus amples informations.

# **Prise de vue d'images fixes/de films**

#### **Impossible d'enregistrer les images.**

- Les images sont enregistrées dans la mémoire interne, même si une carte mémoire est insérée dans l'appareil photo. Assurez-vous que la carte mémoire est insérée à fond dans l'appareil photo.
- Vérifiez l'espace disponible de la mémoire interne ou de la carte mémoire. Si elle est saturée, effectuez l'une des opérations suivantes :
- Supprimez les images inutiles [\(page 39\)](#page-38-0).
- Changez de carte mémoire.
- La prise de vue n'est pas possible pendant la charge du flash.
- Pour l'enregistrement de films, il est recommandé d'utiliser les cartes mémoire suivantes :
- « Memory Stick PRO Duo » (Mark2), « Memory Stick PRO-HG Duo »
- Carte mémoire SD, carte mémoire SDHC ou carte mémoire SDXC (Classe 4 ou plus rapide)
- Réglez [Mode Démo] sur [Désact] [\(page 89\)](#page-88-0).

#### **La fonction Détection de sourire n'est pas opérationnelle.**

- L'appareil ne prend une photo que lorsqu'il détecte un sourire.
- Réglez [Mode Démo] sur [Désact] [\(page 89\)](#page-88-0).

# matières able des

MENU/paramètre Recherche

Index

#### **La fonction anti-flou ne fonctionne pas.**

- La fonction anti-flou peut ne pas fonctionner correctement lors des prises de vue de scènes nocturnes.
- Photographiez après avoir enfoncé le déclencheur à mi-course.

#### **L'enregistrement est très long.**

• Si la vitesse d'obturation ralentit au-delà d'un certain seuil lorsque la lumière est faible, la fonction d'obturation lente NR (réduction du bruit) est automatiquement activée afin de réduire le bruit de l'image. Dans ces conditions, l'enregistrement est très long.

#### **L'image n'est pas nette.**

- Le sujet est trop proche. Lors de la prise de vue, veillez à positionner l'objectif plus loin du sujet que la distance de prise de vue minimale (environ 4 cm (1 5/8 po) (W)/60 cm (23 5/8 po) (T) de l'objectif).
- (Crépuscule) ou (Paysage) est sélectionné en mode Sélection scène lors de la prise de vue d'images fixes.

#### **Le zoom ne fonctionne pas.**

- Vous ne pouvez pas utiliser le zoom optique quand vous prenez des vues en mode Panorama par balayage.
- Selon la taille de l'image, il peut être impossible d'utiliser le zoom intelligent [\(page 81\)](#page-80-0).
- Vous ne pouvez pas utiliser le zoom numérique dans les cas suivants :
- Lors de la prise de vue de films.
- La fonction Détection de sourire est activée.

#### **Impossible de sélectionner la fonction Détection de visage.**

• Vous ne pouvez sélectionner la fonction Détection de visage que si le mode de mise au point est réglé sur [AF multi] ou si le mode de mesure est réglé sur [Multi].

#### **Le flash ne fonctionne pas.**

- Vous ne pouvez pas utiliser le flash lorsque :
- Le mode Rafale est sélectionné [\(page 48\).](#page-47-0)
- $\rightarrow$  (Crépuscule) ou  $\hat{s}$  (Sensibil élevée) est sélectionné en mode Sélection scène.
- En mode Panorama par balayage
- En mode Film
- Réglez le flash sur  $\frac{1}{2}$  (Activé) [\(page 32\)](#page-31-0) lorsque le mode Sélection scène est réglé sur le mode  $\Box$  (Paysage),  $\parallel$  (Gastronomie),  $\Box$  (Animal domestique),  $\sim$  (Plage),  $\Box$  (Neige) ou  $\Box$  (Sous l'eau).

#### **Des taches circulaires floues de couleur blanche apparaissent dans des images prises avec le flash.**

• Les particules (poussière, pollen, etc.) en suspension reflètent la lumière du flash et apparaissent sur l'image. Ceci n'est pas une anomalie.

#### **La fonction de prise de vue rapprochée (Macro) ne fonctionne pas.**

- L'appareil règle automatiquement la mise au point. Appuyez sur le déclencheur et maintenez-le enfoncé à mi-course. Le réglage de la mise au point peut prendre un certain temps quand vous photographiez un sujet de près.
- Le mode  $\Box$  (Paysage) ou  $\Box$  (Crépuscule) est sélectionné en mode Sélection scène.

#### **La date et l'heure ne s'affichent pas sur l'écran LCD.**

• Lors de la prise de vue la date et l'heure ne s'affichent pas. Elles s'affichent uniquement lors de la lecture.

#### **Impossible d'insérer des dates sur les images.**

• Cet appareil ne dispose pas d'une fonctionnalité permettant d'incruster la date sur des images. Vous pouvez imprimer ou enregistrer des images avec la date en utilisant « PMB » [\(page 113\)](#page-112-0).

#### **La valeur F et la vitesse d'obturation clignotent lorsque vous enfoncez le déclencheur à mi-course et que vous le maintenez dans cette position.**

• L'exposition est incorrecte. Corrigez l'exposition [\(page 49\)](#page-48-0).

#### **Les couleurs d'image ne sont pas correctes.**

• Réglez la balance des blancs [\(page 52\).](#page-51-0)

#### **Des bandes blanches ou violettes apparaissent dans les zones claires du sujet ou ensemble de l'image devient rougeâtre.**

• Ce phénomène porte le nom de maculage. Ceci n'est pas une anomalie. Le maculage n'est pas enregistré sur les images fixes, mais est enregistré sous la forme de bandes ou de couleurs irrégulières sur les images ou les films en mode Panorama par balayage. (Le terme « zones claires » fait référence au soleil ou aux ampoules électriques qui sont beaucoup plus lumineuses par rapport à leur environnement.)

#### **Des parasites apparaissent sur l'image lorsque vous regardez l'écran dans un endroit sombre.**

• L'appareil tente d'améliorer la visibilité de l'écran en augmentant temporairement la luminosité de l'image dans des conditions de faible éclairage. Ceci est sans effet sur l'image enregistrée.

#### **Les yeux du sujet sont rouges.**

- Réglez [Attén. yeux roug] sur [Auto] ou [Act] [\(page 83\)](#page-82-0).
- Prenez le sujet à une distance plus proche que la portée du flash lorsque vous utilisez celui-ci.
- Eclairez la pièce avant de prendre le sujet.
- Retouchez l'image à l'aide de [Retoucher]  $\rightarrow$  [Correction des yeux rouges] dans le menu de visualisation [\(page 72\)](#page-71-0), ou corrigez-la à l'aide de « PMB ».

#### **Des points apparaissent et restent à l'écran.**

• Ceci n'est pas une anomalie. Ces points ne sont pas enregistrés.

#### **Impossible d'effectuer une prise de vue en rafale.**

- La mémoire interne ou la carte mémoire est saturée. Supprimez les images inutiles [\(page 39\)](#page-38-0).
- Le niveau de la batterie est faible. Insérez une batterie chargée.

#### **La même photo est prise à plusieurs reprises.**

- [Réglages Rafale] est réglé sur [Rafale] [\(page 48\).](#page-47-0)
- [Reconnaissance de scène] est réglé sur [Avancé] [\(page 58\)](#page-57-0).

# Table des<br>matières

MENU/paramètre Recherche pa

Index

# **Visualisation d'images**

#### **Impossible de lire les images.**

- Vérifiez que la carte mémoire est complètement insérée dans l'appareil.
- Le nom de dossier/fichier a été changé sur l'ordinateur.
- La lecture, sur cet appareil, de fichiers contenant des images traitées sur un ordinateur ou des images prises avec d'autres appareils n'est pas garantie.
- L'appareil est en mode USB. Supprimez la connexion USB [\(page 116\)](#page-115-0).
- Ce problème est dû à la copie d'images de votre ordinateur vers la carte mémoire sans utiliser le logiciel « PMB ». Enregistrez les images qui ne le sont pas encore dans le fichier de base de données sur l'écran d'enregistrement [\(page 36\)](#page-35-0) ou lisez ces images en Vue par dossier [\(page 71\)](#page-70-0).

#### **La date et l'heure ne s'affichent pas.**

• L'affichage à l'écran est réglé sur l'affichage des images uniquement. Appuyez sur la touche DISP (Réglages affichage sur écran) pour afficher les informations [\(page 31\).](#page-30-0)

#### **Des zones noires apparaissent à gauche et à droite de l'écran.**

• [Orientat. Auto] est réglé sur [Act] [\(page 82\).](#page-81-0)

#### **Impossible d'afficher les images en mode planche index.**

• Annulez le mode Visualisation facile s'il est activé.

#### **Aucune musique n'est lue pendant un diaporama.**

- Transférez des fichiers de musique sur l'appareil à l'aide de « Music Transfer » (pages [113](#page-112-0), [114](#page-113-0)).
- Assurez-vous que le réglage du volume et le réglage du diaporama sont corrects [\(page 68\)](#page-67-0).
- Le diaporama est lu en mode [Lecture continue]. Sélectionnez [Diaporama avec musique] et lisez le diaporama.

#### **L'image n'apparaît pas sur l'écran du téléviseur.**

- Vérifiez [Sortie Vidéo] pour déterminer si le signal de sortie vidéo de l'appareil est réglé pour le système de couleur du téléviseur [\(page 92\)](#page-91-0).
- Vérifiez que le raccordement est correct [\(page 108\)](#page-107-0).
- Si le connecteur USB du câble pour la borne multi-usage est raccordé à un autre périphérique, déconnectez-le [\(page 116\)](#page-115-0).
- Lors de la prise de vue de films alors que l'appareil est raccordé à un téléviseur, l'image filmée ne s'affiche pas côté téléviseur.

# **Suppression**

#### **Impossible de supprimer des images.**

• Annulez la protection [\(page 74\).](#page-73-0)

# **Ordinateurs**

#### **Un « Memory Stick PRO Duo » n'est pas reconnu par un ordinateur équipé d'une fente « Memory Stick ».**

- Vérifiez que l'ordinateur et le lecteur/enregistreur de « Memory Stick » prennent en charge les « Memory Stick PRO Duo ». Les utilisateurs d'ordinateurs et de lecteur/enregistreur de « Memory Stick » de marques autres que Sony doivent contacter leurs fabricants.
- Si le « Memory Stick PRO Duo » n'est pas pris en charge, raccordez l'appareil à l'ordinateur (pages [115](#page-114-1), [116](#page-115-1)). L'ordinateur reconnaît le « Memory Stick PRO Duo ».

#### **Votre ordinateur ne reconnaît pas l'appareil.**

- Lorsque la charge de la batterie est faible, insérez une batterie chargée ou utilisez l'adaptateur secteur (vendu séparément).
- Placez [Connexion USB] sur [Mass Storage] [\(page 93\).](#page-92-0)
- Branchez le câble pour borne multi-usage (fourni).
- Débranchez le câble pour borne multi-usage de l'ordinateur et de l'appareil, puis rebranchez-le correctement.
- Déconnectez tous les périphériques autres que l'appareil, le clavier et la souris des connecteurs USB de l'ordinateur.
- Raccordez l'appareil directement à l'ordinateur sans passer par un concentrateur USB ou un autre périphérique.

#### **Impossible d'importer des images.**

- Branchez correctement l'appareil à l'ordinateur en établissant une connexion USB [\(page 115\)](#page-114-1).
- Lorsque vous prenez des images avec une carte mémoire formatée par un ordinateur, il se peut que vous ne puissiez pas les importer sur un ordinateur. Effectuez la prise de vue avec une carte mémoire formatée sur l'appareil [\(page 100\)](#page-99-0).

#### **Après l'établissement de la connexion USB, « PMB » ne démarre pas automatiquement.**

• Etablissez la connexion USB une fois que l'ordinateur est allumé.

#### **Après l'établissement de la connexion USB, « PMB Portable » ne démarre pas automatiquement.**

- Réglez [Réglages LUN] sur [Multiple].
- Placez [Connexion USB] sur [Mass Storage].
- Raccordez l'ordinateur au réseau.

#### **Impossible de lire les images sur l'ordinateur.**

- Si vous utilisez « PMB », reportez-vous à « Aide PMB » [\(page 113\)](#page-112-0).
- Contactez le fabricant de l'ordinateur ou du logiciel.

#### **L'image et le son sont interrompus par des bruits parasites lorsque vous visualisez un film sur un ordinateur.**

• Le film est lu directement depuis la mémoire interne ou la carte mémoire. Importez le film sur votre ordinateur à l'aide de « PMB » et lisez-le.

Recherche pai opération

#### **Après avoir été exportées sur un ordinateur, les images ne peuvent pas être visualisées sur l'appareil.**

- Exportez-les vers un dossier reconnu par l'appareil, tel que « 101MSDCF », puis lisez en Vue par dossier [\(page 71\)](#page-70-0).
- Enregistrez l'image dans un fichier de base de données d'images, puis lisez en mode [Vue par date] [\(page 71\)](#page-70-0).
- La Vue par événement n'est pas disponible sur cet appareil.

# **Carte mémoire**

#### **Impossible d'insérer une carte mémoire.**

• Insérez la carte mémoire dans le bon sens.

#### **Vous avez formaté une carte mémoire par erreur.**

• Toutes les données de la carte mémoire sont effacées par le formatage. Vous ne pouvez pas les restaurer.

#### **Les images sont enregistrées dans la mémoire interne, même si une carte mémoire est insérée dans l'appareil photo.**

• Vérifiez que la carte mémoire est complètement insérée dans l'appareil.

# **Mémoire interne**

#### **Impossible de lire ou d'enregistrer des images à l'aide de la mémoire interne.**

• Une carte mémoire est insérée dans l'appareil. Retirez-le.

#### **Impossible de copier les données de la mémoire interne sur une carte mémoire.**

• La carte mémoire est saturée. Réalisez la copie sur une carte mémoire disposant d'un espace suffisant.

#### **Impossible de copier les données d'une carte mémoire ou de l'ordinateur dans la mémoire interne.**

• Cette fonction n'est pas disponible.

# **Impression**

#### **Impossible d'imprimer une image.**

• Reportez-vous au manuel d'utilisation de l'imprimante.

#### **Les images sont imprimées avec les deux bords tronqués.**

- Selon votre imprimante, tous les bords de l'image peuvent être tronqués. Surtout lorsque vous imprimez une image prise avec une taille d'image réglée sur [16:9], le bord latéral de l'image peut être tronqué.
- Lorsque vous imprimez des images sur votre imprimante, essayez d'annuler les réglages de recadrage ou d'impression sans bord. Renseignez-vous auprès du fabricant de l'imprimante pour savoir si elle offre ces fonctions.
- Si vous faites imprimer des images dans un magasin, demandez s'il est possible de les imprimer sans tronquer les deux bords.

Index

MENU/paramètre Recherche

#### **Impossible d'imprimer des photos avec la date insérée.**

- Vous pouvez imprimer des images avec la date à l'aide de « PMB » [\(page 113\)](#page-112-0).
- L'appareil ne dispose pas d'une fonctionnalité permettant d'incruster la date sur des photos. Toutefois, étant donné que les photos prises avec cet appareil contiennent des informations relatives à la date d'enregistrement, vous pouvez imprimer des photos avec la date incrustée si l'imprimante ou le logiciel reconnaît les informations Exif. Pour plus de détails sur la compatibilité avec les informations Exif, consultez le fabricant de l'imprimante ou du logiciel.
- Si vous faites appel à un magasin de tirage photo, demandez d'incruster la date sur les photos.

# **Autres**

#### **L'objectif est embué.**

• De la condensation d'humidité s'est produite. Mettez l'appareil hors tension et attendez environ une heure avant de le réutiliser.

#### **L'appareil est hors tension, mais l'objectif est sorti.**

- La batterie est déchargée. Remplacez-la par une batterie chargée, puis remettez l'appareil sous tension.
- N'essayez pas de forcer un objectif qui ne bouge pas.

#### **L'appareil chauffe lorsque vous l'utilisez longtemps.**

• Ceci n'est pas une anomalie.

#### **L'écran de réglage de l'horloge apparaît lorsque vous mettez l'appareil sous tension.**

- Réglez de nouveau la date et l'heure [\(page 107\).](#page-106-0)
- La batterie de secours interne rechargeable est déchargée. Insérez une batterie chargée et laissez l'appareil de côté pendant 24 heures minimum sans le mettre sous tension.

#### <span id="page-126-0"></span>**La date ou l'heure est incorrecte.**

• Un Réglage zone autre que votre emplacement actuel est sélectionné. Modifiez les réglages dans  $MENU \rightarrow \bigoplus$  (Réglages)  $\rightarrow$  [Réglages horloge]  $\rightarrow$  [Réglage zone].

[opération](#page-7-0)

Recherche pa

# <span id="page-127-2"></span>**Indicateurs d'avertissement et messages**

# <span id="page-127-1"></span><span id="page-127-0"></span>**Affichage d'autodiagnostic**

Si un code commençant par une lettre apparaît, ceci est un affichage d'autodiagnostic de l'appareil. Les deux derniers chiffres (indiqués par  $\square \square$ ) diffèrent selon l'état de l'appareil. Si vous n'arrivez pas à résoudre le problème, même après avoir essayé les actions correctives suivantes plusieurs fois, il se peut que l'appareil ait besoin d'être réparé. Contactez votre revendeur Sony ou votre centre de service après-vente Sony agréé.

#### $C:32:\square\square$

• Problème de la partie matérielle de l'appareil. Mettez l'appareil hors tension, puis remettez-le sous tension.

#### **C:13:**□□

- L'appareil ne peut pas lire ou écrire les données sur la carte mémoire. Mettez l'appareil hors tension, puis de nouveau sous tension, ou réinsérez la carte mémoire plusieurs fois.
- Une erreur de formatage s'est produite sur la mémoire interne ou une carte mémoire non formatée est insérée. Formatez la mémoire interne ou la carte mémoire [\(page 100\)](#page-99-0).
- La carte mémoire insérée ne peut pas être utilisée avec l'appareil ou les données sont endommagées. Insérez une nouvelle carte mémoire.

#### **E:61:**□□

#### **E:62:** $\Pi$

#### **E:91:** $\Pi$

• Un dysfonctionnement de l'appareil s'est produit. Réinitialisez l'appareil [\(page 90\)](#page-89-0), puis remettez-le sous tension.

#### **E:94:**□□

• Un dysfonctionnement que vous ne pouvez pas résoudre par vos soins est survenu. Contactez votre détaillant Sony ou un centre de service après-vente Sony agréé. Communiquez le code à 5 chiffres qui commence par « E ».

# **Messages**

Si les messages ci-dessous apparaissent, suivez les instructions.

#### t A

• Le niveau de la batterie est faible. Chargez immédiatement la batterie. Dans certaines conditions d'utilisation ou avec certains types de batteries, cet indicateur peut clignoter, bien que l'autonomie restante de la batterie soit encore de 5 à 10 minutes.

#### **N'utilisez qu'une batterie compatible**

• La batterie insérée n'est pas un modèle NP-BN1 (fourni).

[Recherche par](#page-10-0)  [MENU/paramètre](#page-10-0)

Recherche par<br>MENU/paramètre

#### **Erreur système**

• Mettez l'appareil hors tension, puis remettez-le sous tension.

#### **Surchauffe de l'appareil Laissez-le refroidir**

• La température de l'appareil a augmenté. Il se peut que l'appareil se mette automatiquement hors tension ou que vous ne puissiez plus enregistrer de films. Laissez l'appareil dans un endroit frais jusqu'à ce que la température chute.

#### **Erreur mémoire interne**

• Mettez l'appareil hors tension, puis remettez-le sous tension.

#### **Réinsérez la carte mémoire**

- La carte mémoire insérée ne peut pas être utilisée avec l'appareil [\(page 3\)](#page-2-0).
- Les bornes de la carte mémoire sont souillées.
- La carte mémoire est endommagée.

#### **Erreur type carte mémoire**

• La carte mémoire insérée ne peut pas être utilisée avec l'appareil [\(page 3\)](#page-2-0).

#### **Échec possible de lecture/enreg. avec cette carte mémoire**

• La carte mémoire insérée ne peut pas être utilisée avec l'appareil [\(page 3\)](#page-2-0).

#### **Erreur de formatage de la mémoire interne Erreur de formatage de la carte mémoire**

• Reformatez le support [\(page 100\)](#page-99-0).

#### **Carte mémoire verrouillée**

• Vous utilisez une carte mémoire dotée d'un taquet de protection en écriture, ce dernier étant réglé en position LOCK. Réglez le taquet en position d'enregistrement.

#### **Carte mémoire en lecture seule**

• L'appareil ne peut pas enregistrer ou effacer des images sur cette carte mémoire.

#### **Pas d'image**

- Aucune image susceptible d'être lue n'a été enregistrée dans la mémoire interne.
- Aucune image susceptible d'être lue n'a été enregistrée dans ce dossier de la carte mémoire.

#### **Absence d'images fixes**

• Le dossier sélectionné ou la date ne contient aucun fichier pouvant être lu dans un diaporama.

#### **Fichier non reconnaissable trouvé**

• Vous avez tenté de supprimer un dossier contenant un fichier qui ne peut pas être lu sur cet appareil. Supprimez le fichier à l'aide d'un ordinateur, puis supprimez le dossier.

#### **Erreur de dossier**

• Il existe déjà sur la carte mémoire un dossier portant un numéro commençant par les trois mêmes chiffres (par exemple : 123MSDCF et 123ABCDE). Sélectionnez un autre dossier ou créez un nouveau dossier (pages [101,](#page-100-0) [102\)](#page-101-0).

#### **Imposs créer nouv doss**

• Il existe déjà sur la carte mémoire un dossier portant un nom commençant par « 999 ». Dans ce cas, vous ne pouvez plus créer de dossiers.

#### **Vider contenu du dossier**

• Vous avez essayé de supprimer un dossier contenant un ou plusieurs fichiers. Supprimez tous les fichiers avant de supprimer le dossier.

#### **Protection de dossier**

• Vous avez essayé de supprimer un dossier en lecture seule créé par un PC ou un autre appareil.

#### **Impossible d'afficher fichier**

• Une erreur s'est produite pendant la lecture de l'image. La lecture, sur cet appareil, de fichiers contenant des images traitées sur un ordinateur ou des images prises avec d'autres appareils n'est pas garantie.

#### **Dossier lecture seule**

• Vous avez sélectionné un dossier qui ne peut pas être défini comme dossier d'enregistrement sur l'appareil. Sélectionnez un autre dossier [\(page 102\)](#page-101-0).

#### **Protection de fichier**

• Annulez la protection [\(page 74\).](#page-73-0)

#### **Dépassement taille imag**

• Vous essayez de visionner une image dont la taille ne peut pas être lue sur l'appareil.

#### **Impossible de détecter le visage à retoucher**

• En fonction de l'image, il peut être possible de la retoucher.

#### **(Indicateur d'avertissement de vibrations)**

• L'image prise avec l'appareil peut être floue car l'éclairage est insuffisant. Utilisez le flash ou installez l'appareil sur un trépied pour le fixer.

#### **1280×720 (Fine) incompatible avec cette carte mémoire 1280×720 (Standard) incompatible avec cette carte mémoire**

• Pour l'enregistrement de films, il est recommandé d'utiliser une carte mémoire d'au moins 1 Go.

#### **Éteignez, puis rallumez**

• L'objectif est défectueux.

matières able des

Recherche pai opération

MENU/paramètre Recherche par

Index

#### **Nombre maximum d'images déjà sélectionné**

- Vous pouvez sélectionner jusqu'à 100 fichiers lors de l'utilisation de la fonction [Plusieurs images].
- Vous pouvez ajouter des repères **DPOF** (Demande d'impression) pour 999 fichiers maximum. Annulez la sélection.

#### **Erreur musique**

- Supprimez le fichier de musique ou remplacez-le par un fichier de musique non endommagé.
- Exécutez la commande [Musique vide], puis téléchargez un nouveau fichier de musique.

#### **Erreur de format de musique**

• Exécutez [Musique vide].

#### **Opération impossible à effectuer dans fichiers non pris en charge**

• Le traitement et d'autres fonctions d'édition de l'appareil ne peuvent pas être exécutés sur des fichiers d'image traités à l'aide d'un ordinateur ou sur des images enregistrées avec un autre appareil.

#### **Préparation du fichier ds base données Veuillez patienter**

- L'appareil restaure les informations de date ou d'autres données en cas de suppression des images sur le PC, etc.
- L'appareil crée les fichiers de base de données nécessaires après le formatage de la carte mémoire.

## **SPULL**

• Le nombre d'images dépasse le nombre maximal autorisé pour la gestion des dates dans un fichier de base de données par l'appareil. Pour enregistrer d'autres fichiers d'image dans le fichier de base de données, supprimez des images inutiles à partir de la [Vue par date].

#### **ERROR**

• Impossible d'enregistrer dans le fichier de base de données ou de lire en mode [Vue par date]. Importez toutes les images sur un ordinateur à l'aide de « PMB » et récupérez la carte mémoire ou la mémoire interne.

#### **Erreur fich. ds base données d'images Récupération impossible**

• Importez toutes les images sur l'ordinateur à l'aide de « PMB » et reformatez la carte mémoire ou la mémoire interne [\(page 100\)](#page-99-0). Pour afficher à nouveau les images avec l'appareil, utilisez « PMB » pour exporter dans l'appareil les images importées.

#### **Fonction ENR non disponible car température interne élevée**

• La température de l'appareil a augmenté. La prise de vue n'est pas possible aussi longtemps que la température n'a pas chuté.

#### **L'enregistrement s'est arrêté car la températ. de l'appareil a augmenté**

• La prise de vue s'est arrêtée en raison d'une augmentation de la température pendant l'enregistrement d'un film. Attendez que la température diminue.

#### הו

• Lorsque vous enregistrez des films pendant une durée prolongée, la température de l'appareil augmente. Dans ce cas, arrêtez d'enregistrer des films.

# Table des<br>[matières](#page-4-0)

Recherche par<br>MENU/paramètre [MENU/paramètre](#page-10-0) [Recherche par](#page-10-0) 

# **Utilisation de l'appareil à l'étranger**

Vous pouvez utiliser le chargeur de batterie (fourni) et un adaptateur secteur AC-LS5 (vendu séparément) dans tout pays ou région où l'alimentation est de 100 V à 240 V CA, 50/60 Hz.

#### **Remarque**

• Un transformateur de tension électronique est inutile et son utilisation peut provoquer un dysfonctionnement.

# **Systèmes couleur de télévision**

Pour visualiser les images sur un écran téléviseur, vous devez utiliser un téléviseur doté d'une prise d'entrée vidéo ainsi que le câble pour borne multi-usage. Le système couleur de télévision doit correspondre à celui de l'appareil photo numérique. Vérifiez les listes suivantes pour le système couleur de télévision du pays ou région où l'appareil est utilisé.

#### **Système NTSC**

Amérique centrale, Bahamas, Bolivie, Canada, Chili, Colombie, Corée, Équateur, États-Unis, Jamaïque, Japon, Mexique, Pérou, Philippines, Surinam, Taiwan, Venezuela, etc.

#### **Système PAL**

Allemagne, Australie, Autriche, Belgique, Chine, Croatie, Danemark, Espagne, Finlande, Hong Kong, Hongrie, Indonésie, Italie, Koweït, Malaisie, Norvège, Nouvelle-Zélande, Pays-Bas, Pologne, Portugal, République Tchèque, République Slovaque, Roumanie, Royaume-Uni, Singapour, Suède, Suisse, Thaïlande, Turquie, Vietnam, etc.

#### **Système PAL-M**

Brésil

**Système PAL-N** Argentine, Paraguay, Uruguay

#### **Système SECAM**

Bulgarie, France, Grèce, Guinée, Irak, Iran, Monaco, Russie, Ukraine, etc.

# <span id="page-132-0"></span>**Carte mémoire**

Les types de cartes mémoire pouvant être utilisés avec l'appareil sont « Memory Stick PRO Duo », « Memory Stick PRO-HG Duo », « Memory Stick Duo », carte mémoire SD, carte mémoire SDHC et carte mémoire SDXC.

Il n'est pas possible d'utiliser une carte MultiMediaCard.

#### **Remarques**

- Lorsque vous utilisez pour la première fois une carte mémoire avec cet appareil, il est recommandé de la formater en utilisant l'appareil, avant la prise de vue, pour obtenir des performances stables de la carte mémoire. Notez que le formatage efface définitivement toutes les données sur la carte mémoire et qu'elles ne peuvent pas être récupérées. Enregistrez des données importantes sur un ordinateur, etc.
- Le fonctionnement d'une carte mémoire formatée avec un ordinateur n'est pas garanti avec l'appareil.
- Les vitesses de lecture/écriture de données sont différentes selon la combinaison de carte mémoire et d'équipement utilisés.
- Les données peuvent être endommagées dans les cas suivants :
	- Lorsque la carte mémoire est retirée ou que l'appareil est mis hors tension pendant une opération de lecture ou d'écriture
	- Lorsque la carte mémoire est utilisée dans un endroit soumis à de l'électricité statique ou des parasites électriques
- Nous vous recommandons d'effectuer une copie de sauvegarde de vos données importantes.
- N'apposez pas d'étiquette sur la carte mémoire elle-même ni sur l'adaptateur de carte mémoire.
- Ne touchez pas la section borne de la carte mémoire avec la main ou un objet métallique.
- Ne heurtez, courbez ni ne laissez tomber la carte mémoire.
- Ne démontez ni ne modifiez la carte mémoire.
- N'exposez pas la carte mémoire à de l'eau.
- Ne laissez pas la carte mémoire à portée de jeunes enfants. Il risquerait d'être avalé accidentellement.
- Insérez une carte mémoire qui correspond à la taille de la fente de carte mémoire. Sinon cela provoquera un dysfonctionnement.
- N'utilisez ni ne rangez la carte mémoire dans les conditions suivantes :
	- endroits très chauds tels que l'intérieur d'un véhicule garé en plein soleil
	- endroits exposés aux rayons directs du soleil
	- endroits humides ou avec des substances corrosives

#### **Remarque sur l'utilisation de l'adaptateur de carte mémoire (vendu séparément)**

• Lors de l'insertion d'une carte mémoire dans un adaptateur de carte mémoire, assurez-vous que la carte mémoire est dans le bon sens, puis insérez-la à fond. Une insertion incorrecte peut provoquer un dysfonctionnement.

# **« Memory Stick »**

Les types de « Memory Stick Duo » pouvant être utilisés avec l'appareil sont indiqués dans le tableau ci-dessous. Toutefois, un bon fonctionnement ne peut pas être garanti pour toutes les fonctions du « Memory Stick Duo ».

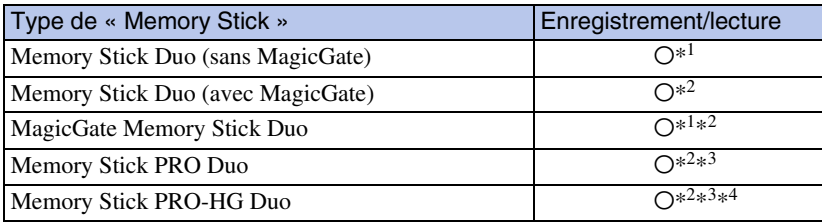

\*<sup>1</sup> Le transfert de données à haute vitesse par une interface parallèle n'est pas pris en charge.

\*<sup>2</sup> « Memory Stick Duo », « MagicGate Memory Stick Duo », « Memory Stick PRO Duo » et « Memory Stick PRO-HG Duo » sont équipés de fonctions MagicGate. MagicGate est une technologie de protection des droits d'auteur qui utilise une technologie de cryptage. Il n'est pas possible d'effectuer un enregistrement/lecture de données qui nécessite des fonctions MagicGate avec l'appareil.

\*<sup>3</sup> Des films de taille [1280×720] peuvent être enregistrés.

\*<sup>4</sup> Cet appareil ne prend pas en charge le transfert de données parallèles 8 bits. Il effectue le même transfert de données parallèles 4 bits que le « Memory Stick PRO Duo ».

#### **Remarques sur l'utilisation d'un « Memory Stick Micro » (vendu séparément)**

- Cet appareil est compatible avec un « Memory Stick Micro » (« M2 »). « M2 » est une abréviation de « Memory Stick Micro ».
- Pour utiliser un « Memory Stick Micro » avec l'appareil, assurez-vous d'insérer le « Memory Stick Micro » dans un adaptateur « M2 » de même taille que la taille Duo. Si vous insérez un « Memory Stick Micro » dans l'appareil sans adaptateur « M2 » de même taille que celle de Duo, il se peut que vous ne puissiez pas le retirer de l'appareil.
- Ne laissez pas le « Memory Stick Micro » à la portée de jeunes enfants. Il risquerait d'être avalé accidentellement.

# <span id="page-134-0"></span>**Batterie**

# **A propos du chargement de la batterie**

Nous recommandons de recharger la batterie dans une température ambiante comprise entre 10 °C et 30 °C (50 °F et 86 °F). Sous des températures situées hors de cette plage, il se peut que le chargement de la batterie ne soit pas efficace.

# **Utilisation efficace de la batterie**

- La performance de la batterie diminue lorsque la température ambiante est basse. C'est pourquoi sa durée de service diminue dans des endroits froids. Pour augmenter l'autonomie de la batterie, nous vous recommandons de procéder comme suit :
	- Mettez-la dans votre poche près du corps pour la garder au chaud et insérez-la dans l'appareil juste avant la prise de vue.
- L'alimentation peut faire défaut rapidement si vous utilisez fréquemment le flash ou le zoom.
- Nous vous recommandons de vous munir de batteries de réserve pour deux ou trois fois la durée de prise de vue prévue et de faire des essais avant l'utilisation réelle de l'appareil.
- N'exposez pas la batterie à l'eau. Elle n'est pas étanche à l'eau.
- Ne laissez pas la batterie dans des endroits très chauds comme dans un véhicule ou en plein soleil.
- Il est possible que vous ne puissiez pas mettre l'appareil photo sous tension ou que la batterie ne se charge pas correctement si ses bornes sont souillées. Dans ce cas, pour nettoyer la batterie, éliminez la poussière en frottant légèrement avec un linge doux.

#### **Vérification de la charge restante de la batterie**

• Un indicateur de charge restante apparaît sur l'écran LCD.

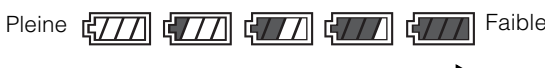

- Il faut environ une minute pour que l'indicateur de charge restante correct apparaisse.
- Dans certaines circonstances, l'indicateur de charge restante peut ne pas être correct.
- Lorsque [Économie d'énergie] est réglé sur [Standard] ou [Autonomie], si vous n'utilisez pas l'appareil fonctionnant sur batterie pendant un certain temps, la luminosité de l'écran LCD diminue, puis l'appareil s'éteint automatiquement pour éviter une décharge complète de la batterie (fonction d'extinction automatique).

## **Rangement de la batterie**

- Déchargez complètement la batterie avant de la stocker et rangez-la dans un endroit sec et frais. Afin de garantir le bon fonctionnement de la batterie, rechargez-la complètement, puis déchargez-la complètement à l'aide de l'appareil au moins une fois par an.
- Pour épuiser la batterie, laissez l'appareil en mode de lecture diaporama jusqu'à ce qu'il s'éteigne.
- Pour empêcher l'altération de la borne, un court-circuit, etc., veillez à utiliser un sachet en plastique pour protéger la batterie des objets métalliques quand vous la transportez ou la rangez.

# **A propos de l'autonomie de la batterie**

- La durée de service de la batterie est limitée. La durée de vie de la batterie diminue avec le temps et l'usage. Lorsque l'autonomie de la batterie entre les charges diminue de manière significative, le moment est probablement venu de la remplacer par une neuve.
- L'autonomie de la batterie varie en fonction des conditions de stockage, d'utilisation et ambiantes dans lesquelles chaque batterie est utilisée.

# **Batterie compatible**

• La NP-BN1 (fournie) ne peut être utilisée que dans des modèles Cyber-shot compatibles de type N.

#### 136FR

Table des<br>[matières](#page-4-0)

# <span id="page-135-0"></span>**Chargeur pour batterie**

- Seules les batteries de type NP-BN (et d'aucun autre type) peuvent être chargées dans le chargeur pour batterie (fourni). Si vous essayez de charger des batteries autres que celle spécifiée, celles-ci peuvent couler, surchauffer ou exploser et infliger des brûlures ou des blessures par électrocution.
- Retirez la batterie chargée du chargeur de batteries. Si vous laissez la batterie chargée dans le chargeur, la durée de service de la batterie sera diminuée.
- Le témoin CHARGE du chargeur pour batterie fourni clignote de l'une des manières suivantes :
- Clignotement rapide : s'allume et s'éteint de manière répétée à intervalles de 0,15 seconde. – Clignotement lent : s'allume et s'éteint de manière répétée à intervalles de 1,5 seconde.
- Si le témoin CHARGE clignote rapidement, retirez la batterie en cours de chargement, puis réinsérez-la correctement dans le chargeur. Si le témoin CHARGE clignote à nouveau rapidement, ceci peut signaler une erreur de batterie ou qu'une batterie d'un type autre que celle spécifiée est utilisée. Assurez-vous que la batterie est bien du type spécifié. Si la batterie est bien du type spécifié, retirez-la, remplacez-la par une neuve ou une autre et vérifiez que le chargeur pour batterie fonctionne correctement. Si le chargeur pour batterie fonctionne correctement, il se peut qu'une erreur de batterie se soit produite.
- Si le témoin CHARGE clignote lentement, cela indique que le chargeur pour batterie arrête temporairement le chargement en mode veille. Le chargeur pour batterie interrompt le chargement et se met automatiquement en veille lorsque la température n'est pas comprise dans la plage de températures de fonctionnement recommandée. Lorsque la température est à nouveau comprise dans la plage appropriée, le chargeur pour batterie reprend le chargement et le témoin CHARGE s'allume à nouveau. Nous recommandons de recharger la batterie dans une température ambiante comprise entre 10 °C et 30 °C (50 °F et 86 °F).

[Recherche par](#page-10-0)  [MENU/paramètre](#page-10-0)

Recherche par<br>MENU/paramètre

# **Station intelligente (inclinaison horizontale et verticale)**

La Station intelligente (inclinaison horizontale et verticale) (vendue séparément) vous permet de prendre des images en faisant détecter par l'appareil des visages de personnes. Pour plus d'informations, voir le mode d'emploi fourni avec la Station intelligente (inclinaison horizontale et verticale).

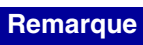

• Il se peut que la Station intelligente (inclinaison horizontale et verticale) ne soit pas disponible dans tous les pays ou régions.

[Index](#page-142-0)

# <span id="page-137-0"></span>**Nombre d'images fixes et durée enregistrable de films**

Le nombre d'images fixes et la durée enregistrable peuvent différer en fonction des conditions de prise de vue et de la carte mémoire.

# **Images fixes**

(Unité : images)

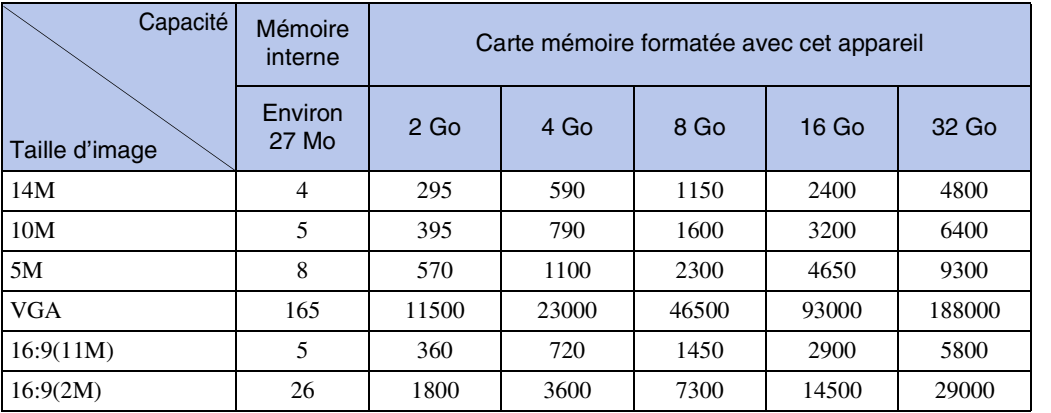

#### **Remarques**

- Lorsque le nombre d'images pouvant encore être prises est supérieur à 99 999, l'indicateur « >99999 » apparaît.
- Lorsqu'une image prise avec un autre appareil est visualisée sur cet appareil, il se peut qu'elle n'apparaisse pas dans sa taille d'image réelle.

# **Films**

Le tableau ci-dessous indique les durées d'enregistrement maximum approximatives. Ce sont les durées totales pour tous les fichiers de film. Une prise de vue continue est possible pendant environ 29 minutes par séance. La taille maximum d'un fichier de film est de jusqu'à environ 2 Go.

(h (heures), m (minutes), s (secondes))

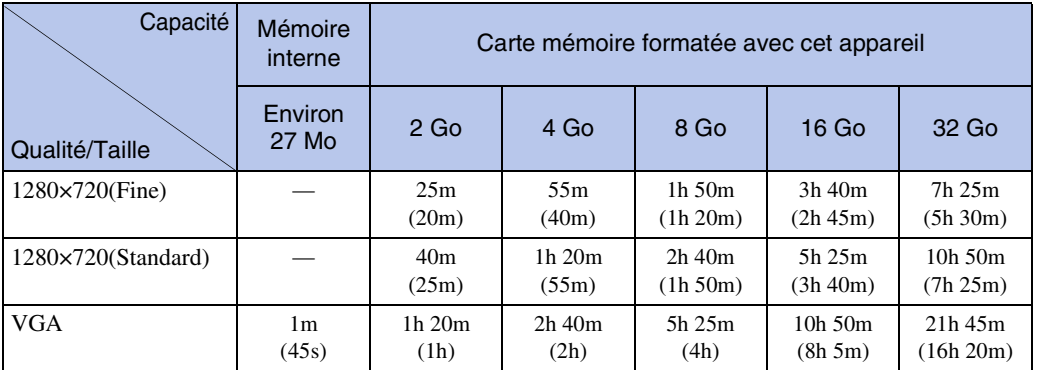

Les valeurs entre ( ) sont les durées enregistrables minimum.

#### **Remarque**

• La durée enregistrable des films varie car l'appareil est équipé d'une fonction VBR (Variable Bit Rate (débit binaire variable)), qui ajuste automatiquement la qualité d'image selon la scène de prise de vue. Lorsque vous enregistrez un sujet se déplaçant rapidement, l'image est plus claire mais la durée enregistrable est plus courte car plus de mémoire est nécessaire pour l'enregistrement. La durée enregistrable varie aussi en fonction des conditions de prise de vue, du sujet ou des réglages de taille d'image.

# **Précautions**

#### **Sauvegarde de la mémoire interne et de la carte mémoire**

Ne mettez pas l'appareil hors tension, ne retirez pas la batterie ni ne retirez la carte mémoire pendant que le témoin d'accès est allumé. Sinon, les données de la mémoire interne ou la carte mémoire peuvent être endommagées. Protégez toujours vos données en effectuant une copie de sauvegarde.

#### **Fichiers base de données**

Lorsque vous insérez une carte mémoire sans fichier base de données dans l'appareil et le mettez sous tension, une partie de la capacité de la carte mémoire est utilisée pour créer automatiquement un fichier dans la base de données. Il se peut qu'il faille un certain temps avant que vous puissiez effectuer l'opération suivante.

#### **Compatibilité des données d'image**

- L'appareil est conforme à la norme universelle DCF (Design rule for Camera File system) établie par JEITA (Japan Electronics and Information Technology Industries Association).
- Sony ne garantit pas que l'appareil lira les images enregistrées ou éditées avec un autre appareil, ou que les autres appareils pourront lire les images enregistrées avec cet appareil.

#### **N'utilisez/ne rangez pas l'appareil dans les endroits suivants**

- Endroits très chauds, très froids ou très humides Dans des endroits tels qu'un véhicule stationné en plein soleil, le boîtier de l'appareil peut se déformer et ceci peut provoquer un dysfonctionnement.
- En plein soleil ou près d'une source de chaleur Le boîtier de l'appareil risquerait de se décolorer ou se déformer et ceci pourrait provoquer un dysfonctionnement.
- Endroits soumis à des vibrations oscillantes
- Proximité d'un champ magnétique puissant
- Endroits sablonneux ou poussiéreux Veillez à ce que du sable ou de la poussière ne pénètre pas dans l'appareil. Ceci risquerait d'entraîner un dysfonctionnement de l'appareil pouvant dans certains cas être irréparable.

#### **Transport**

Ne vous asseyez pas sur une chaise ou ailleurs avec l'appareil dans la poche arrière de votre pantalon ou jupe car ceci pourrait provoquer un dysfonctionnement ou des dommages de l'appareil.

#### **Nettoyage**

#### **Nettoyage de l'écran LCD**

Essuyez la surface de l'écran avec un kit de nettoyage LCD (vendu séparément) pour enlever les traces de doigts, la poussière, etc.

#### **Nettoyage de l'objectif**

Essuyez l'objectif avec un chiffon doux pour enlever les traces de doigts, la poussière, etc.

#### **Nettoyage de la surface du flash**

Nettoyez la surface du flash avant l'utilisation. La chaleur de l'émission du flash peut décolorer ou coller la saleté à la surface du flash et rendre ainsi l'émission de lumière insuffisante.

#### **Nettoyage de l'extérieur de l'appareil**

Nettoyez l'extérieur de l'appareil avec un chiffon doux légèrement imbibé d'eau, puis essuyez-le avec un chiffon sec. Afin d'éviter d'endommager la finition ou le boîtier :

- N'exposez pas l'appareil à des produits chimiques tels que diluants, benzine, alcool, lingettes nettoyantes jetables, insectifuges, écrans solaires ou insecticides.
- Ne touchez pas l'appareil avec l'une des substances ci-dessus sur les mains.
- Ne laissez pas l'appareil en contact prolongé avec du caoutchouc ou du vinyle.

#### **Températures de fonctionnement**

Votre appareil est conçu pour une utilisation à des températures entre 0 °C et 40 °C (32 °F et 104 °F). La prise de vue dans des endroits extrêmement froids ou chauds où la température est hors de ces limites est déconseillée.

#### **Batterie interne rechargeable de sauvegarde**

Cet appareil comporte une batterie interne rechargeable pour la conservation de la date, de l'heure et des autres réglages, que l'appareil soit allumé ou éteint.

La batterie rechargeable se recharge continuellement tant que vous utilisez l'appareil. Si vous n'utilisez l'appareil que pendant de courtes périodes, elle se décharge progressivement. Si l'appareil reste inutilisé pendant un mois environ, elle se décharge complètement. Rechargez alors cette batterie rechargeable avant d'utiliser l'appareil.

Toutefois, même si cette batterie rechargeable n'est pas chargée, vous pouvez utiliser l'appareil, mais la date et l'heure ne seront pas indiquées.

#### **Méthode de charge pour la batterie interne rechargeable de sauvegarde**

Installez une batterie chargée dans l'appareil, puis laissez l'appareil hors tension pendant au moins 24 heures.

# [matières](#page-4-0)

# [Table des](#page-4-0) [Recherche par](#page-7-0)  Recherche par [opération](#page-7-0)

MENU/paramètre [MENU/paramètre](#page-10-0) Recherche par [Recherche par](#page-10-0) 

[Index](#page-142-0)

# <span id="page-141-0"></span>**Marques**

- Les marques suivantes sont des marques commerciales de Sony Corporation. Cuber-shot, « Cyber-shot », « Memory Stick »,  $\mathcal{Q}_n$ , « Memory Stick PRO », MEMORY STICK PRO, « Memory Stick Duo », MEMORY STICK DUO, « Memory Stick PRO Duo », MEMORY STICK PRO DUO, « Memory Stick PRO-HG Duo », MEMORY STICK PRO-HGDUO, « Memory Stick Micro », « MagicGate », MAGICGATE, « PhotoTV HD »
- Microsoft, Windows, DirectX et Windows Vista sont des marques déposées ou des marques commerciales de Microsoft Corporation aux États-Unis et/ou dans d'autres pays.
- Macintosh et Mac OS sont des marques commerciales ou marques déposées de Apple Inc.
- Intel, Pentium et Intel Core sont des marques commerciales ou marques déposées de Intel Corporation.
- Le logo SDXC est une marque commerciale de SD-3C, LLC.
- MultiMediaCard est une marque commerciale de MultiMediaCard Association.
- Adobe et Reader sont soit des marques commerciales soit des marques déposées d'Adobe Systems Incorporated aux États-Unis et/ou dans d'autres pays.
- Les noms de système et de produit utilisés dans ce manuel sont généralement des marques commerciales ou des marques déposées de leurs créateurs ou fabricants respectifs. Notez que les marques ™ ou ® ne sont pas toujours utilisées dans ce manuel.

# <span id="page-142-1"></span><span id="page-142-0"></span>**Index**

# $\mathbf{A}$

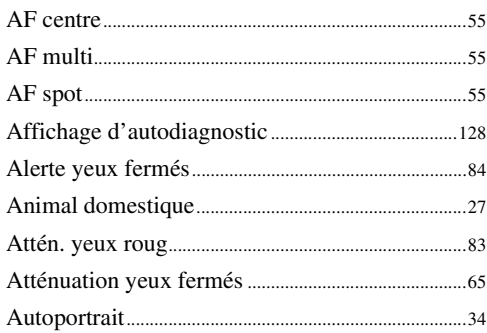

# $\overline{\mathbf{B}}$

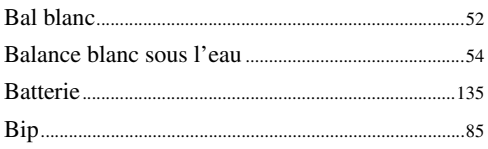

# $\mathbf{C}$

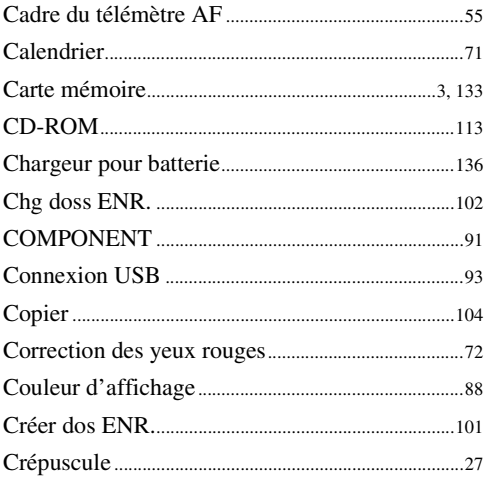

# D

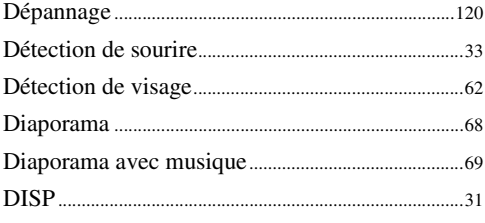

#### Dossier

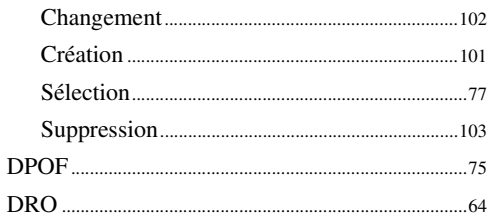

## E

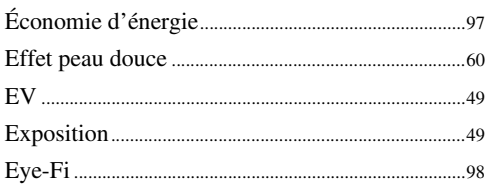

## F

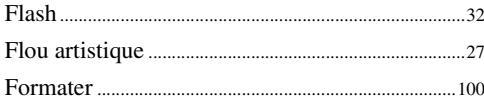

# G

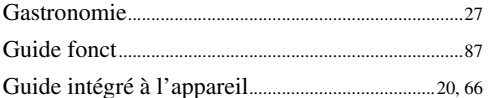

# $\overline{\mathbf{H}}$

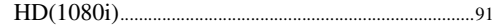

#### $\overline{\phantom{a}}$

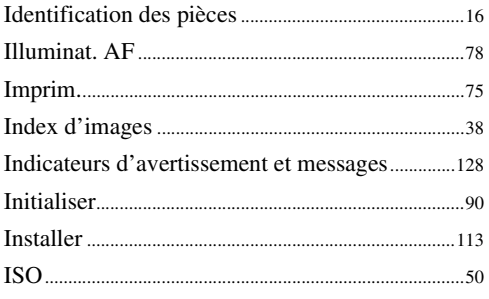

# $\mathsf{L}$

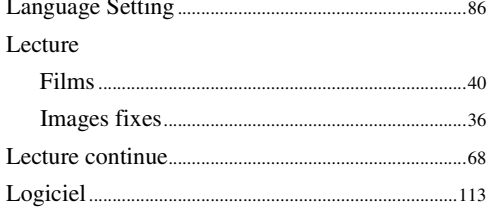

# $\mathbf M$

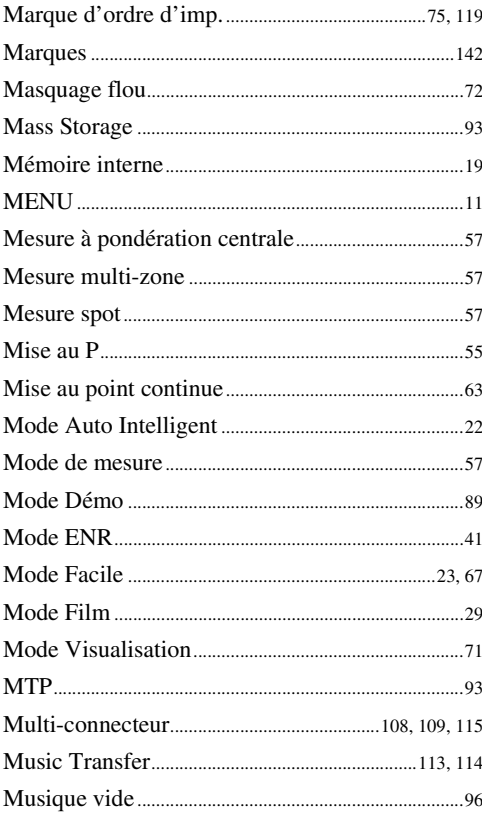

# $\overline{\mathsf{N}}$

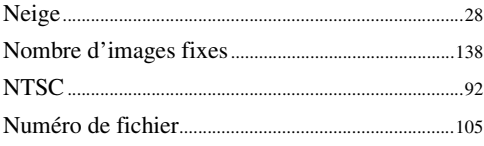

# $\mathbf 0$

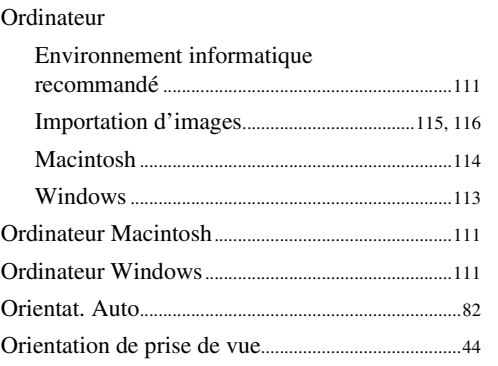

# $\overline{P}$

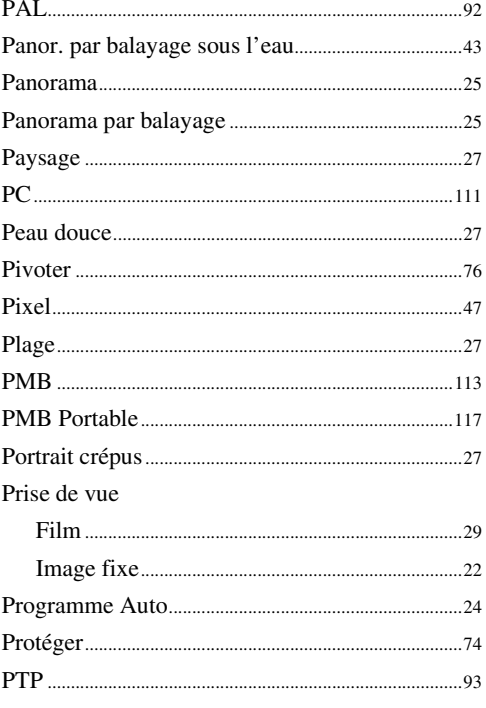

# $\mathbf{Q}$

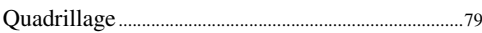

# Table des<br>matières
### $\overline{\mathsf{R}}$

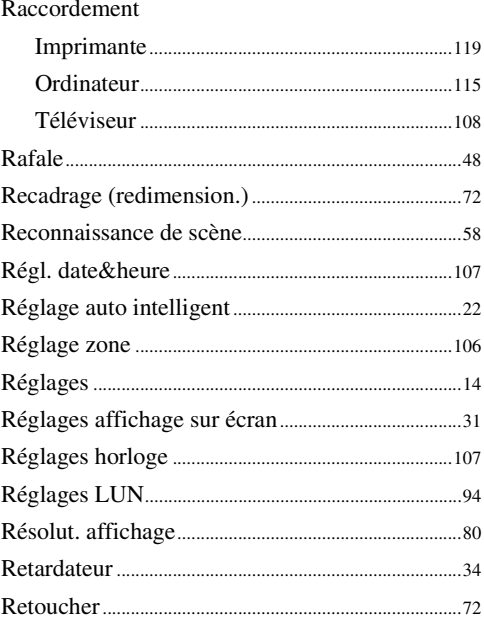

# S

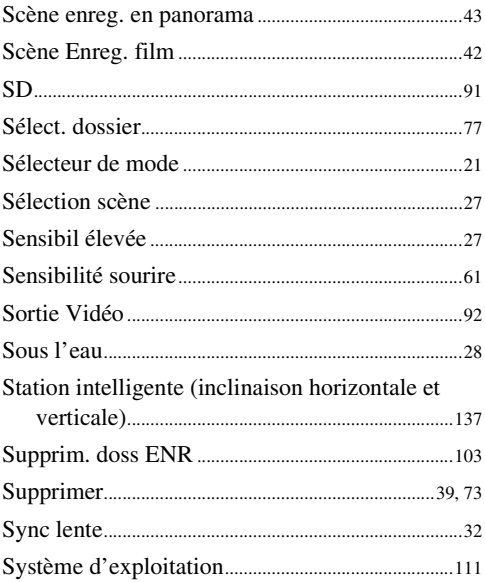

## $\mathsf{T}$

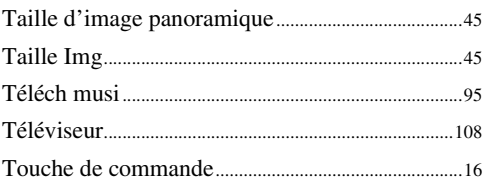

## $\overline{\mathsf{U}}$

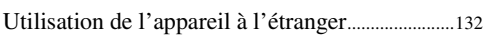

#### $\mathbf V$

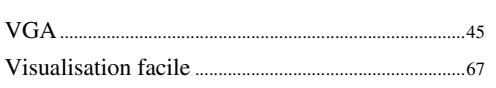

# $\overline{z}$

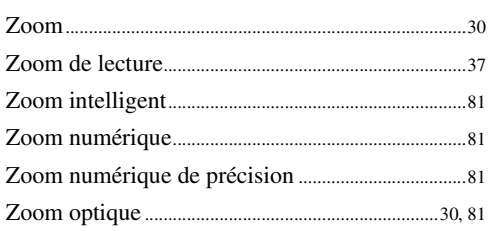

#### **Remarques sur la licence**

Les logiciels « C Library », « Expat », « zlib », « dtoa », « pcre » et « libjpeg » sont fournis dans l'appareil. Ils sont fournis conformément aux licences d'utilisation des détenteurs des droits d'auteur. A la demande des détenteurs des droits d'auteur de ces applications logicielles, nous sommes dans l'obligation de vous communiquer les informations suivantes. Veuillez lire les sections suivantes.

Lisez le fichier « license1.pdf » dans le dossier « License » du CD-ROM. Vous trouverez les licences (en anglais) des logiciels « C Library », « Expat », « zlib », « dtoa », « pcre » et « libjpeg ».

CE PRODUIT EST ACCORDE SOUS LICENCE, SOUS LE COUVERT DE LA LICENCE DE PORTEFEUILLE DE BREVETS MPEG-4 VISUAL POUR UNE UTILISATION PRIVEE ET NON COMMERCIALE D'UN CONSOMMATEUR EN VUE DE (i) ENCODER DES VIDEOS CONFORMEMENT A LA NORME MPEG-4 VISUAL (« MPEG-4 VIDEO ») ET/OU

(ii) DECODER DES VIDEOS MPEG-4 ENCODEES PAR UN CLIENT DANS LE CADRE D'UNE ACTIVITE PERSONNELLE ET NON COMMERCIALE ET/OU OBTENUES AUPRES D'UN FOURNISSEUR DE VIDEOS DISPOSANT DE LA LICENCE MPEG LA REQUISE POUR FOURNIR DES VIDEOS MPEG-4.

AUCUNE LICENCE EXPRESSE OU TACITE N'EST ACCORDEE POUR UNE AUTRE UTILISATION. VOUS POUVEZ OBTENIR DES INFORMATIONS, NOTAMMENT CELLES RELATIVES AUX USAGES PROMOTIONNELS, INTERNES ET COMMERCIAUX, AINSI QU'A LA CONCESSION EN LICENCE AUPRES DE MPEG LA, LLC. VISITE LE SITE <HTTP://WWW.MPEGLA.COM>

### **A propos des logiciels sous licence GNU GPL/LGPL**

Les logiciels susceptibles d'être couverts par la GNU General Public License suivante (ci-après désignée sous le nom de « GPL ») ou la GNU Lesser General Public License suivante (ci-après désignée sous le nom de « LGPL ») sont inclus dans l'appareil.

Vous avez donc le doit d'accéder au code source de ces logiciels, de le modifier et de le redistribuer dans le respect des conditions des GPL/LGPL fournies.

Vous trouvez le code source sur le Web. Consultez l'URL suivante pour le télécharger. <http://www.sony.net/Products/Linux/>

Veuillez éviter de nous contacter concernant le contenu du code source.

Lisez le fichier « license2.pdf » dans le dossier « License » du CD-ROM. Vous trouverez les licences (en anglais) des logiciels « GPL » et « LGPL ».

Pour visualiser le PDF, Adobe Reader est nécessaire. S'il n'est pas installé sur votre ordinateur, vous pouvez le télécharger sur la page Web d'Adobe Systems : <http://www.adobe.com/>

#### **A propos de la licence de « Music Transfer » disponible dans le CD-ROM (fourni)**

MPEG Layer-3 audio coding technology and patents licensed from Fraunhofer IIS and Thomson.

Table des<br>[matières](#page-4-0)